# **ThinkCentre**

# Guía del usuario Tipos 8011, 8793, 8797, 8801 Tipos 8805, 8810, 8814

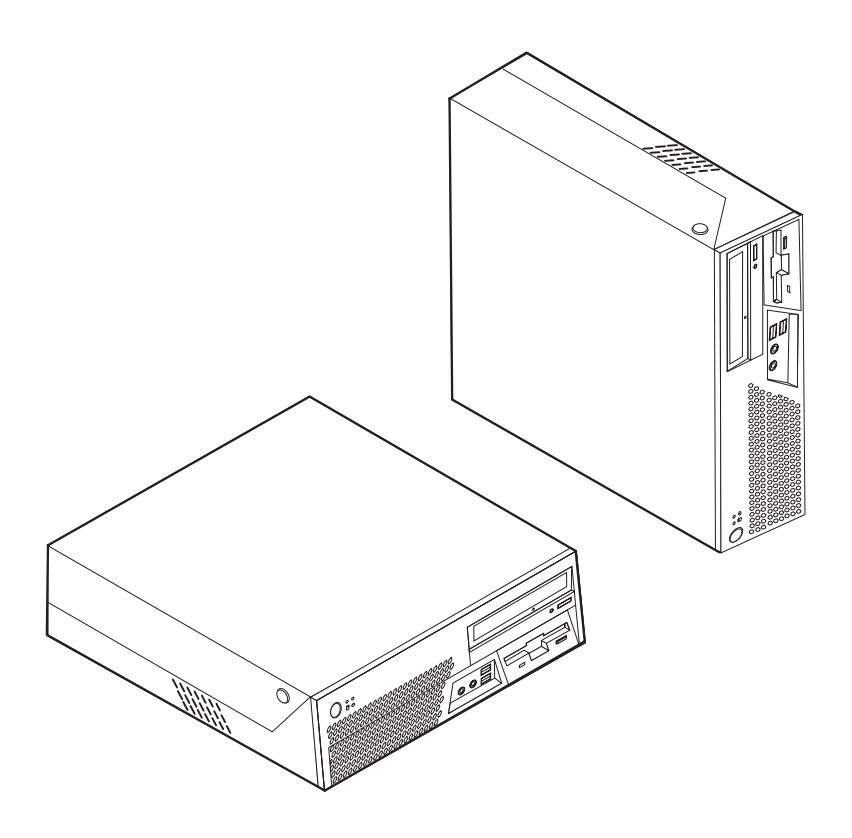

# **ThinkCentre**

Guía del usuario Tipos 8011, 8793, 8797, 8801 Tipos 8805, 8810, 8814

**Nota**

Antes de utilizar esta información y el producto al que da soporte, no olvide leer el apartado ["Información](#page-6-0) de seguridad [importante"](#page-6-0) en la página v y el [Apéndice](#page-88-0) B, "Avisos", en la página 73.

**Primera edición (mayo de 2006)**

Esta publicación es la traducción del original inglés *User Guide: Types 8011, 8793, 8797, 8801 - Types 8805, 8810, 8814*  $(41X\&6154)$ .

**© Copyright Lenovo 2005, 2006. Portions © Copyright International Business Machines Corporation 2005. Reservados todos los derechos.**

# **Contenido**

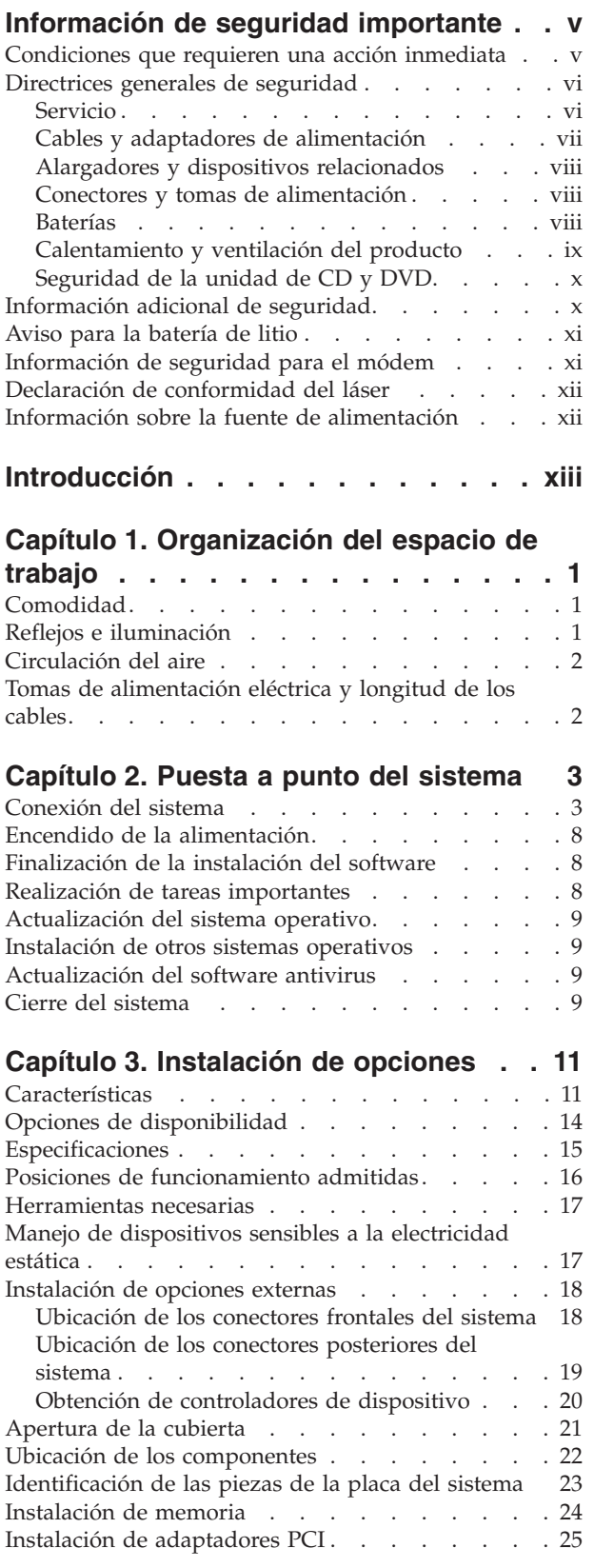

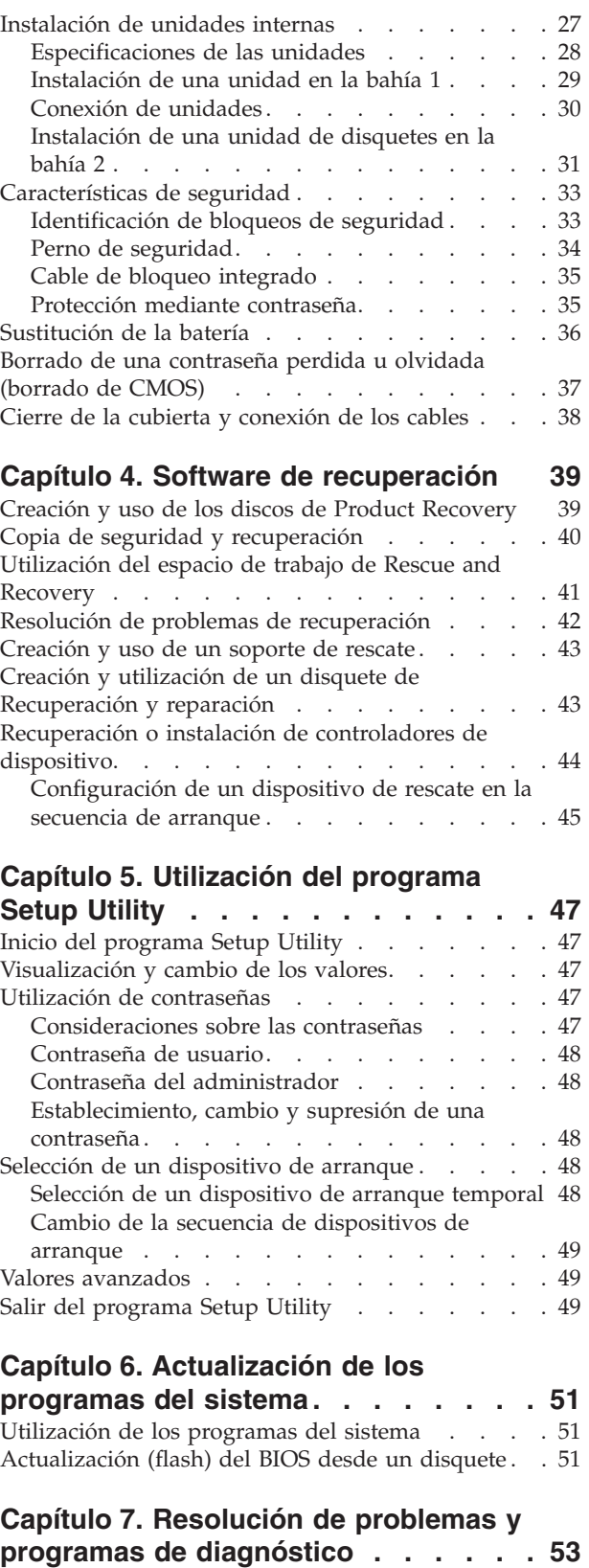

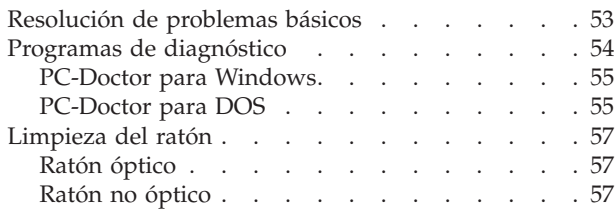

# **Capítulo 8. Obtención de [información,](#page-74-0)**

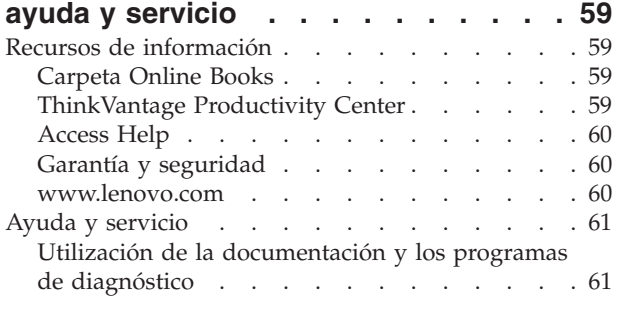

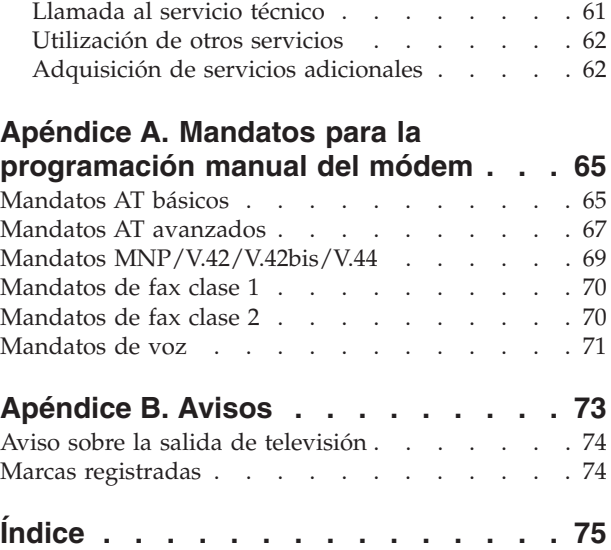

# <span id="page-6-0"></span>**Información de seguridad importante**

**Nota**

Por favor, lea en primer lugar la información importante de seguridad que figura a continuación.

Esta información puede ayudarle a utilizar con seguridad su sistema personal de sobremesa o portátil. Cumpla todo lo que se le indica en la información del sistema y consérvela en un lugar seguro. La información de este documento no altera los términos del contrato de compra ni de la Declaración de garantía limitada de Lenovo. Si desea información adicional, consulte la información de seguridad y garantía que se le suministró con el sistema.

La seguridad del usuario es importante. Nuestros productos se desarrollan teniendo en cuenta la seguridad y la eficacia. Sin embargo, los PC son dispositivos electrónicos. Los cables y los adaptadores de alimentación, y otras características suponen riesgos potenciales para la seguridad que pueden producir lesiones físicas o daños materiales, especialmente si se usan incorrectamente. Para reducir estos riesgos, siga las instrucciones incluidas con el producto, lea todos los avisos sobre el producto en las instrucciones de operación y revise atentamente la información de este documento. Si sigue la información de este documento y la que se proporciona con el producto, estará protegido de cualquier riesgo y creará un entorno de trabajo más seguro con su sistema.

**Nota:** Esta información incluye referencias a adaptadores de alimentación y baterías. Además de los sistemas personales portátiles, algunos productos (como altavoces y monitores) se entregan con adaptadores de alimentación externos. Si tiene un producto de este tipo, esta información se aplica a su producto. Además, el sistema contiene una batería interna (tipo botón) que proporciona alimentación al reloj del sistema incluso cuando la máquina está apagada, así que la información de seguridad sobre la batería se aplica a todos los sistemas.

### **Condiciones que requieren una acción inmediata**

**Los productos se pueden dañar por negligencia o mal uso. Los daños de algunos productos son tan serios que el producto no debería utilizarse de nuevo hasta ser inspeccionado y, si es necesario, reparado por un proveedor de servicio autorizado.**

**Como con cualquier otro dispositivo electrónico, preste mucha atención al producto al encenderlo. En muy raras ocasiones podría notar olores o ver salir humo o chispas de la máquina. O quizá oiga ruidos como estallidos, crujidos o silbidos. Puede que estas condiciones signifiquen que un componente electrónico interno ha sufrido una anomalía de forma segura y controlada. O puede indicar un problema potencial de seguridad. Sin embargo, no asuma riesgos ni intente diagnosticar la situación usted mismo. Solicite instrucciones adicionales al Centro de soporte al cliente. Para obtener una lista de los números de teléfono de Servicio y soporte consulte la información de seguridad y garantía que se le suministró con el sistema.**

<span id="page-7-0"></span>**Inspeccione con frecuencia el sistema y sus componentes para ver si se han producido daños, desgaste o hay indicios de peligro. Si tiene dudas sobre el estado de algún componente, no utilice el producto. Póngase en contacto con el Centro de soporte al cliente o con el fabricante del producto para obtener instrucciones sobre cómo inspeccionar el producto y repararlo, en caso necesario.**

**En el caso improbable de que notara alguna de las condiciones siguientes, o si está preocupado por la seguridad del producto, deje de utilizarlo y desenchúfelo de la toma de alimentación y de las líneas de telecomunicaciones hasta que pueda hablar con el Centro de Soporte al Cliente para obtener más ayuda.**

- v Cables de alimentación, enchufes, adaptadores de alimentación, alargadores, protectores de sobretensión o fuentes de alimentación que estén agrietados, rotos o dañados.
- v Signos de sobrecalentamiento, humo, chispas o fuego.
- v Daños (grietas, abolladuras, pliegues), descargas o acumulación de sustancias extrañas en la batería.
- v Estallidos, crujidos o silbidos u olor fuerte procedente del producto.
- v Indicios de que se ha derramado líquido o de que un objeto ha caído sobre el sistema, el cable de alimentación o el adaptador de alimentación.
- v El sistema, el cable de alimentación o el adaptador de alimentación han estado en contacto con el agua.
- v El producto se ha dejado caer o ha sufrido algún daño.
- v El producto no opera con normalidad al seguir las instrucciones de operación.
- **Nota:** Si estas condiciones se dan en un producto (por ejemplo, un alargador) que no sea fabricado por o para Lenovo, deje de utilizarlo hasta que contacte con el fabricante para obtener más instrucciones, o bien hasta que consiga el recambio adecuado.

# **Directrices generales de seguridad**

Tenga en cuenta siempre las precauciones siguientes para reducir los riesgos de lesiones y de daños materiales.

# **Servicio**

No intente arreglar un producto por su cuenta a menos que así se lo indique el Centro de soporte al cliente o la documentación. Recurra sólo a proveedores de servicio autorizados para reparar el producto.

**Nota:** Algunas piezas las puede actualizar o sustituir el propio cliente. Estas piezas se conocen como Unidades reemplazables por el cliente o CRU. Lenovo identifica expresamente las CRU como tales y proporciona documentación con instrucciones cuando las piezas pueden ser sustituidas por el cliente. Debe seguir atentamente todas las instrucciones al efectuar las sustituciones. Asegúrese siempre de que la alimentación está apagada y de que el producto está desenchufado de cualquier fuente de alimentación antes de proceder con la sustitución. Si desea información adicional sobre las unidades CRU, consulte la información de seguridad y garantía que se le suministró con el sistema. Si tiene alguna duda, póngase en contacto con el Centro de soporte al cliente.

<span id="page-8-0"></span>El sistema no tiene ninguna pieza móvil una vez que se ha desconectado el cable de alimentación; no obstante, los avisos siguientes son necesarios para una correcta certificación UL.

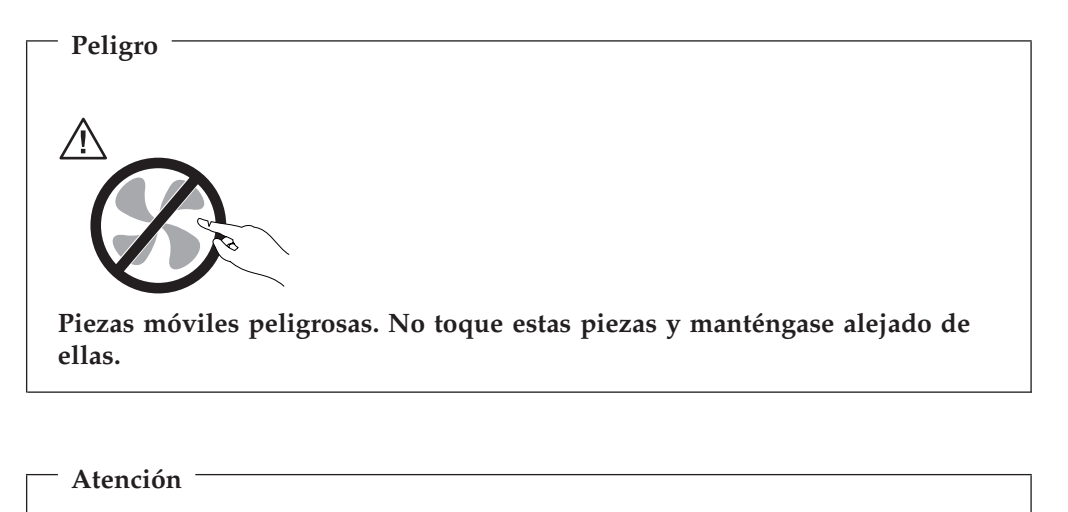

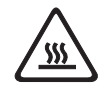

**Antes de sustituir alguna CRU, apague el sistema y espere entre tres y cinco minutos para que el sistema se enfríe antes de abrir la cubierta.**

# **Cables y adaptadores de alimentación**

Utilice sólo los cables y adaptadores de alimentación proporcionados por el fabricante del producto.

Los cables de alimentación deben cumplir la normativa de seguridad. En Alemania será H05VV-F, 3G, 0,75 mm<sup>2</sup> o superior. En otros países, se utilizarán los tipos adecuados.

Nunca enrolle un cable de alimentación alrededor del adaptador de alimentación u otro objeto. Ello puede provocar que el cable se desgaste, o se vuelva frágil y quebradizo. Esto puede suponer un riesgo para la seguridad.

Realice siempre el cableado de los cables de alimentación de forma que no se pisen, provoquen tropiezos ni queden atrapados entre objetos.

Proteja los cables de alimentación y los adaptadores de alimentación de los líquidos. Por ejemplo, no deje el cable de alimentación ni los adaptadores de alimentación cerca de fregaderos, bañeras, cuartos de baño o suelos que se limpien con productos líquidos. Los líquidos pueden provocar cortocircuitos, especialmente si el cable de alimentación está dañado por el mal uso. Los líquidos también pueden causar la corrosión gradual de los terminales del cable de alimentación y de los conectores del adaptador de alimentación, que con el tiempo pueden presentar sobrecalentamiento.

Conecte siempre los cables de alimentación en el orden correcto y asegúrese de que todos los conectores del cable de alimentación están enchufados completa y firmemente en sus receptáculos.

<span id="page-9-0"></span>No utilice ningún adaptador de alimentación que muestre corrosión en las clavijas de entrada de corriente alterna ni que muestre indicios de sobrecalentamiento (por ejemplo, plástico deformado) en la entrada de corriente alterna o en otra parte del adaptador.

No utilice cables de alimentación en los que los contactos eléctricos de cualquiera de los extremos muestren indicios de corrosión o sobrecalentamiento o si el cable de alimentación tiene daños de cualquier tipo.

# **Alargadores y dispositivos relacionados**

Asegúrese de que los alargadores, protectores de sobretensión, fuentes de alimentación ininterrumpibles y regletas de alimentación que utilice se ajustan a los requisitos eléctricos del producto. Nunca sobrecargue estos dispositivos. Si se utilizan regletas de alimentación, la carga nunca debe superar la potencia nominal de entrada de la regleta. Consulte a un electricista para obtener más información si tiene preguntas sobre cargas y requisitos de potencia, y potencias nominales de entrada.

## **Conectores y tomas de alimentación**

Si un receptáculo (toma de alimentación) que intenta utilizar con su sistema presenta daños o corrosión, no utilice la toma hasta que la sustituya un electricista cualificado.

No doble ni modifique el enchufe. Si el enchufe está dañado, contacte con el fabricante para obtener un recambio.

Algunos productos vienen equipados con un enchufe de tres clavijas. Este enchufe sólo es adecuado para una toma de alimentación con conexión a tierra. Es una característica de seguridad. No anule esta característica de seguridad intentando insertarlo en una toma de alimentación sin conexión a tierra. Si no puede insertar el enchufe en la toma de alimentación, contacte con un electricista para obtener un adaptador homologado para la toma de alimentación o para sustituirlo con uno que permita utilizar esta característica de seguridad. Nunca sobrecargue una toma de alimentación eléctrica. La carga global del sistema no debería superar el 80 por ciento de la potencia nominal del circuito derivado. Consulte a un electricista para obtener más información si tiene dudas sobre las cargas de potencia y la potencia nominal de los circuitos derivados.

Asegúrese de que la toma de alimentación que está utilizando tiene el cableado adecuado, es de fácil acceso y se encuentra cerca del equipo. No fuerce los cables de alimentación al extenderlos.

Conecte y desconecte el equipo con precaución de la toma de alimentación eléctrica.

## **Baterías**

Todos los PC fabricados por Lenovo contienen una batería no recargable de tipo botón, que proporciona alimentación al reloj del sistema. Además, muchos productos móviles, como los sistemas portátiles, utilizan un paquete de baterías recargables para proporcionar alimentación en modalidad autónoma. Se ha probado la compatibilidad de las baterías suministradas por Lenovo para su uso con el producto y sólo deben sustituirse por piezas aprobadas.

<span id="page-10-0"></span>Nunca intente abrir o reparar las baterías. No presione, perfore, arroje al fuego ni cortocircuite los contactos metálicos de las baterías. No exponga las baterías al agua ni a otros líquidos. Recargue el paquete de baterías únicamente según las instrucciones incluidas en la documentación del producto.

El trato o uso incorrecto de las baterías puede provocar su sobrecalentamiento, que a su vez puede causar la "expulsión" de gases o llamas del paquete de baterías o de la pila tipo botón. Si la batería está dañada o si nota alguna descarga de la batería o la acumulación de materiales extraños en los contactos de la batería, deje de utilizarla y obtenga un recambio del fabricante.

Las baterías pierden sus propiedades si no se utilizan durante períodos prolongados de tiempo. Algunas baterías recargables (especialmente las baterías de iones de litio), si no se utilizan y se dejan en estado de descarga, aumenta el riesgo de cortocircuito de la batería, lo que puede acortar su vida y suponer un riesgo para la seguridad. No deje que las baterías de iones de litio se descarguen completamente ni las almacene en estado de descarga.

# **Calentamiento y ventilación del producto**

Los sistemas generan calor al encenderlos y mientras se cargan las baterías. Los sistemas portátiles pueden generar bastante calor debido a su tamaño compacto. Siga siempre estas precauciones básicas:

- v No deje la base del sistema portátil en contacto con su regazo ni cualquier otra parte del cuerpo durante un periodo de tiempo prolongado mientras el sistema esté funcionando o si se está cargando la batería. El sistema produce calor durante el funcionamiento normal. Un contacto continuado con el cuerpo puede provocar molestias o posibles quemaduras.
- v No utilice el sistema ni cargue las baterías cerca de materiales inflamables ni explosivos.
- v Con el producto se proporcionan ranuras de ventilación, ventiladores y disipadores, que ofrecen seguridad, comodidad y fiabilidad de operación. Estos dispositivos pueden obstruirse involuntariamente si se sitúa el producto sobre una cama, un sofá, una alfombra u otra superficie flexible. Nunca obstruya, cubra o inhabilite estas características.

Examine su sistema de sobremesa al menos una vez cada tres meses para evitar la acumulación de polvo. Antes de examinar el sistema, apáguelo y desenchufe el cable de alimentación de la toma de alimentación eléctrica; luego elimine el polvo de los respiraderos y de las perforaciones del marco biselado. Si nota acumulación de polvo externa, examine y elimine también el polvo del interior del sistema incluidas las aletas de entrada del disipador de calor, los respiraderos de la fuente de alimentación y los ventiladores. Siempre apague el sistema y desenchufe el cable de alimentación antes de abrir la cubierta. Si es posible, evite utilizar el sistema a menos de 0,6 m (2 pies) de áreas de mucho tráfico. Si el sistema debe funcionar en un área de mucho tráfico o cerca de ésta, examine y, si es necesario, limpie el sistema con más frecuencia.

Por su propia seguridad y para mantener un rendimiento óptimo del sistema, tome siempre estas precauciones básicas con su sistema de sobremesa:

- v Mantenga la cubierta cerrada cuando el sistema esté conectado.
- v Compruebe regularmente si hay acumulación de polvo en el exterior del sistema.
- <span id="page-11-0"></span>v Elimine el polvo de los respiraderos y de las perforaciones del marco biselado. Será necesario realizar con más frecuencia la limpieza de sistemas que se encuentren en áreas polvorientas o de mucho tráfico.
- v No obstruya ni bloquee ninguno de los orificios de ventilación.
- v No almacene ni haga funcionar el sistema dentro de un mueble, dado que esto podría aumentar el riesgo de sobrecalentamiento.
- v Las temperaturas del flujo de ventilación en el sistema no deben superar los 35° C  $(95^{\circ} \text{ F})$ .
- v No utilice dispositivos de filtrado de aire que no sean los propios del sistema.

# **Seguridad de la unidad de CD y DVD**

Las unidades de CD y DVD giran los discos a alta velocidad. Si un CD o DVD tiene una grieta u otro daño físico, es posible que se rompa o incluso se haga añicos cuando esté en uso la unidad de CD o DVD. Para protegerse de posibles lesiones debido a esta situación y para reducir el riesgo de daños a la máquina haga lo siguiente:

- v Guarde siempre los discos CD y DVD en su caja original.
- v Guarde siempre los discos CD y DVD lejos de la luz directa del sol y de fuentes directas de calor.
- v Extraiga los discos CD y DVD del sistema cuando no los esté utilizando.
- v No doble ni flexione los discos CD ni los DVD, ni los fuerce al insertarlos en el sistema o en su caja.
- v Compruebe que los discos CD y DVD no estén agrietados cada vez que vaya a utilizarlos. No utilice discos agrietados ni dañados.

# **Información adicional de seguridad**

**Peligro La corriente eléctrica de los cables de alimentación, teléfono y comunicaciones es peligrosa.**

**Para evitar el peligro de descarga eléctrica:**

- v **No conecte ni desconecte ningún cable ni lleve a cabo ninguna operación de instalación, mantenimiento ni configuración de este producto durante una tormenta eléctrica.**
- v **Conecte todos los cables de alimentación a un enchufe que esté debidamente conectado a tierra.**
- v **Conecte a tomas eléctricas debidamente cableadas cualquier equipo que deba ir conectado a su vez al producto.**
- v **Utilice sólo una mano al conectar o desconectar cables de señal cuando le sea posible.**
- v **No encienda ningún equipo cuando haya indicios de fuego, agua o daños estructurales.**
- v **Desconecte los cables de alimentación, sistemas de comunicaciones, redes y módems antes de abrir las cubiertas de los dispositivos, a menos que se indique lo contrario en los procedimientos de configuración e instalación.**
- v **Conecte y desconecte los cables tal y como se indica en la tabla siguiente al instalar, mover o abrir las cubiertas del producto o de los dispositivos conectados.**

<span id="page-12-0"></span>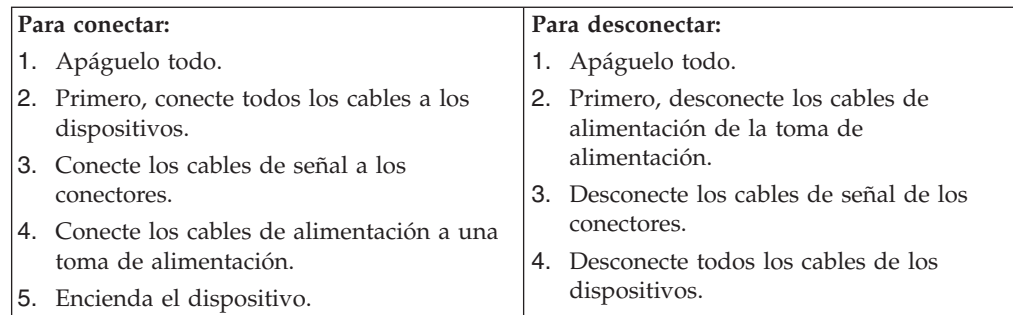

# **Aviso para la batería de litio**

**Precaución**

**Existe riesgo de explosión si la batería no se cambia correctamente.**

Al sustituir la batería de litio de tipo botón, utilice sólo el mismo tipo o un tipo equivalente al recomendado por el fabricante. La batería contiene litio y puede explotar si no se utiliza, maneja o desecha de forma correcta.

### *No debe:*

- Tirarla ni sumergirla en agua
- Calentarla por encima de  $100^{\circ}$  C (212 $^{\circ}$ F)
- Repararla ni desmontarla

Deseche la batería del modo que estipulen las normativas o las regulaciones locales.

# **Información de seguridad para el módem**

**Precaución**

**Para reducir el riesgo de incendio, utilice únicamente el cable de telecomunicaciones No. 26 AWG o superior.**

Para reducir el riesgo de incendio, descarga eléctrica o lesiones al utilizar un equipo telefónico, siempre deberá seguir ciertas precauciones básicas de seguridad, como por ejemplo:

- v No instale nunca el cableado telefónico durante una tormenta con aparato eléctrico.
- No instale nunca las clavijas telefónicas en ubicaciones húmedas, a menos que la clavija esté diseñada específicamente para dichas ubicaciones.
- v Nunca debe tocar los terminales o cables telefónicos no aislados, a no ser que se haya desconectado la línea telefónica en la interfaz de la red.
- v Tenga precaución al instalar o cambiar las líneas telefónicas.
- v Evite el uso de un teléfono (que no sea inalámbrico) durante una tormenta eléctrica. Puede existir un riesgo remoto de descarga eléctrica procedente de un relámpago.
- v No use el teléfono para informar de un escape de gas cerca de dicho escape.

# <span id="page-13-0"></span>**Declaración de conformidad del láser**

Algunos sistemas personales vienen equipados de fábrica con una unidad de CD-ROM o una unidad de DVD-ROM. Las unidades de CD-ROM y DVD-ROM también pueden adquirirse por separado. Las unidades de CD-ROM y de DVD-ROM son productos láser. Estas unidades están certificadas en Estados Unidos para cumplir los requisitos del Código 21 de regulaciones federales (DHHS 21 CFR), subcapítulo J para productos láser de clase 1 del Departamento de Salud y Servicios Humanos. En los demás países, estas unidades tienen certificado de conformidad con los requisitos de la normativa IEC (International Electrotechnical Commission) 60825-1 y CENELEC EN 60825-1 825 para productos láser de Clase 1.

Una vez instalada la unidad de CD-ROM o de DVD-ROM, tenga en cuenta las siguientes instrucciones de manejo.

### **Precaución**

**El uso de controles o ajustes, o la realización de procedimientos que no sean los aquí especificados, pueden producir una exposición peligrosa a radiaciones.**

**No desmonte las cubiertas de las unidades.** Si desmonta las cubiertas de la unidad de CD-ROM o la unidad de DVD-ROM, puede quedar expuesto a radiación láser perjudicial. Dentro de la unidad de CD-ROM o de la unidad de DVD-ROM no existe ninguna pieza que requiera mantenimiento.

Algunas unidades de CD-ROM o de DVD-ROM contienen un diodo de láser incorporado de Clase 3A o Clase 3B. Tenga en cuenta lo siguiente.

**Peligro**

**Emisiones de láser cuando la cubierta está abierta. No mire fijamente el rayo, no lo examine directamente con instrumentos ópticos y evite la exposición directa al rayo.**

# **Información sobre la fuente de alimentación**

Nunca retire la cubierta de una fuente de alimentación ni de ninguna pieza que tenga adherida la siguiente etiqueta.

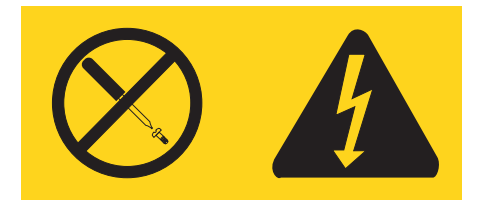

Existen niveles de voltaje, corriente y energía peligrosos en el interior de todos los componentes que lleven adherida esta etiqueta. Dentro de estos componentes no existe ninguna pieza que requiera mantenimiento. Si sospecha que puede haber un problema en una de estas piezas, póngase en contacto con un técnico de servicio.

# <span id="page-14-0"></span>**Introducción**

Esta *Guía del usuario* contiene la siguiente información:

- v El Capítulo 1, ["Organización](#page-16-0) del espacio de trabajo", en la página 1 proporciona información sobre cómo configurar el sistema para su comodidad y el impacto de las fuentes de luz, la circulación del aire y las tomas de alimentación eléctrica.
- v El Capítulo 2, "Puesta a punto del [sistema",](#page-18-0) en la página 3 proporciona información sobre cómo configurar el sistema y acerca de la instalación del software y el sistema operativo.
- v El Capítulo 3, ["Instalación](#page-26-0) de opciones", en la página 11 proporciona información sobre las características y opciones disponibles para el sistema.
- v El Capítulo 4, "Software de [recuperación",](#page-54-0) en la página 39 proporciona instrucciones sobre cómo utilizar el programa Rescue and Recovery de ThinkVantage para crear discos de recuperación del producto, hacer copias de seguridad de los datos, recuperar software y restaurar todo el contenido del disco duro a un estado previamente guardado.
- El Capítulo 5, ["Utilización](#page-62-0) del programa Setup Utility", en la página 47 proporciona instrucciones sobre cómo examinar y modificar los valores de configuración del sistema.
- v El Capítulo 6, ["Actualización](#page-66-0) de los programas del sistema", en la página 51 proporciona información sobre la actualización y recuperación de errores de actualización de la POST/BIOS.
- v El Capítulo 7, "Resolución de problemas y programas de [diagnóstico",](#page-68-0) en la [página](#page-68-0) 53 proporciona información sobre las herramientas de diagnóstico y determinación de problemas del sistema.
- v El Capítulo 8, "Obtención de [información,](#page-74-0) ayuda y servicio", en la página 59 proporciona información sobre la amplia variedad de recursos útiles disponibles en Lenovo.
- v El Apéndice A, "Mandatos para la [programación](#page-80-0) manual del módem", en la [página](#page-80-0) 65 proporciona mandatos para programar manualmente un módem.
- v El [Apéndice](#page-88-0) B, "Avisos", en la página 73 proporciona avisos e información sobre marcas registradas.

# <span id="page-16-0"></span>**Capítulo 1. Organización del espacio de trabajo**

Para aprovechar al máximo su sistema, disponga el equipo que utilice y el área de trabajo de acuerdo con sus necesidades y el tipo de trabajo que realiza. La comodidad es muy importante, pero la ventilación o la ubicación de las tomas de alimentación pueden afectar al modo en que organiza su espacio de trabajo.

# **Comodidad**

Aunque no existe ninguna posición a la hora de trabajar que resulte ideal para todo el mundo, a continuación se indican una serie de consideraciones que pueden ayudarle a encontrar la que mejor se adapte a su caso concreto.

Permanecer sentado en la misma posición durante un largo período de tiempo puede provocar fatiga. Una buena silla puede marcar la diferencia. Tanto el respaldo como el asiento deberían poder regularse de forma independiente y proporcionar un buen soporte. Sería conveniente que la parte delantera del asiento fuera curva para disminuir la presión en los muslos. Ajuste la altura del asiento de manera que los muslos se mantengan paralelos al suelo y los pies descansen en el suelo o en un reposapiés.

Cuando utilice el teclado, mantenga los antebrazos paralelos al suelo y las muñecas en una posición neutra y cómoda. Trate de mantener una postura tal que las manos se desplacen suavemente por el teclado con los dedos completamente relajados. El ángulo del teclado puede modificarse para lograr la máxima comodidad ajustando la posición de las patas del teclado.

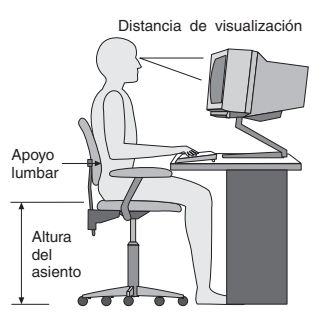

Ajuste el monitor de modo que la parte superior de la pantalla esté al nivel de los ojos, o ligeramente por debajo de él. Coloque el monitor a una distancia que le resulte cómoda, generalmente de 51 a 61 cm (20 a 24 pulgadas), y de manera que pueda mirarlo sin tener que girar el cuerpo. Igualmente, coloque a su alcance otros equipos que utilice con regularidad, como el teléfono o el ratón.

# **Reflejos e iluminación**

Sitúe el monitor de modo que se minimicen los brillos y reflejos de la iluminación de la sala, ventanas y otras fuentes de luz. Incluso la luz reflejada de superficies brillantes puede provocar brillos molestos en la pantalla del monitor. Siempre que sea posible, sitúe el monitor en ángulo recto respecto a ventanas y otras fuentes de luz. En caso necesario, reduzca el alumbrado general apagando algunas luces o utilizando bombillas de baja potencia. Si instala el monitor cerca de una ventana, utilice cortinas o persianas para atenuar la luz solar. Probablemente a lo largo del

<span id="page-17-0"></span>día tendrá que ajustar los controles de brillo y contraste del monitor en función de los cambios de luz que se produzcan en su despacho.

Cuando sea imposible evitar reflejos o ajustar la iluminación, colocar un filtro antirreflectante sobre la pantalla podría resultar útil. Sin embargo, la utilización de estos filtros podría afectar a la claridad de imagen en la pantalla; utilícelos únicamente después de haber agotado otros posibles modos para reducir los reflejos.

La acumulación de polvo contribuye a crear problemas de reflejos. No olvide limpiar el monitor periódicamente con un paño suave humedecido en un líquido limpiacristales no abrasivo.

# **Circulación del aire**

El sistema y el monitor generan calor. El sistema tiene un ventilador que aspira aire fresco y expulsa el aire caliente. Los respiraderos del monitor permiten la salida del aire caliente. Si se bloquean los respiraderos del aire se podría producir un recalentamiento que podría afectar al funcionamiento de la máquina e incluso dañarla. Sitúe el sistema y el monitor de manera que los respiraderos no queden bloqueados; normalmente 51 mm (2 pulgadas) de espacio es suficiente. Compruebe también que el aire de los respiraderos no incida directamente sobre nadie.

# **Tomas de alimentación eléctrica y longitud de los cables**

La disposición de las tomas de alimentación eléctrica y la longitud de los cables de alimentación y de conexión al monitor, la impresora y otros dispositivos pueden determinar la ubicación definitiva del sistema.

Al organizar el espacio de trabajo:

- v Evite utilizar cables de extensión. Cuando sea posible, enchufe el cable de alimentación del sistema directamente a una toma de alimentación eléctrica.
- v Mantenga los cables de alimentación fuera de las zonas de tránsito y de otras zonas en las que alguien los pudiera desplazar accidentalmente.

Si desea información adicional sobre los cables de alimentación, consulte el apartado "Cables y adaptadores de [alimentación"](#page-8-0) en la página vii y la información de garantía y seguridad que le fue proporcionada con el sistema.

# <span id="page-18-0"></span>**Capítulo 2. Puesta a punto del sistema**

Antes de comenzar, cerciórese de que su sistema esté situado en un área de trabajo adecuada a sus necesidades y al tipo de trabajo que realiza. Si precisa información adicional, consulte el Capítulo 1, ["Organización](#page-16-0) del espacio de trabajo", en la [página](#page-16-0) 1.

**Nota:** Lea el apartado ["Información](#page-6-0) de seguridad importante" en la página v antes de montar el sistema. Estas precauciones y directrices le ayudarán a trabajar de forma segura.

# **Conexión del sistema**

Utilice la siguiente información para efectuar la conexión del sistema. Localice los pequeños iconos de los conectores en la parte posterior del sistema.

En el caso de que los cables del sistema y el panel de conectores dispongan de conectores identificados mediante el color, haga coincidir el color del extremo del cable con el color del conector. Por ejemplo, haga coincidir el extremo azul de un cable con el conector azul y el extremo rojo con un conector rojo.

- **Nota:** Dependiendo del tipo de modelo, puede que el sistema no disponga de todos los conectores descritos en este capítulo.
- 1. Compruebe la posición del conmutador de selección de voltaje en la parte posterior del sistema. Si es necesario, utilice un bolígrafo para deslizar el conmutador.
	- v Si el rango de suministro de voltaje es de 100–127 V CA, ponga el conmutador de voltaje en 115 V.
	- v Si el rango de suministro de voltaje es de 200–240 V CA, ponga el conmutador de voltaje en 230 V.

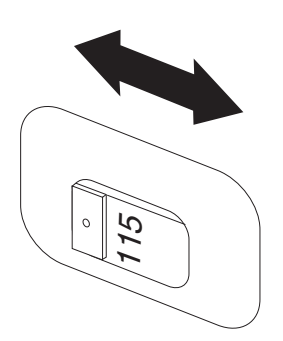

2. Conecte el cable de teclado USB (Universal Serial Bus) a un conector USB.

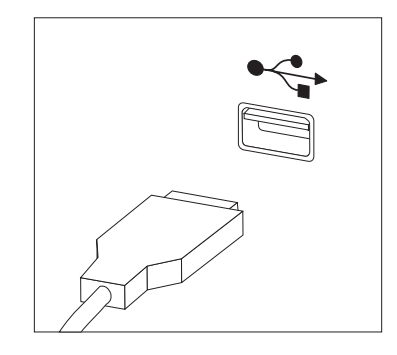

- **Nota:** Algunos modelos disponen de un teclado con lector de huellas dactilares. Después de configurar y encender el sistema, puede consultar en Access Help la información en línea relativa a su lector de huellas dactilares. Consulte el apartado ["Access](#page-75-0) Help" en la página 60 para obtener instrucciones sobre cómo abrir el sistema de ayuda en línea.
- 3. Conecte el cable del ratón USB a un conector USB.

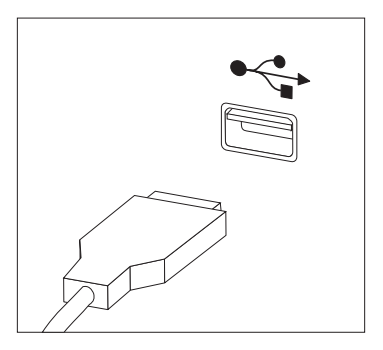

- 4. Conecte el cable de monitor al conector de monitor del sistema.
	- v Si tiene un monitor estándar VGA (Video Graphics Array), conecte el cable al conector como se muestra.

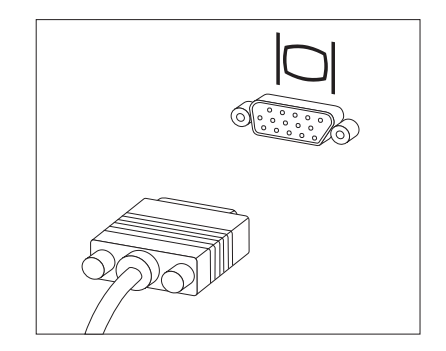

**Nota:** Si el modelo tiene dos conectores de monitor, asegúrese de utilizar el conector del adaptador AGP (Accelerated Graphics Port).

v Si tiene un monitor DVI (Digital Video Interface), conecte el cable al conector como se muestra.

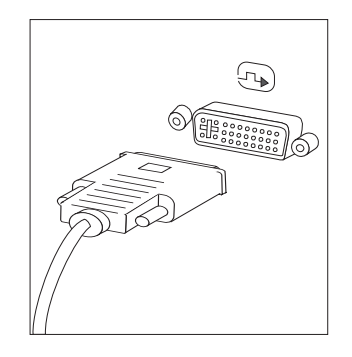

- **Nota:** El sistema debe tener instalado un adaptador que dé soporte al monitor DVI.
- 5. Si tiene un módem, conéctelo utilizando la siguiente información.

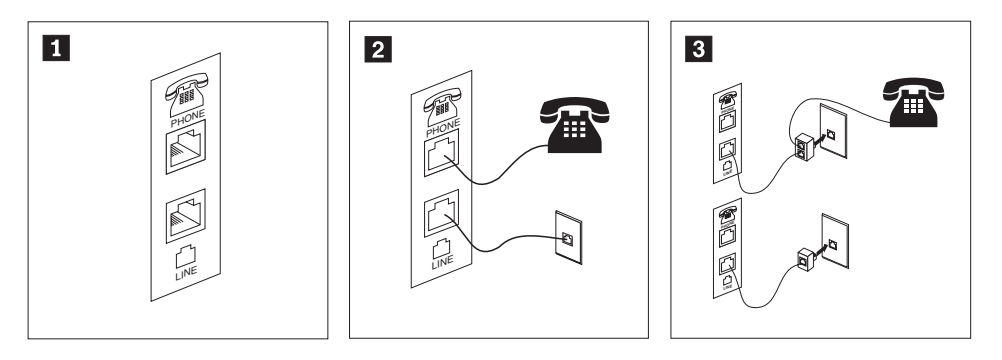

- 1- Esta ilustración muestra las dos conexiones de la parte posterior del sistema que se necesitan para instalar el módem.
- 2- En Estados Unidos y en otros países o zonas geográficas donde se utilice la toma telefónica RJ-11, conecte el extremo del cable telefónico al teléfono y el otro extremo a la toma telefónica que hay en la parte posterior del sistema. Conecte un extremo del cable del módem al conector de módem, en la parte posterior del sistema, y el otro extremo a la toma telefónica.
- 3- En los países o zonas geográficas que no utilicen tomas telefónicas RJ-11, se necesita un adaptador o conversor para conectar los cables a la toma telefónica, tal como se muestra en la parte superior de la ilustración. También puede utilizar el adaptador o conversor sin el teléfono, como se muestra en la parte inferior de la ilustración.
- 6. Si tiene dispositivos de audio, conéctelos siguiendo estas instrucciones. Si desea información adicional acerca de los altavoces, consulte los pasos [7](#page-21-0) y [8](#page-21-0) en la [página](#page-21-0) 6.

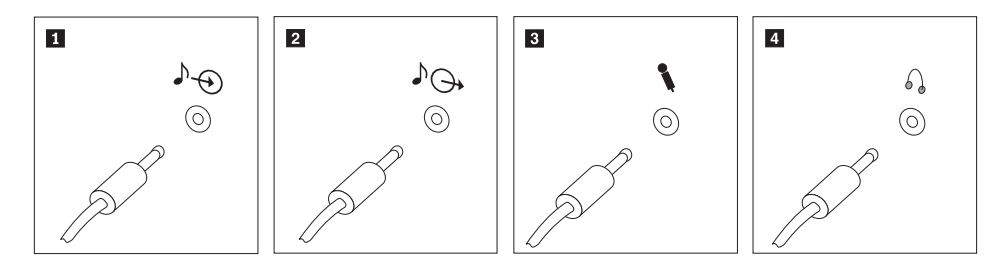

<span id="page-21-0"></span>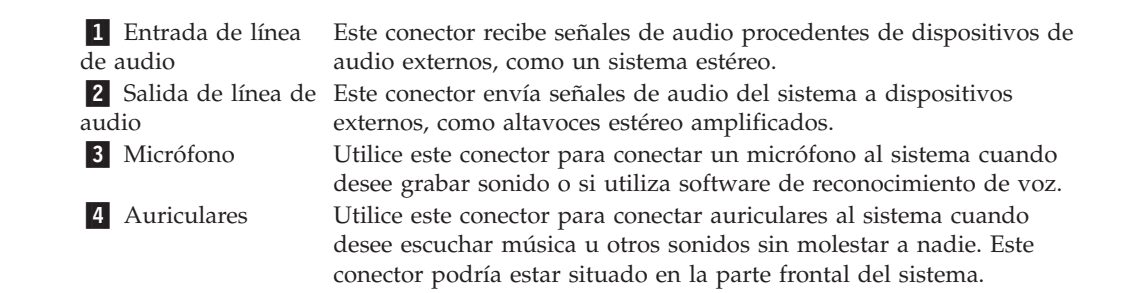

7. Si tiene altavoces *amplificados* con un adaptador CA, siga estas instrucciones.

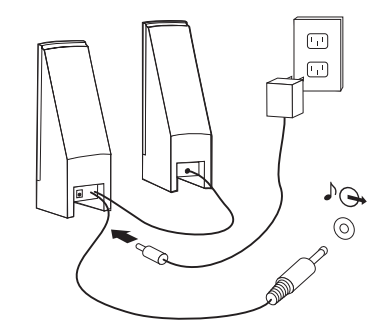

- a. Conecte el cable que comunica los altavoces, si es necesario. En algunos altavoces, este cable está conectado permanentemente.
- b. Conecte el adaptador CA al altavoz.
- c. Conecte los altavoces al sistema.
- d. Conecte el adaptador CA a la fuente de alimentación CA.
- 8. Si tiene altavoces *no amplificados* sin adaptador CA, siga estas instrucciones.

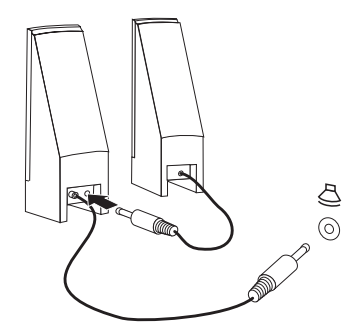

- a. Conecte el cable que comunica los altavoces, si es necesario. En algunos altavoces, este cable está conectado permanentemente.
- b. Conecte los altavoces al sistema.
- 9. Conecte todos los dispositivos adicionales que tenga. Es posible que el sistema no disponga de todos los conectores que se muestran aquí.

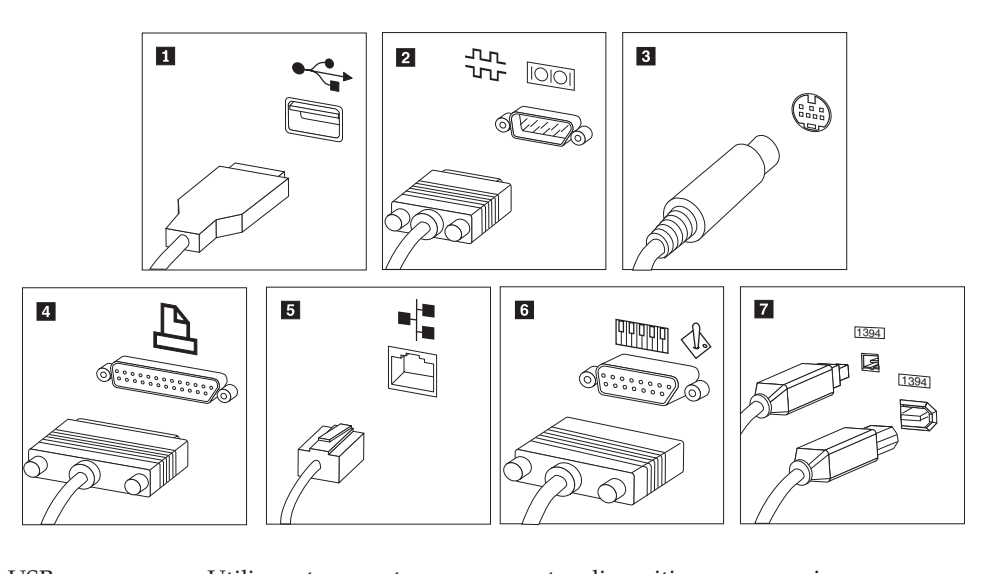

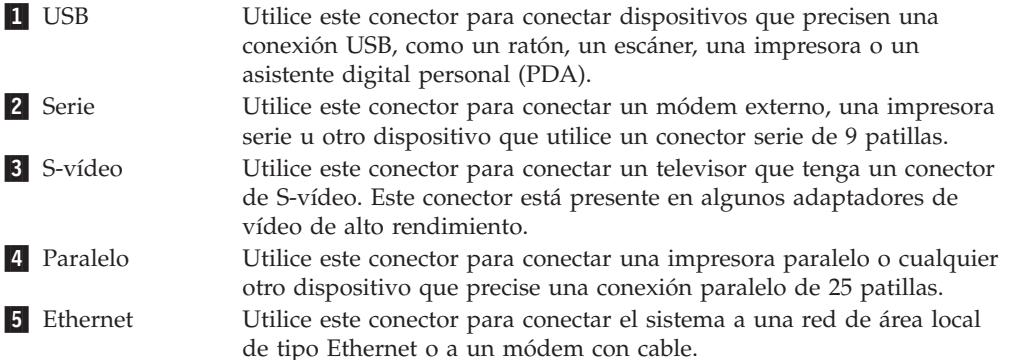

**Importante:** Para utilizar el sistema dentro de los límites establecidos por la FCC cuando esté conectado a una red Ethernet, utilice un cable Ethernet de categoría 5.

6- MIDI/palanca Utilice este conector para conectar una palanca de juegos, un mando de juegos o un dispositivo MIDI (interfaz digital de instrumentos musicales), como un teclado MIDI. **7** IEEE 1394 Este conector se denomina a veces Firewire porque transmite los

datos con rapidez. Hay dos tipos de conectores IEEE 1394: el de 4 patillas y el de 6 patillas. IEEE 1394 ofrece conexión a varios tipos de equipos electrónicos de consumo, incluidos dispositivos de audio digitales y escáneres.

10. Conecte los cables de alimentación a tomas eléctricas debidamente conectadas a tierra.

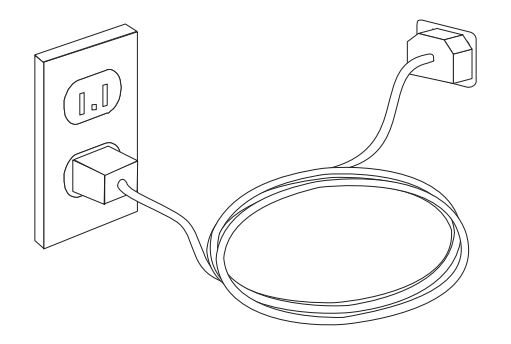

de juegos

**Nota:** Consulte el sistema de ayuda en línea Access Help para obtener información adicional sobre los conectores. Consulte el apartado ["Access](#page-75-0) Help" en la [página](#page-75-0) 60 para obtener instrucciones sobre cómo abrir el sistema de ayuda en línea.

# <span id="page-23-0"></span>**Encendido de la alimentación**

Encienda en primer lugar el monitor y los demás dispositivos externos; a continuación, encienda el sistema. Una vez finalizada la autoprueba de encendido (POST) se cierra la ventana con el logotipo. Si su sistema dispone de software preinstalado, comenzará el programa de instalación de software.

Si encuentra algún problema durante el arranque, consulte el [Capítulo](#page-68-0) 7, "Resolución de problemas y programas de [diagnóstico",](#page-68-0) en la página 53. Si necesita ayuda adicional, remítase al Capítulo 8, "Obtención de [información,](#page-74-0) ayuda y [servicio",](#page-74-0) en la página 59. Puede obtener ayuda e información por teléfono a través del Centro de soporte al cliente. En la información de seguridad y garantía que se le suministró con el sistema encontrará el directorio telefónico mundial de Servicio y soporte.

# **Finalización de la instalación del software**

### **Importante**

Lea detenidamente los acuerdos de licencia antes de utilizar los programas de este sistema. Estos acuerdos detallan sus derechos, obligaciones y garantías sobre el software de este sistema. El uso de estos programas, supone la aceptación de los términos de los acuerdos. Si no acepta los acuerdos, no utilice los programas. En ese caso, devuelva inmediatamente el sistema completo para obtener el reembolso del importe total.

Después de iniciar el sistema por primera vez, siga las instrucciones de la pantalla para completar la instalación de software. En caso de no completar la instalación de software la primera vez que enciende el sistema, puede que surjan problemas impredecibles más adelante. Una vez finalizada la instalación, consulte el sistema de ayuda en línea Access Help para saber más sobre su sistema. Consulte el apartado ["Access](#page-75-0) Help" en la página 60 para obtener instrucciones sobre cómo abrir el sistema de ayuda en línea.

**Nota:** Algunos modelos pueden tener preinstalada una versión multilingüe de Microsoft Windows XP Pro. Si su sistema dispone de la versión en varios idiomas, se le solicitará que elija un idioma durante el proceso inicial de instalación. Después de la instalación, la versión del idioma puede cambiarse mediante el Panel de control de Windows.

# **Realización de tareas importantes**

Después de configurar el sistema, efectúe las tareas siguientes para ahorrar tiempo y evitar problemas más adelante:

v Cree una imagen del CD de diagnóstico o de los disquetes de diagnóstico. Los programas de diagnóstico se utilizan para comprobar el funcionamiento de los componentes de hardware del sistema e informar de los valores controlados por el sistema operativo que pueden producir errores de hardware. La creación anticipada de una imagen del CD de diagnóstico o de los disquetes de

diagnóstico le garantizará que pueda ejecutar los diagnósticos en caso de que el espacio de trabajo de Rescue and Recovery quede inaccesible. Para obtener más información, consulte el apartado ["PC-Doctor](#page-70-0) para DOS" en la página 55.

v Anote el tipo de máquina, el modelo y el número de serie. Si necesita servicio técnico o soporte técnico, es probable que le soliciten esta información. Si desea información adicional, consulte la información de seguridad y garantía que se le suministró con el sistema.

# <span id="page-24-0"></span>**Actualización del sistema operativo**

Microsoft ofrece actualizaciones de diversos sistemas operativos a través del sitio Web Microsoft Windows Update. El sitio Web determina automáticamente qué actualizaciones de Windows están disponibles para el sistema específico y lista sólo esas actualizaciones. Las actualizaciones pueden incluir arreglos de seguridad, nuevas versiones de componentes de Windows (como el Media Player), arreglos de otras partes del sistema operativo Windows o mejoras.

Consulte el sistema de ayuda en línea Access Help para obtener información adicional sobre cómo actualizar el sistema operativo. Consulte el apartado ["Access](#page-75-0) Help" en la [página](#page-75-0) 60 para obtener instrucciones sobre cómo abrir el sistema de ayuda en línea.

# **Instalación de otros sistemas operativos**

Si va a instalar su propio sistema operativo, siga las instrucciones que se le suministraron con los CD o los disquetes del sistema operativo. No olvide instalar los controladores de dispositivo después de la instalación del sistema operativo. Generalmente se proporcionan instrucciones de instalación con los controladores de dispositivo.

# **Actualización del software antivirus**

El sistema se proporciona con el software Symantec Client Security que puede utilizarse para detectar y eliminar virus. Deberá ejecutar la aplicación LiveUpdate para obtener las últimas actualizaciones del sitio Web de Symantec Client Security. LiveUpdate bajará la última lista de virus y Symantec Client Security utilizará la nueva lista cuando explore el sistema la próxima vez.

Consulte el sistema de ayuda en línea Access Help para obtener información adicional sobre cómo actualizar el software antivirus. Consulte el apartado ["Access](#page-75-0) Help" en la [página](#page-75-0) 60 para obtener instrucciones sobre cómo abrir el sistema de ayuda en línea.

# **Cierre del sistema**

Cuando esté preparado para apagar el sistema, siga siempre el procedimiento de cierre del sistema operativo. Así se evita la pérdida de datos no guardados o daños a los programas de software. Para cerrar el sistema operativo Microsoft Windows seleccione **Apagar** en el menú Inicio. Seleccione **Apagar** en el menú desplegable y pulse en **Aceptar**.

# <span id="page-26-0"></span>**Capítulo 3. Instalación de opciones**

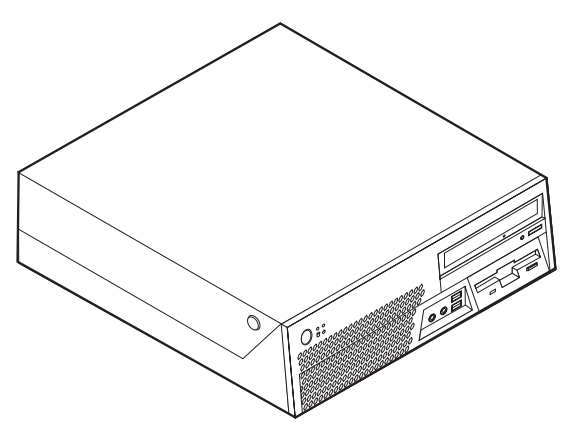

Este capítulo ofrece una introducción a las características y opciones disponibles para su sistema. Las posibilidades del sistema se pueden ampliar mediante la adición de memoria, adaptadores o unidades. Cuando instale una opción, utilice estas instrucciones junto con las que acompañan a la opción.

### **Importante**

Antes de instalar cualquier opción lea el apartado ["Información](#page-6-0) de seguridad [importante"](#page-6-0) en la página v. Estas precauciones y directrices le ayudarán a trabajar de forma segura.

**Nota: Utilice sólo las piezas proporcionadas por Lenovo**.

# **Características**

Este apartado proporciona una visión general de las características del sistema y del software preinstalado.

### **Información del sistema**

La información siguiente abarca una variedad de modelos. Para obtener un listado de las características de su modelo específico, vaya al [Capítulo](#page-62-0) 5, ["Utilización](#page-62-0) del programa Setup Utility", en la página 47.

### **Microprocesador**

- Procesador Intel® Pentium® 4 con tecnología HyperThreading
- v Procesador Intel Pentium D
- Procesador Intel Celeron<sup>®</sup> D
- Procesador Intel Core™ 2 Duo
- v Antememoria interna (el tamaño varía según el tipo de modelo)

### **Memoria**

v Soporte de cuatro módulos de memoria dual en línea (DIMM) con velocidad doble de datos (DDR2)

v 8 Mbits de memoria Flash para programas del sistema

### **Unidades internas**

- v Unidad de disquetes de 3,5 pulgadas de media pulgada (fina) (algunos modelos)
- Unidad de disco duro interna SATA (Serial Advanced Technology Attachment)
- Unidad óptica SATA (algunos modelos)

### **Subsistema de vídeo**

- v Un controlador gráfico integrado para un monitor VGA (Video Graphics Array)
- Intel Graphics Media Accelerator 3000 con soporte de pantalla dual
- Conector de adaptador de gráficos PCI Express  $(x16)$  en la placa del sistema

### **Subsistema de audio**

- El controlador de audio HD integrado proporciona cuatro conectores de audio.
- v Conectores de micrófono y auriculares en el panel frontal
- v Conectores de entrada de línea y de salida de línea en el panel posterior
- v Altavoz interno mono (algunos modelos)

### **Conectividad**

- Controlador Ethernet integrado de 10/100/1000 Mbps
- v Módem de datos/fax V.90 PCI (Interconexión de componentes periféricos) (algunos modelos)

### **Funciones de gestión del sistema**

- v Carga de programa remota (RPL) y Protocolo de configuración dinámica del sistema principal (DHCP)
- Wake on  $LAN^{\circledR}$
- v Wake on Ring (en el programa Setup Utility, esta característica se denomina Detección de llamada de puerto serie para un módem externo)
- Administración remota
- v Arranque de encendido automático
- v BIOS de Gestión del sistema (SM) y software de SM
- v Posibilidad de almacenamiento de los resultados de la prueba de autoprueba de encendido (POST) de hardware

### **Características de entrada/salida**

- v Puerto de capacidades extendidas (ECP)/Puerto paralelo ext. (EPP) de 25 patillas
- v Dos conectores serie de 9 patillas (algunos modelos)
- v Diez conectores USB (dos en el panel frontal y ocho en el posterior)
- Conector Ethernet
- Conector de monitor VGA
- v Dos conectores de audio (entrada de línea y salida de línea) en el panel posterior
- v Dos conectores de audio (micrófono y auriculares) en el panel frontal

### **Expansión**

- v Tres bahías de unidades
- Dos conectores para adaptadores PCI de 32 bits
- Un conector de adaptador PCI Express (x16) de perfil bajo

### **Alimentación**

- v Fuente de alimentación de 225 Vatios con selector manual de voltaje
- v Conmutación automática de frecuencia de entrada a 50/60 Hz
- v Soporte de Gestión avanzada de la alimentación
- v Soporte de ACPI (Configuración avanzada e interfaz de alimentación)

### **Características de seguridad**

- v Contraseñas de usuario y administrador para acceder al BIOS
- v Soporte para añadir un perno de seguridad (perno en U)
- v Soporte para añadir un cable de bloqueo integrado (bloqueo Kensington) para fijar la cubierta
- v Teclado con lector de huellas dactilares (algunos modelos; consulte el programa ThinkVantage Productivity Center para obtener más información)
- v Control de la secuencia de arranque
- v Arranque sin unidad de disquetes, teclado ni ratón
- v Modalidad de arranque desatendido
- v Control de E/S de disquete y disco duro
- Control de E/S de puerto serie y paralelo.
- v Perfil de seguridad por dispositivo
- v Detector de presencia de la cubierta (algunos modelos)

### **Software preinstalado**

Es posible que el sistema se proporcione con software preinstalado. En ese caso se incluyen un sistema operativo, controladores de dispositivo para dar soporte a las características incorporadas y otros programas de soporte.

### **Sistemas operativos preinstalados** (varía según el modelo)

**Nota:** No todos los países o regiones tendrán estos sistemas operativos.

- Microsoft Windows XP Home
- Microsoft Windows XP Professional

### **Sistemas operativos certificados o con compatibilidad comprobada**<sup>1</sup> (varía según el modelo)

- Linux<sup>®</sup>
- Microsoft Windows 2000

<sup>1.</sup> En el momento en que se imprimió esta publicación, se estaba certificando o comprobando la compatibilidad de los sistemas operativos que se listan aquí. Después de la publicación de este manual, puede que Lenovo determine que otros sistemas operativos son compatibles con el sistema. Las correcciones y adiciones de esta lista están sujetas a cambios. Para determinar si se ha certificado o comprobado la compatibilidad de un sistema operativo, consulte el sitio Web del proveedor del sistema operativo.

# <span id="page-29-0"></span>**Opciones de disponibilidad**

Éstas son algunas de las opciones disponibles:

- Opciones externas
	- Dispositivos para puerto paralelo como impresoras y unidades externas
	- Dispositivos para puerto serie, como módems externos y cámaras digitales
	- Dispositivos de audio, como altavoces externos para el sistema de sonido
	- Dispositivos USB, como impresoras, palancas de juego y escáneres
	- Dispositivos de seguridad, como un perno de seguridad y un cable de bloqueo integrado
	- Monitores
- Opciones internas
	- Memoria del sistema, que se conoce como módulos de memoria dual en línea (DIMM)
	- Adaptador PCI (Peripheral Component Interconnect)
	- Adaptador PCI Express (x16)
	- Unidad óptica, como unidades de CD y unidades de DVD (algunos modelos)
	- Unidad de disco duro

Si desea obtener información de última hora sobre las opciones disponibles, visite el sitio Web de Lenovo en http://www.lenovo.com/ o póngase en contacto con su distribuidor o representante de marketing.

# <span id="page-30-0"></span>**Especificaciones**

Este apartado incluye una lista con las especificaciones físicas del sistema.

### **Dimensiones**

Anchura: 350 mm (13,8 pulgadas) Altura: 107,9 mm (4,2 pulgadas) Profundidad: 385 mm (15,2 pulgadas)

### **Peso**

Configuración mínima, como se envía: 8,4 kg (18,5 libras) Configuración máxima: 10,0 kg (22,0 libras)

### **Entorno**

Temperatura del aire: Encendido a 914,4 m (0 - 3.000 pies): 10° a 35°C (50° a 95°F) Encendido a 2.134 m (3.000 - 7.000 pies): 10° a 32°C (50° a 89,6°F) Apagado: 10° a 43°C (50° a 110°F) Humedad:

En funcionamiento: 8% a 80% Apagado: 8% a 80% En tránsito: 8% a 90%

Altitud máxima: 2.133,6 m ( 7.000 pies)

### **Entrada eléctrica**

Voltaje de entrada:

```
Rango bajo:
  Mínimo: 100 V CA
  Máximo: 127 V CA
   Rango de frecuencia de entrada: 50/60 Hz
   Posición de conmutador de voltaje: 115 V CA
Rango alto:
  Mínimo: 200 V CA
  Máximo: 240V CA
   Rango de frecuencia de entrada: 50/60 Hz
   Posición de conmutador de voltaje: 230 V CA
Kilovoltios-amperios (kVA) de entrada (aproximadamente):
   Configuración mínima, como se envía: 0,09 kVA
   Configuración máxima: 0,38 kVA
```
# <span id="page-31-0"></span>**Posiciones de funcionamiento admitidas**

Para proporcionar el flujo de aire adecuado para los componentes internos, coloque el sistema en una de las posiciones que se ilustran abajo.

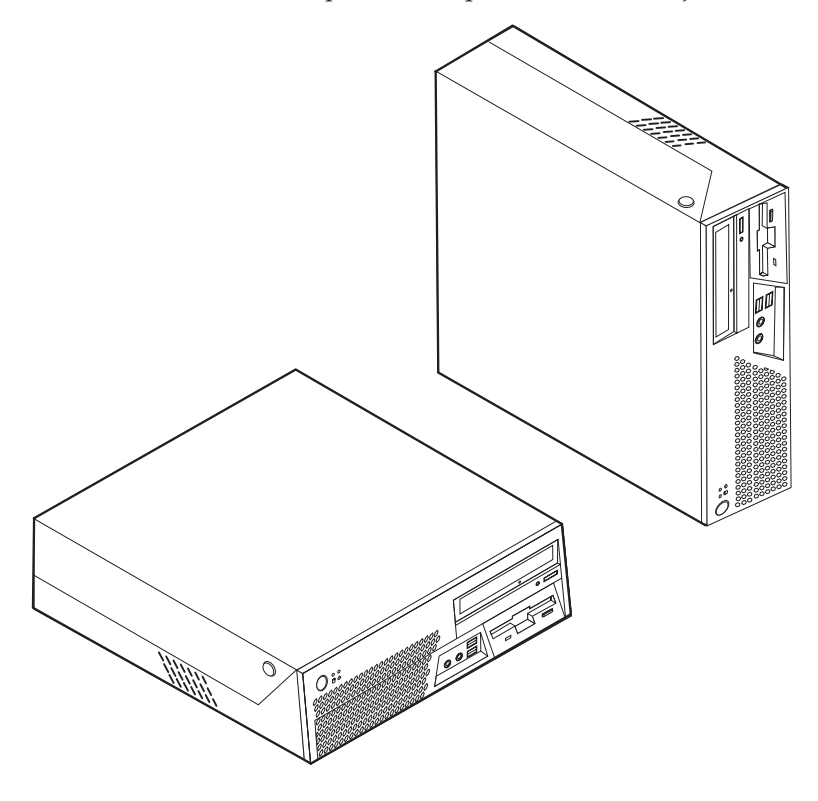

**Nota:** En la posición vertical, las rejillas de altavoz deben estar hacia arriba para garantizar un sonido óptimo.

# <span id="page-32-0"></span>**Herramientas necesarias**

Para instalar algunas opciones en el sistema, puede que necesite un destornillador de punta plana o de estrella. Puede que necesite herramientas adicionales para determinadas opciones. Vea las instrucciones que acompañan a la opción.

# **Manejo de dispositivos sensibles a la electricidad estática**

La electricidad estática, aunque es inofensiva para las personas, puede causar graves daños a los componentes y opciones del sistema.

Cuando añada una opción, *no* abra la bolsa antiestática que contiene la opción hasta que se le indique.

Para evitar daños causados por la electricidad estática, tome las siguientes precauciones cuando maneje opciones y otros componentes del sistema:

- v Limite sus movimientos. El movimiento puede generar electricidad estática a su alrededor.
- v Maneje siempre los componentes con cuidado. Sujete los adaptadores y los módulos de memoria por los bordes. No toque nunca ningún circuito que esté al descubierto.
- Evite que otras personas toquen los componentes.
- v Cuando instale una opción nueva, ponga en contacto la bolsa antiestática que contiene la opción con una cubierta metálica de la ranura de expansión o cualquier otra superficie metálica del sistema sin pintar durante dos segundos como mínimo. De este modo reducirá la electricidad estática del paquete y de su cuerpo.
- v Siempre que sea posible, extraiga la opción e instálela directamente en el sistema sin colocarla sobre ninguna superficie. Si ello no es posible, sitúe la bolsa antiestática en la que se halla la opción sobre una superficie lisa y plana y coloque la opción sobre la bolsa.
- v No coloque la opción sobre la cubierta del sistema ni sobre otra superficie metálica.

# <span id="page-33-0"></span>**Instalación de opciones externas**

Este apartado muestra los diversos conectores externos de su sistema a los que puede conectar opciones externas como unos altavoces, una impresora o un escáner. Para algunas opciones externas, debe instalar software adicional además de realizar la conexión física. Al añadir una opción externa, utilice la información de este apartado para identificar el conector correspondiente y siga las instrucciones que acompañan a la opción para ayudarle a realizar la conexión e instalar el software o los controladores de dispositivo necesarios para la opción.

# **Ubicación de los conectores frontales del sistema**

La ilustración siguiente muestra la ubicación de los conectores en la parte frontal del sistema.

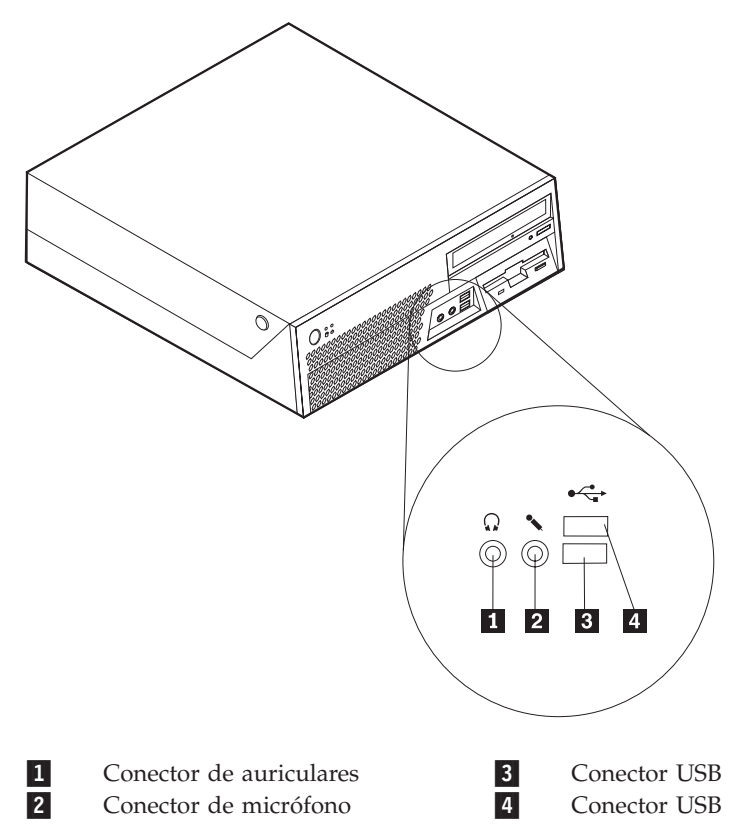

# <span id="page-34-0"></span>**Ubicación de los conectores posteriores del sistema**

La ilustración siguiente muestra la ubicación de los conectores en la parte posterior del sistema.

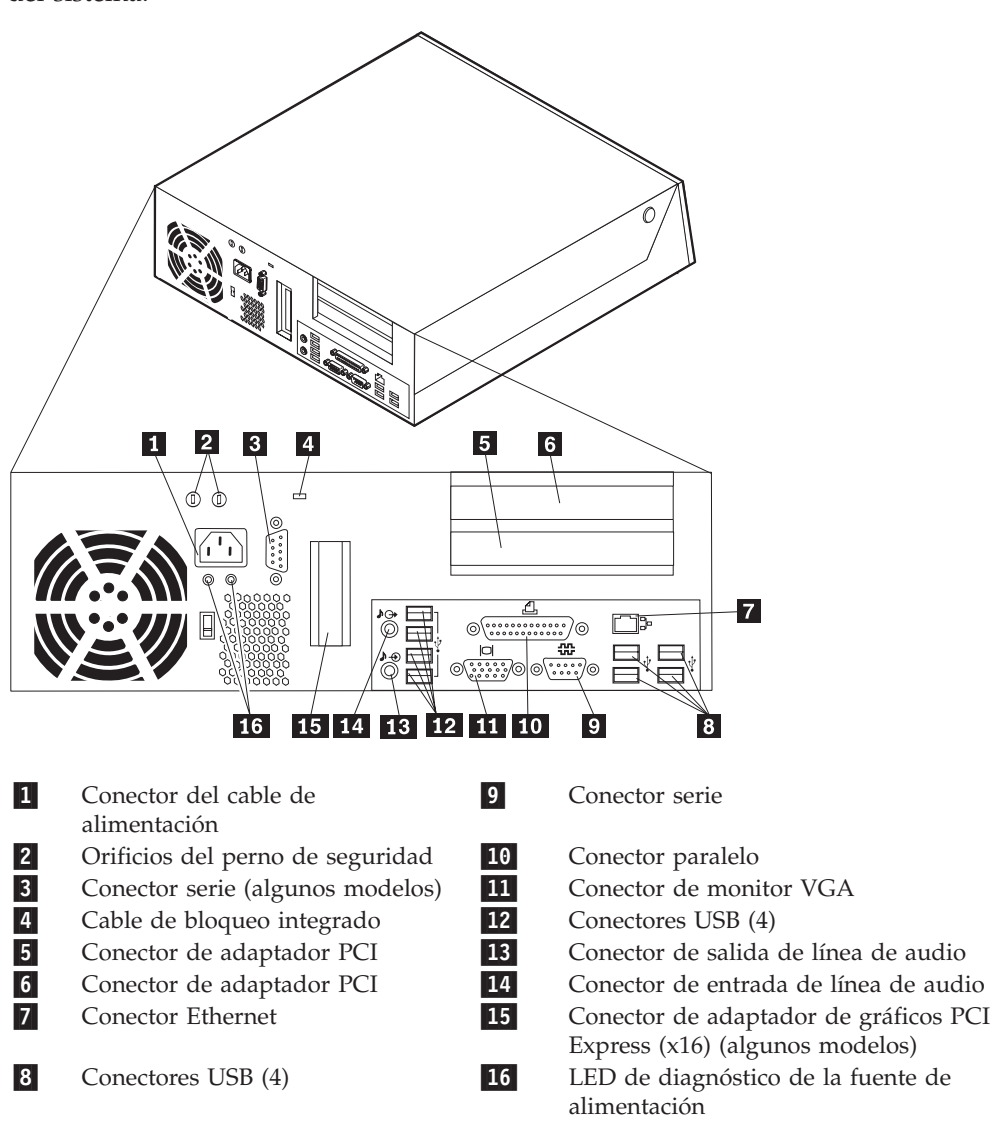

**Nota:** Algunos conectores de la parte posterior del sistema están codificados por color para ayudar a determinar dónde se deben conectar los cables.

<span id="page-35-0"></span>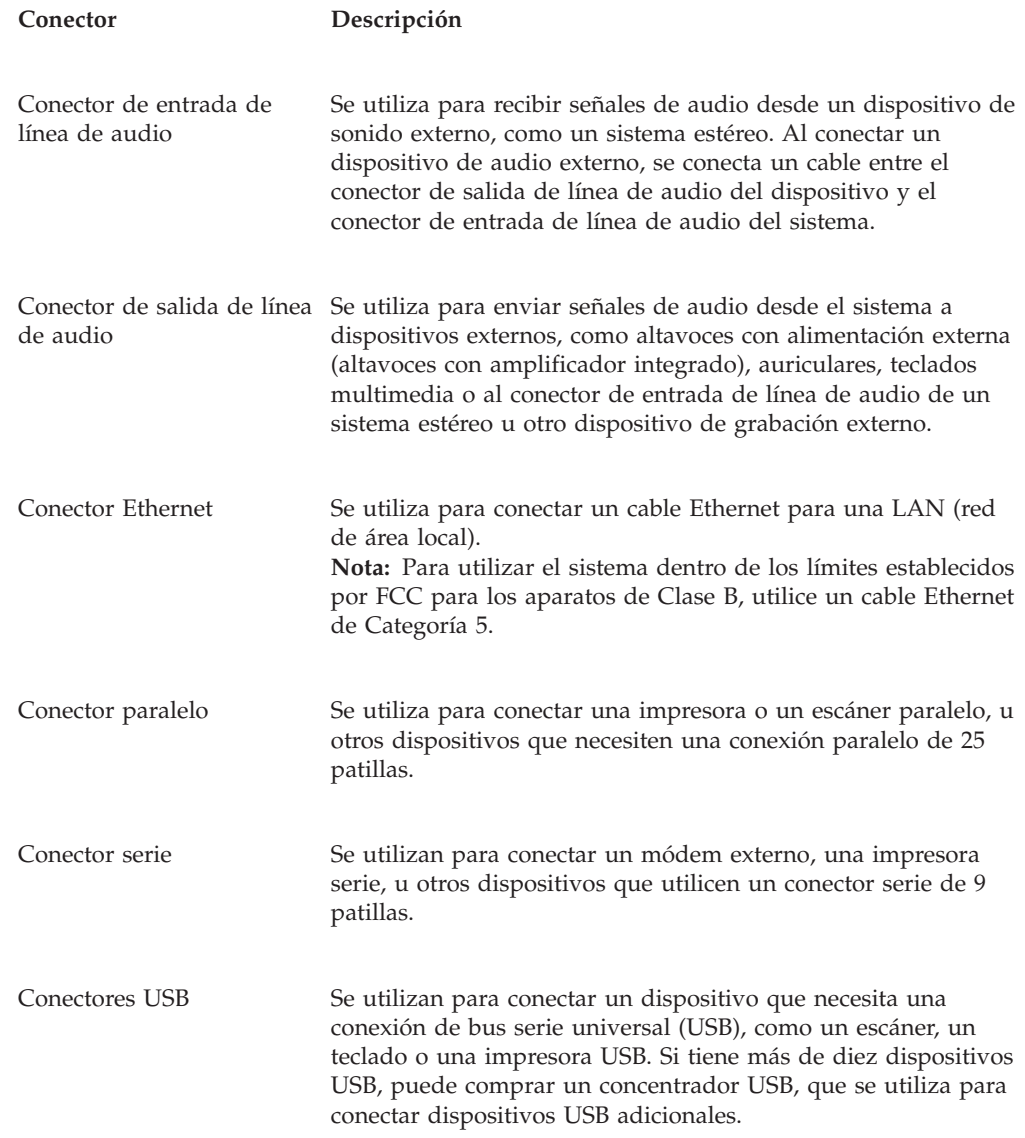

# **Obtención de controladores de dispositivo**

Puede obtener controladores de dispositivo para los sistemas operativos que no se entregan previamente instalados en la dirección http://www.lenovo.com/think/ support/ de la World Wide Web. Las instrucciones de instalación se proporcionan en archivos README, junto con los archivos de controladores de dispositivo.
# <span id="page-36-0"></span>**Apertura de la cubierta**

#### **Importante**

Antes de abrir la cubierta del sistema, lea el apartado ["Información](#page-6-0) de seguridad [importante"](#page-6-0) en la página v y el apartado "Manejo de [dispositivos](#page-32-0) sensibles a la [electricidad](#page-32-0) estática" en la página 17.

Para abrir la cubierta del sistema:

- 1. Extraiga los soportes de almacenamiento (disquetes, CD o cintas) de las unidades, concluya el sistema operativo y apague todos los dispositivos conectados y el sistema.
- 2. Desenchufe de las tomas de alimentación eléctrica todos los cables de alimentación.
- 3. Desconecte todos los cables conectados al sistema. Esto incluye los cables de alimentación, los cables de entrada/salida (E/S) y cualquier otro cable conectado al sistema.
- 4. Retire los dispositivos de bloqueo como el cable de bloqueo integrado que sujeta la cubierta.
- 5. Presione los botones de los laterales del sistema y dirija la cubierta hacia arriba para abrir el sistema como se muestra.

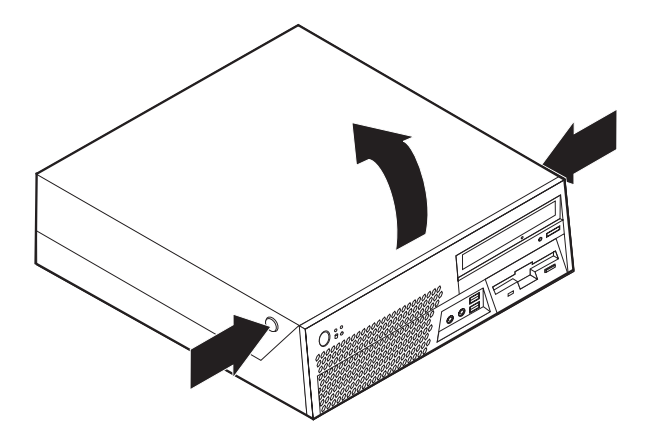

# **Ubicación de los componentes**

La siguiente ilustración le ayudará a localizar los distintos componentes de su sistema.

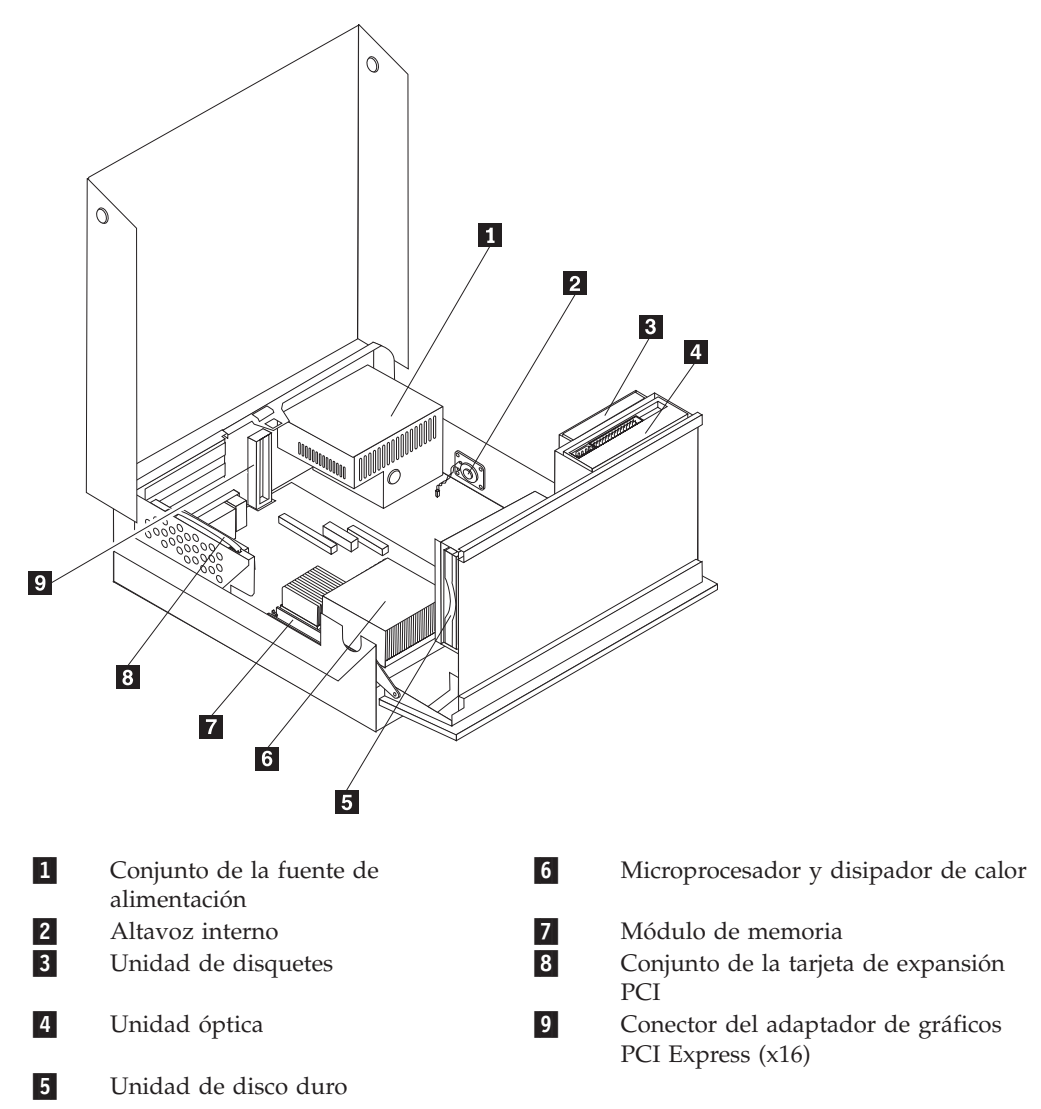

## <span id="page-38-0"></span>**Identificación de las piezas de la placa del sistema**

La placa del sistema (en ocasiones denominada *placa base* o *placa madre*) es la placa del circuito principal del sistema. Proporciona las funciones básicas del sistema y da soporte a una amplia gama de dispositivos que están instalados o que puede instalar el usuario posteriormente.

En la ilustración siguiente se muestran las ubicaciones de los componentes de la placa del sistema.

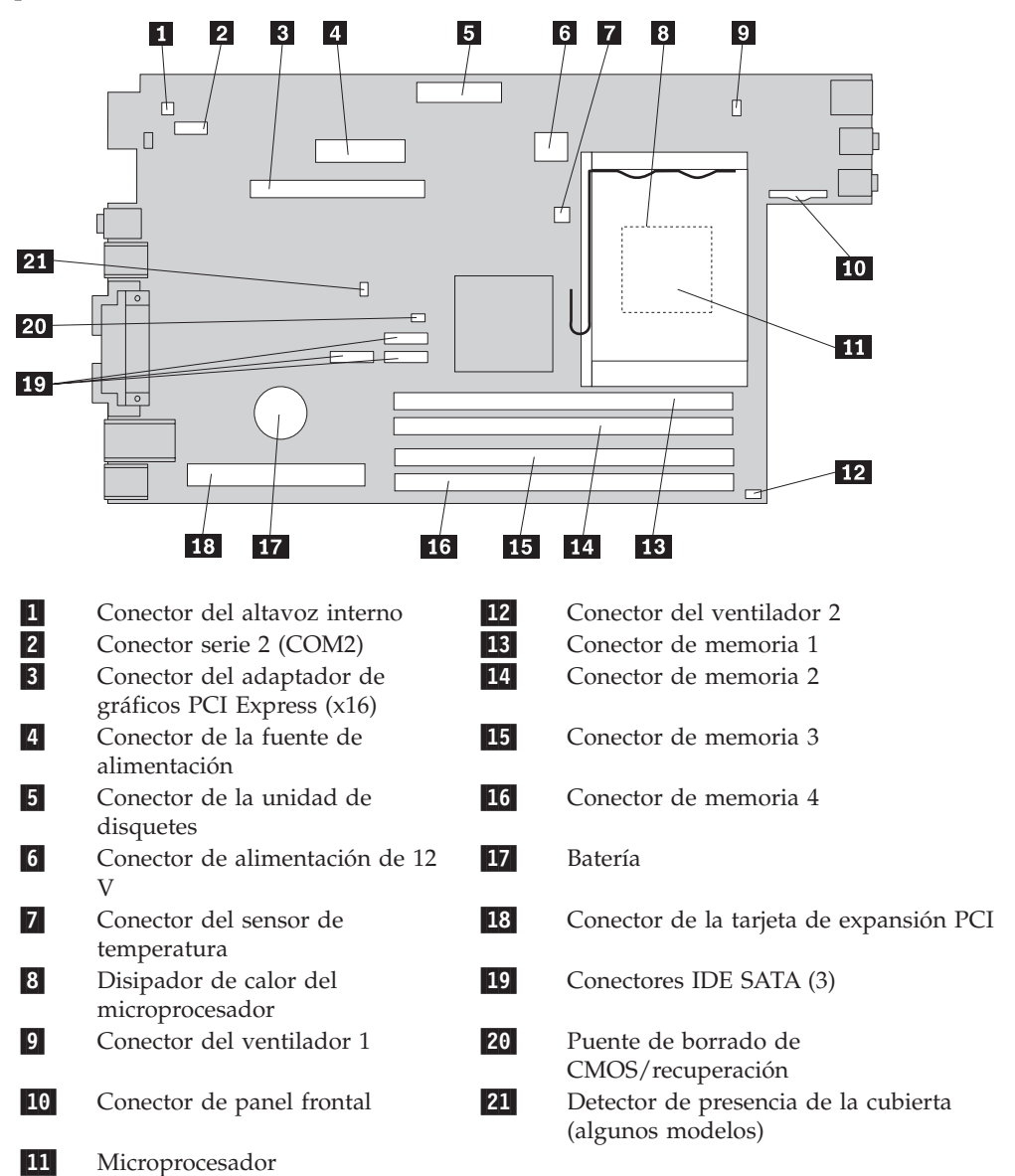

### **Instalación de memoria**

El sistema tiene cuatro conectores para instalar módulos de memoria dual en línea (DIMM) con velocidad doble de datos (DDR2) que proporcionan hasta un máximo de 4 GB de memoria del sistema.

Cuando instale módulos de memoria, aplique las normas siguientes:

- v Utilice SDRAM (memoria de acceso aleatorio dinámico y síncrono) DDR2 (con velocidad doble de datos 2) de 1,8 V y 240 patillas.
- v Utilice módulos DIMM de 256 MB, 512 MB, 1,0 GB o 2,0 GB en cualquier combinación (hasta 8,0 GB).

**Nota:** Sólo deben utilizarse módulos DIMM SDRAM DDR2.

Para instalar un módulo de memoria:

- 1. Abra la cubierta del sistema. Consulte el apartado ["Apertura](#page-36-0) de la cubierta" en la [página](#page-36-0) 21.
- 2. Gire el conjunto de las bahías de unidades hacia arriba.

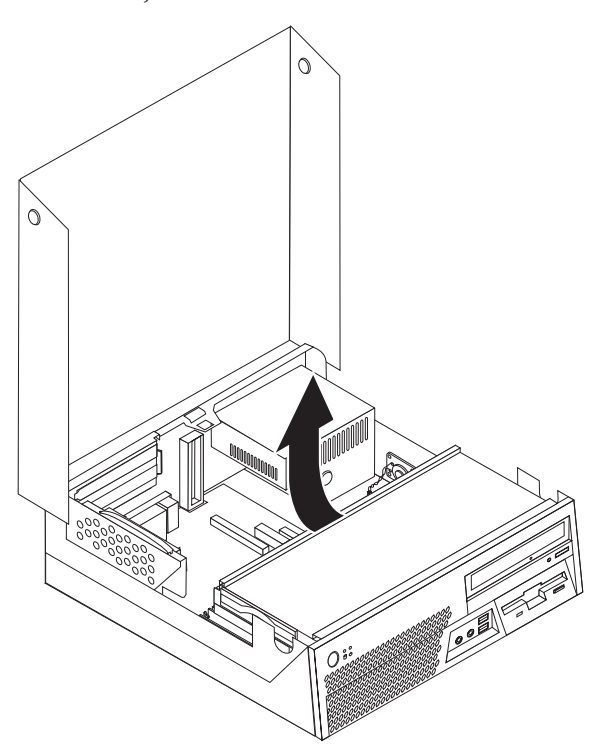

- 3. Localice los conectores de memoria. Consulte el apartado ["Identificación](#page-38-0) de las piezas de la placa del [sistema"](#page-38-0) en la página 23.
- 4. Abra los clips de sujeción.

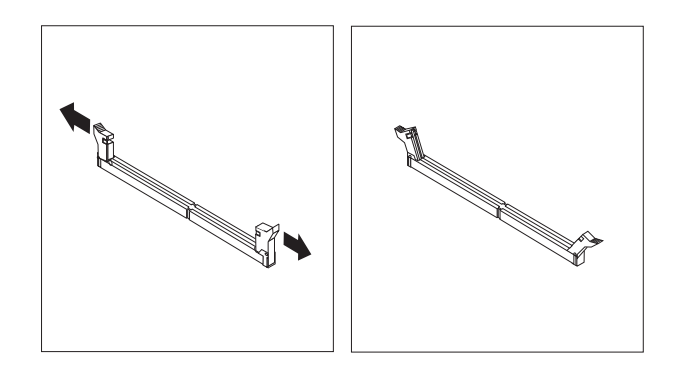

5. Sitúe el módulo de memoria sobre el conector de memoria. Asegúrese de que la muesca **1** del módulo de memoria esté alineada correctamente con la ranura 2 del conector de la placa del sistema. Presione el módulo de memoria hacia abajo y recto dentro del conector hasta que se cierren los clips de sujeción.

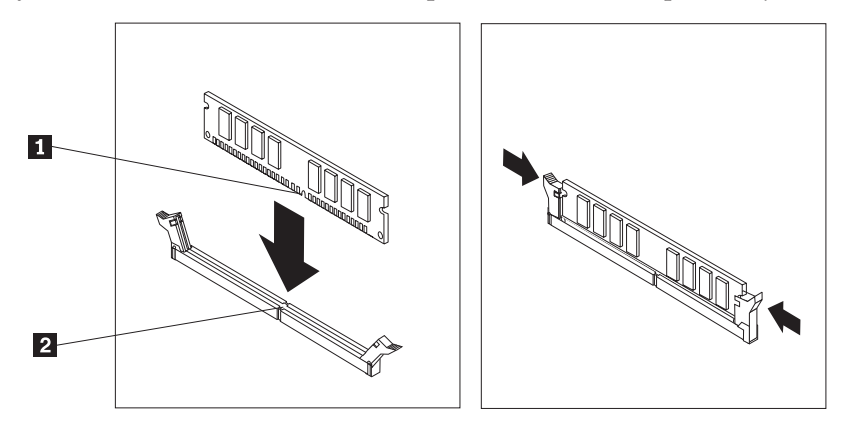

- **Qué debe hacer a continuación:**
- Para trabajar con otra opción, vaya al apartado pertinente.
- v Para completar la instalación, vaya al apartado "Cierre de la [cubierta](#page-53-0) y [conexión](#page-53-0) de los cables" en la página 38.

### **Instalación de adaptadores PCI**

Este apartado proporciona información e instrucciones para instalar y extraer adaptadores PCI. El sistema tiene una tarjeta de expansión con dos conectores de adaptadores PCI.

Para instalar un adaptador PCI:

1. Abra la cubierta del sistema. Consulte el apartado ["Apertura](#page-36-0) de la cubierta" en la [página](#page-36-0) 21.

2. Mientras mantiene bajada la parte posterior izquierda del chasis, tire hacia arriba del asa suministrada para extraer la tarjeta de expansión PCI y los adaptadores que tenga instalados.

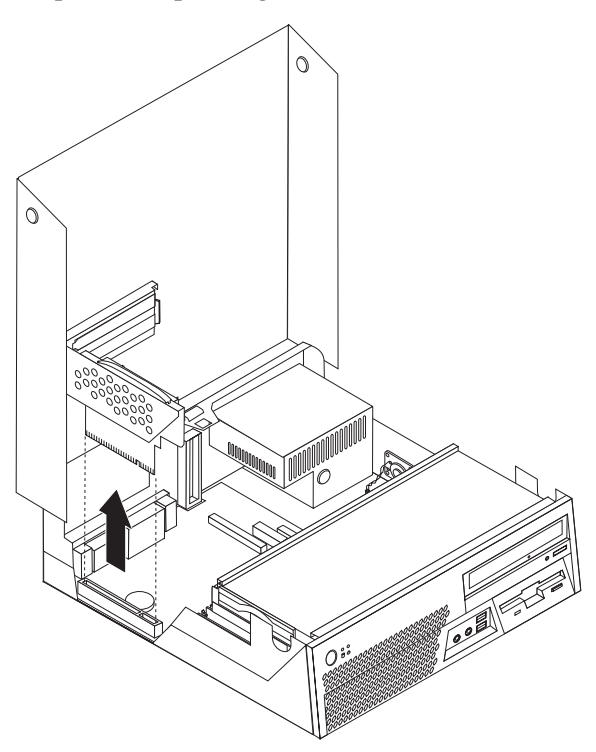

- 3. Libere el pestillo del adaptador y quite la cubierta del conector de expansión adecuado.
- 4. Extraiga el adaptador de la bolsa antiestática.
- 5. Instale el adaptador en el conector adecuado de la tarjeta de expansión PCI.

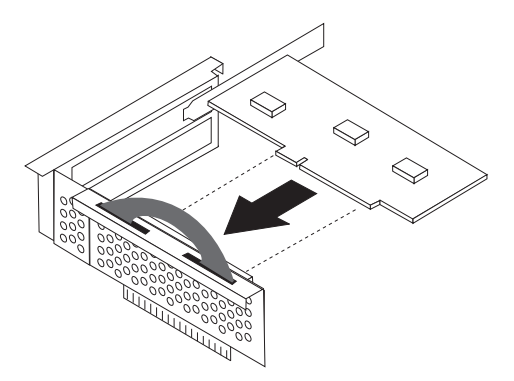

- 6. Coloque el pestillo de la cubierta para retener los adaptadores.
- 7. Vuelva a instalar el conjunto de la tarjeta de expansión PCI.

#### **Qué debe hacer a continuación:**

- v Para trabajar con otra opción, vaya al apartado pertinente.
- v Para completar la instalación, vaya al apartado "Cierre de la [cubierta](#page-53-0) y [conexión](#page-53-0) de los cables" en la página 38.

### **Instalación de unidades internas**

Este apartado proporciona información e instrucciones para instalar y extraer unidades internas.

Las unidades internas son dispositivos que el sistema utiliza para leer y almacenar datos. Puede añadir unidades al sistema para incrementar la capacidad de almacenamiento y permitir que el sistema lea otros tipos de soportes de almacenamiento. Algunas de las distintas unidades que están disponibles para el sistema son:

- Unidades de disco duro SATA (Serial Advanced Technology Attachment)
- Unidades de disco duro ATA paralelo
- v Unidades ópticas como unidades de CD o DVD
- v Unidades de soportes de almacenamiento extraíbles

**Nota:** Estas unidades también se conocen como unidades IDE (electrónica de unidad integrada).

Las unidades internas se instalan en las *bahías*. En este manual, las bahías se denominan bahía 1, bahía 2, etc.

Al instalar una unidad interna, es importante tener en cuenta qué tipo y qué tamaño de unidad se puede instalar en cada bahía. También es importante conectar correctamente los cables de la unidad interna a la unidad instalada.

## **Especificaciones de las unidades**

El sistema se proporciona con las siguientes unidades instaladas:

- v Una unidad óptica en la bahía 1 (algunos modelos)
- v Una unidad de disquetes de 3,5 pulgadas en la bahía 2 (algunos modelos)
- v Una unidad de disco duro de 3,5 pulgadas en la bahía 3

Las bahías que no tienen instalada una unidad, tienen instalados un protector estático y un panel de bahía.

La ilustración siguiente muestra las ubicaciones de las bahías de unidades.

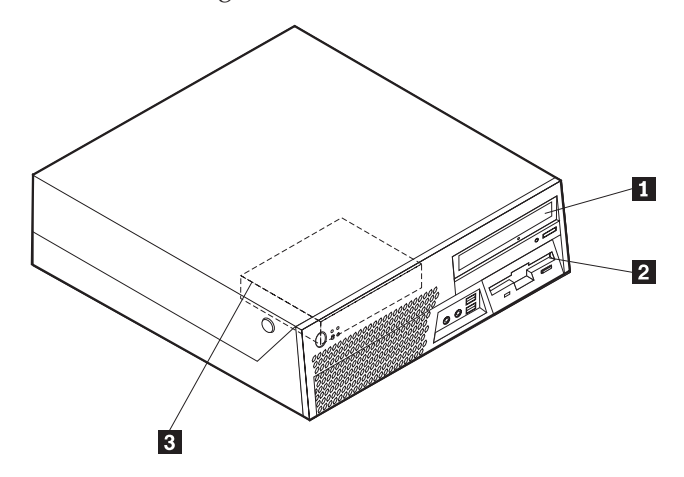

La lista siguiente describe los tipos y tamaños de las unidades que puede instalar en cada bahía:

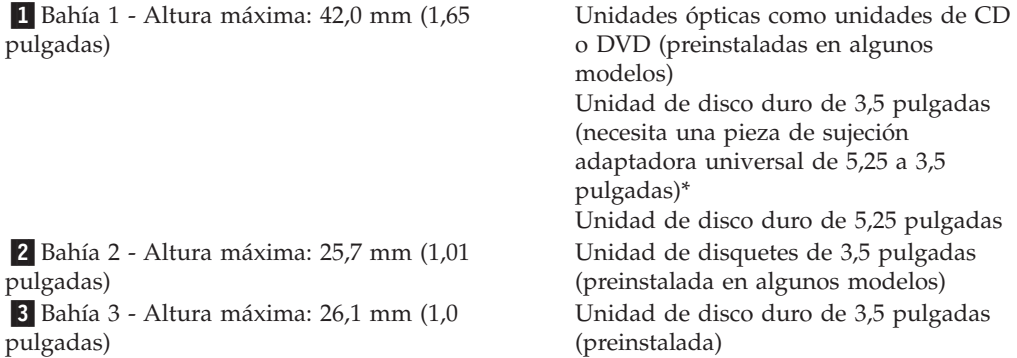

\* Puede obtener una pieza de sujeción adaptadora universal de 5,25 a 3,5 pulgadas de su vendedor de material informático local o poniéndose en contacto con el Centro de soporte al cliente.

2-

## **Instalación de una unidad en la bahía 1**

Para instalar una unidad óptica o una unidad de disco duro adicional en la bahía 1, haga lo siguiente:

- 1. Abra la cubierta del sistema. Consulte el apartado ["Apertura](#page-36-0) de la cubierta" en la [página](#page-36-0) 21.
- 2. Retire el panel de plástico del marco frontal biselado.
- 3. Retire el protector metálico de la bahía de la unidad con un destornillador de punta plana haciendo palanca suavemente hasta que se suelte.
- 4. Si instala una unidad de 5,25 pulgadas, instale un soporte de retención en el lateral de la unidad.

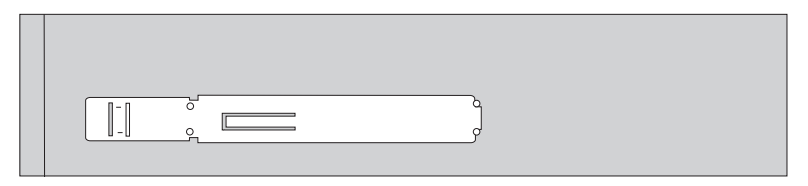

- 5. En el caso de una unidad de 3,5 pulgadas, instálela en la pieza de sujeción adaptadora universal de 5,25 a 3,5 pulgadas.
	- **Nota:** Si va a instalar una unidad de disco duro de 3,5 pulgadas, deberá utilizar una pieza de sujeción adaptadora universal de 5,25 a 3,5 pulgadas. Esta pieza de sujeción puede adquirirla en una tienda de informática o llamando al Centro de soporte al cliente.
- 6. Instale la unidad en la bahía hasta que encaje en su posición.

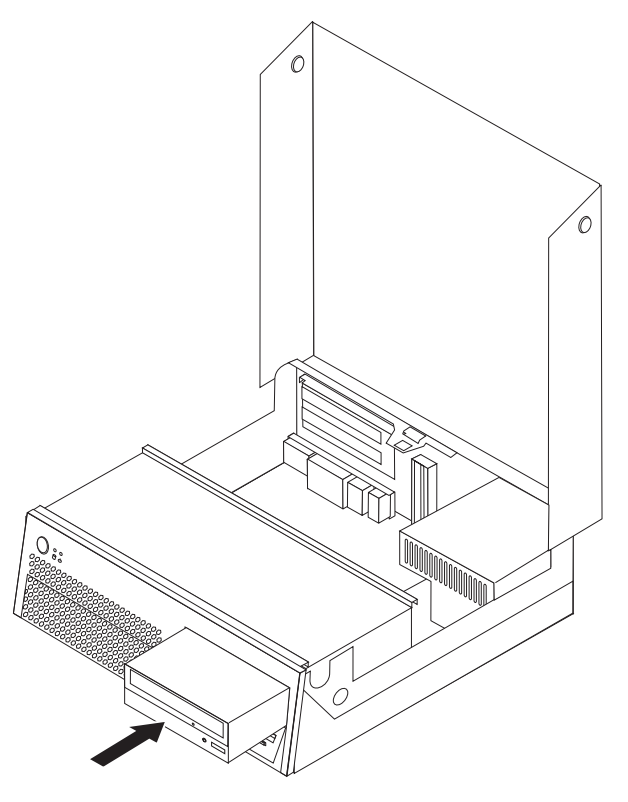

7. Continúe en el apartado ["Conexión](#page-45-0) de unidades" en la página 30.

# <span id="page-45-0"></span>**Conexión de unidades**

Los pasos para conectar una unidad difieren en función del tipo de unidad que esté conectando. Utilice los siguientes procedimientos para la conexión de su unidad.

#### **Conexión de una unidad de disco duro ATA serie adicional**

Se puede conectar una unidad de disco duro serie a cualquiera de los conectores IDE SATA disponibles.

- 1. Localice el cable de señal incluido con la nueva unidad.
- 2. Localice el conector SATA disponible en la placa del sistema. Consulte el apartado ["Identificación](#page-38-0) de las piezas de la placa del sistema" en la página 23.
- 3. Conecte un extremo del cable de señal a la unidad y el otro extremo al conector SATA disponible de la placa del sistema.
- 4. Localice uno de los conectores de alimentación extra de cinco hilos y conéctelo a la unidad.

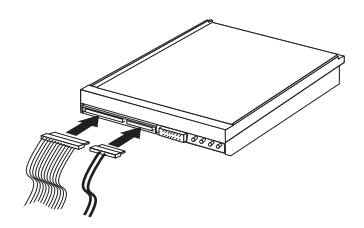

#### **Qué debe hacer a continuación:**

- Para trabajar con otra opción, vaya al apartado pertinente.
- v Para completar la instalación, vaya al apartado "Cierre de la [cubierta](#page-53-0) y [conexión](#page-53-0) de los cables" en la página 38.

# **Instalación de una unidad de disquetes en la bahía 2**

Para instalar una unidad de disquetes en la bahía 2, haga lo siguiente:

- 1. Abra la cubierta del sistema. Consulte el apartado ["Apertura](#page-36-0) de la cubierta" en la [página](#page-36-0) 21.
- 2. Gire el conjunto de las bahías de unidades hacia arriba.

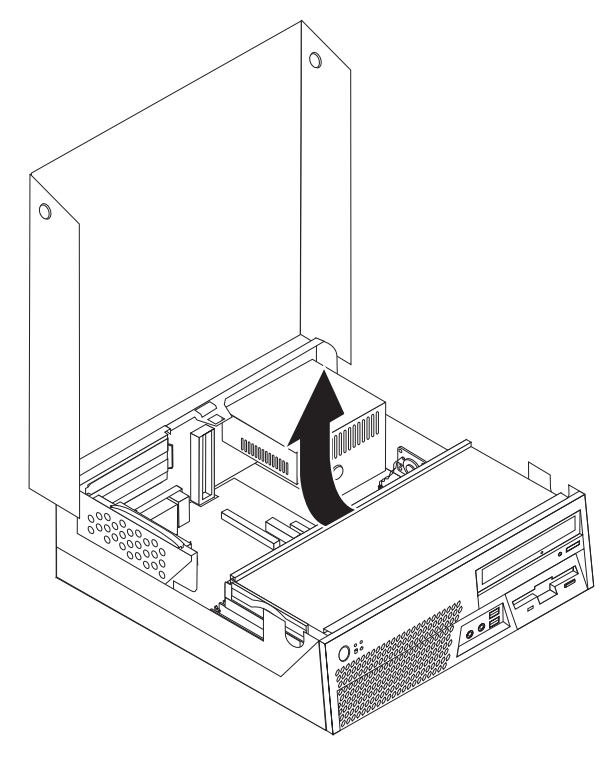

- 3. Retire el panel de plástico del marco frontal biselado.
- 4. Retire el protector metálico de la bahía de la unidad con un destornillador de punta plana haciendo palanca suavemente hasta que se suelte.
- 5. Conecte el cable plano a la nueva unidad.
- 6. Instale una pieza de retención en el lateral de la unidad.

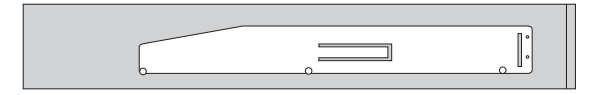

7. Instale la nueva unidad desde la parte posterior del conjunto de las bahías de unidades.

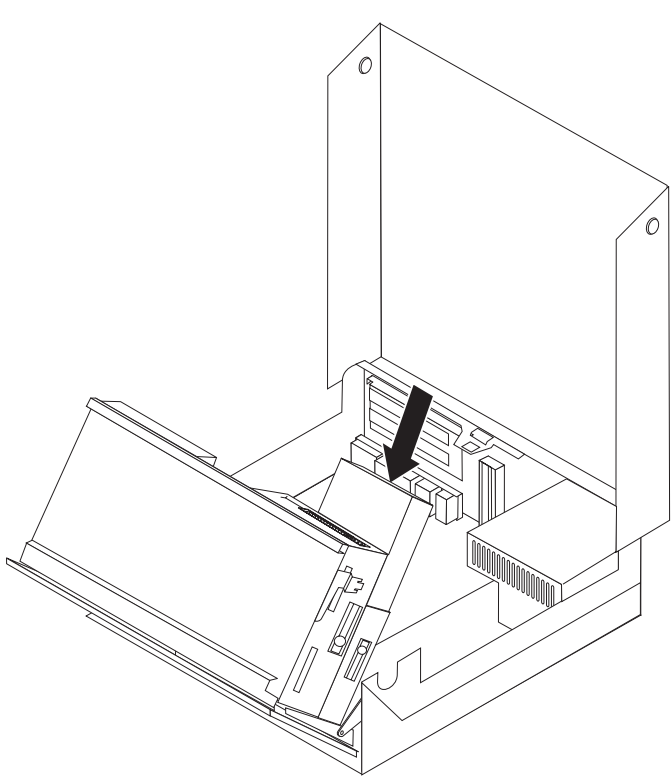

#### **Qué debe hacer a continuación:**

- v Para trabajar con otra opción, vaya al apartado pertinente.
- v Para completar la instalación, vaya al apartado "Cierre de la [cubierta](#page-53-0) y [conexión](#page-53-0) de los cables" en la página 38.

## **Características de seguridad**

Para impedir el robo de hardware y el acceso no autorizado al sistema, existen diversas opciones de bloqueo de seguridad. En los apartados siguientes se describen los diferentes tipos de bloqueo disponibles para su sistema y el procedimiento de instalación. Además de mediante un bloqueo físico, puede impedir el uso no autorizado de su sistema mediante un bloqueo de software que bloquea el teclado hasta que se escriba la contraseña correcta.

Asegúrese de que los cables de seguridad que instale no interfieran con otros cables del sistema.

## **Identificación de bloqueos de seguridad**

La ilustración siguiente muestra dónde están ubicados los bloqueos de seguridad en la parte posterior del sistema.

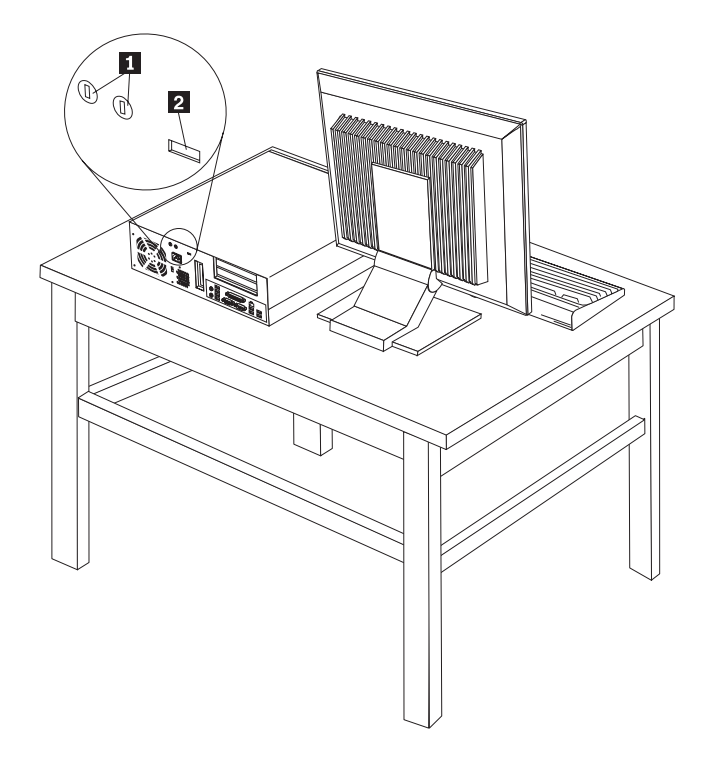

1- Orificios del perno de seguridad (perno en U) 2 Cable de bloqueo integrado

# **Perno de seguridad**

Si utiliza un perno de seguridad (en ocasiones denominado *perno en U*) de 5 mm (3/16 de pulgada), un cable de seguridad de acero y un candado, puede fijar el sistema a un escritorio, mesa o cualquier otro soporte no fijo. En la parte posterior del chasis hay piezas extraíbles para los pernos de seguridad.

Para instalar un perno de seguridad:

- 1. Abra la cubierta del sistema. Consulte el apartado ["Apertura](#page-36-0) de la cubierta" en la [página](#page-36-0) 21.
- 2. Utilice una herramienta como, por ejemplo, un destornillador para extraer las dos piezas extraíbles metálicas.
- 3. Inserte el perno de seguridad por el panel de la parte posterior, a continuación, fije y apriete las tuercas con una llave ajustable o fija del tamaño adecuado.
- 4. Cierre la cubierta del sistema. Consulte el apartado "Cierre de la [cubierta](#page-53-0) y [conexión](#page-53-0) de los cables" en la página 38.
- 5. Pase el cable por el perno de seguridad y fije el sistema a un escritorio, mesa o cualquier otro lugar que no sea fijo, uniendo los dos extremos del cable con un candado.

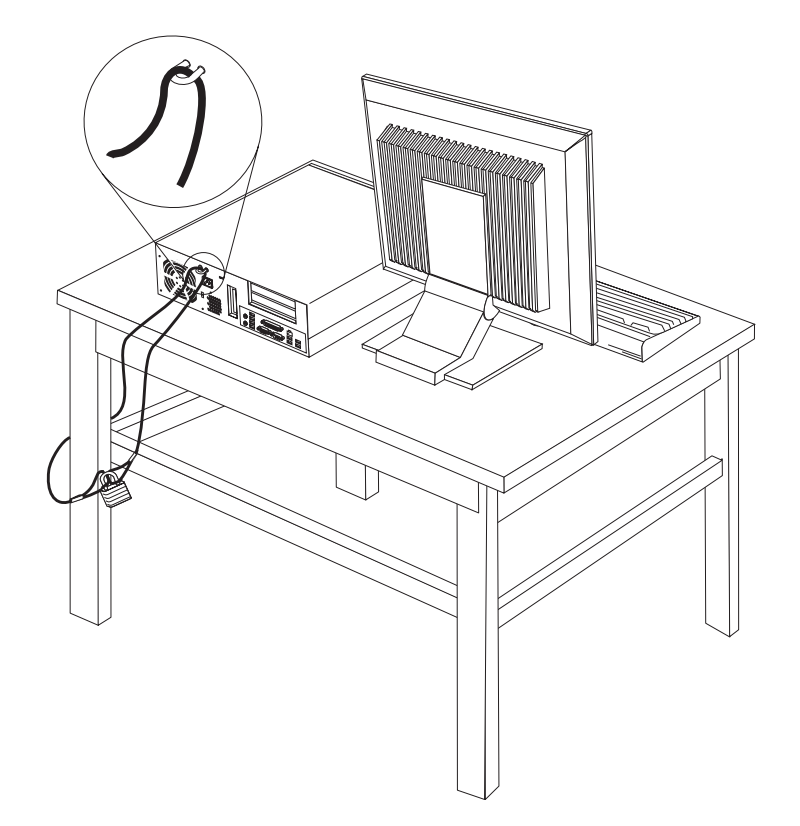

## **Cable de bloqueo integrado**

Con un cable de bloqueo integrado (en ocasiones llamado bloqueo Kensington), puede fijar el sistema a un escritorio, mesa o cualquier otro soporte no fijo. El cable de bloqueo se fija a una ranura de seguridad en la parte posterior del sistema y se manipula con una llave. El cable de bloqueo también bloquea los botones utilizados para abrir la cubierta. Éste es el mismo tipo de bloqueo que utilizan muchos sistemas portátiles. Puede hacer su pedido de cables de seguridad directamente en http://www.lenovo.com/think/support/, donde debe buscar *Kensington*.

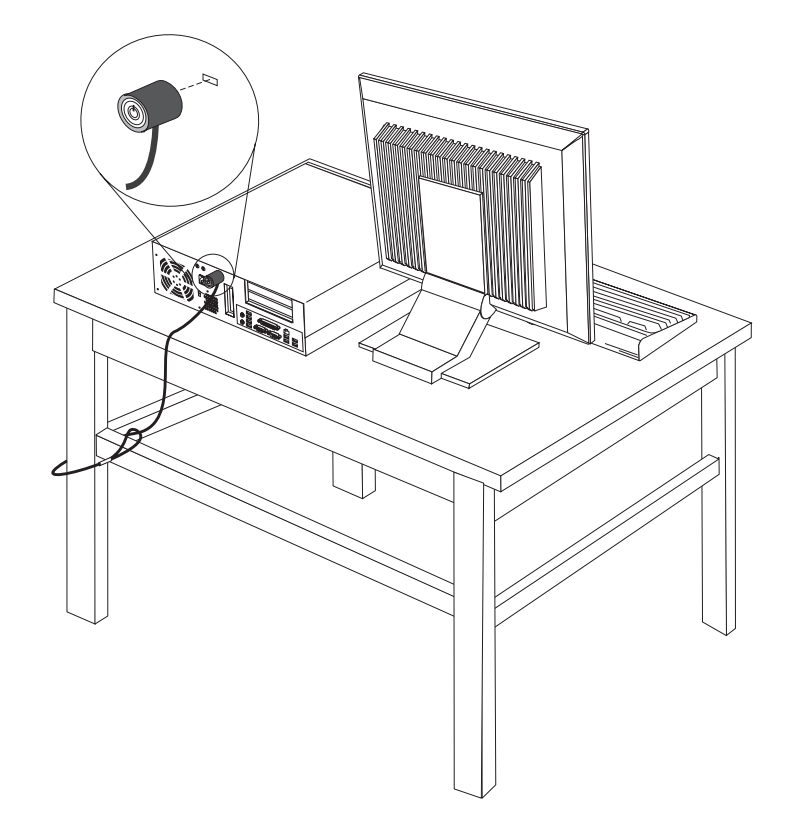

## **Protección mediante contraseña**

Para impedir el uso no autorizado del sistema, puede utilizar el programa Setup Utility para establecer una contraseña. Cuando encienda el sistema, éste le solicita que escriba la contraseña para desbloquear el teclado para su uso normal.

- **Qué debe hacer a continuación:**
- v Para trabajar con otra opción, vaya al apartado pertinente.
- v Para completar la instalación, vaya al apartado "Cierre de la [cubierta](#page-53-0) y [conexión](#page-53-0) de los cables" en la página 38.

## **Sustitución de la batería**

El sistema tiene un tipo especial de memoria que mantiene la fecha, la hora y los valores de las características incorporadas, como, por ejemplo, las asignaciones del puerto paralelo (configuración). Una batería se encarga de mantener activa esta información en el sistema aunque éste se encuentre apagado.

Normalmente no es preciso cargar ni mantener la batería durante el tiempo de vida de la misma; no obstante, ninguna batería dura para siempre. Si la batería deja de funcionar, se perderán la fecha, la hora y la información de configuración (incluidas las contraseñas). Cuando se encienda el sistema aparecerá un mensaje de error.

Consulte el apartado "Aviso para la [batería](#page-12-0) de litio" en la página xi para obtener información sobre cómo sustituir y desechar la batería.

Para cambiar la batería:

- 1. Abra la cubierta del sistema. Consulte el apartado ["Apertura](#page-36-0) de la cubierta" en la [página](#page-36-0) 21.
- 2. Mientras mantiene bajada la parte posterior izquierda del chasis, tire hacia arriba del asa suministrada para extraer la tarjeta de expansión PCI y los adaptadores que tenga instalados.

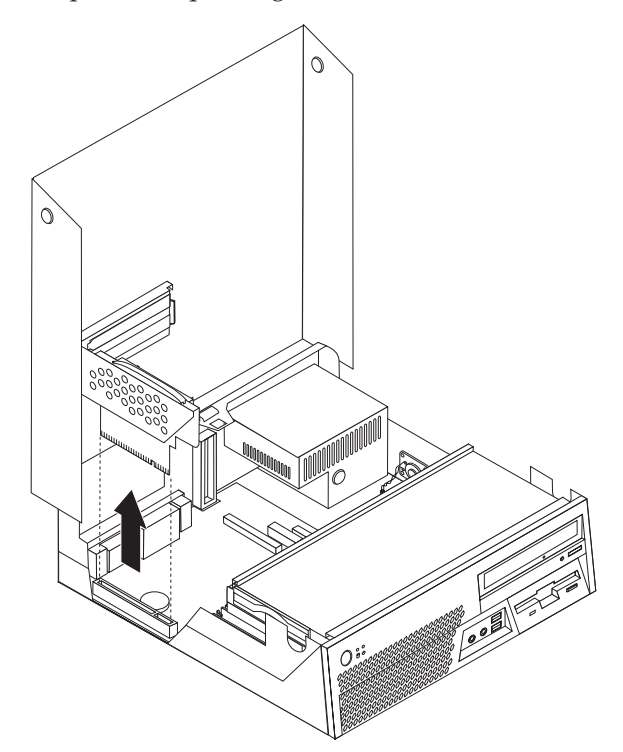

- 3. Localice la batería. Consulte el apartado ["Identificación](#page-38-0) de las piezas de la placa del [sistema"](#page-38-0) en la página 23.
- 4. Extraiga la batería usada.

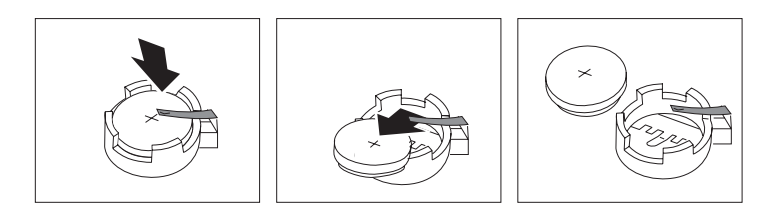

5. Instale la batería nueva.

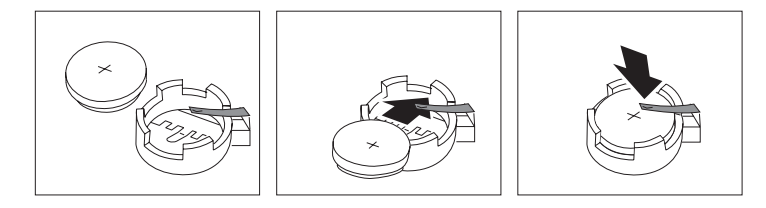

- 6. Vuelva a instalar el conjunto de la tarjeta de expansión PCI si lo había desmontado.
- 7. Cierre la cubierta del sistema y conecte los cables. Consulte el apartado ["Cierre](#page-53-0) de la cubierta y [conexión](#page-53-0) de los cables" en la página 38.
	- **Nota:** La primera vez que encienda el sistema después de cambiar la batería, es posible que aparezca un mensaje de error. Esto es normal después de cambiar la batería.
- 8. Encienda el sistema y todos los dispositivos conectados.
- 9. Utilice el programa Setup Utility para establecer la fecha y hora y las contraseñas. Consulte el Capítulo 5, ["Utilización](#page-62-0) del programa Setup Utility", en la [página](#page-62-0) 47.

## **Borrado de una contraseña perdida u olvidada (borrado de CMOS)**

Este apartado se aplica a contraseñas perdidas u olvidadas. Para obtener más información sobre contraseñas perdidas u olvidadas, vaya a ThinkVantage Productivity Center.

Para borrar una contraseña olvidada:

- 1. Abra la cubierta del sistema. Consulte el apartado ["Apertura](#page-36-0) de la cubierta" en la [página](#page-36-0) 21.
- 2. Localice el puente de borrado de CMOS/recuperación en la placa del sistema. Consulte el apartado ["Identificación](#page-38-0) de las piezas de la placa del sistema" en la [página](#page-38-0) 23.
- 3. Cambie el puente de la posición estándar (patillas 1 y 2) a la posición de mantenimiento o configuración (patillas 2 y 3).
- 4. Baje el conjunto de las bahías de unidades y vuelva a conectar todos los cables que desconectó.
- 5. Cierre la cubierta del sistema y conecte el cable de alimentación. Consulte el apartado "Cierre de la cubierta y [conexión](#page-53-0) de los cables" en la página 38.
- 6. Rearranque el sistema, déjelo encendido durante unos diez segundos. Apáguelo manteniendo pulsado el interruptor de alimentación durante unos cinco segundos. El sistema se apagará.
- 7. Repita los pasos 1 y 2 en la página 37.
- 8. Vuelva a colocar el puente de borrado de CMOS/recuperación en la posición estándar (patillas 1 y 2).

9. Cierre la cubierta del sistema y conecte el cable de alimentación. Consulte el apartado "Cierre de la cubierta y conexión de los cables".

### <span id="page-53-0"></span>**Cierre de la cubierta y conexión de los cables**

Después de trabajar con las opciones, necesitará instalar las piezas que ha extraído, cerrar la cubierta del sistema y volver a conectar los cables, incluidos los cables de alimentación y las líneas telefónicas. Asimismo, en función de la opción instalada, puede que necesite confirmar la información actualizada en el programa Setup Utility.

Para cerrar la cubierta del sistema y conectar los cables al sistema:

- 1. Asegúrese de que todos los componentes se hayan vuelto a montar correctamente y de que no haya quedado ninguna herramienta ni ningún tornillo flojo en el interior del sistema.
- 2. Asegúrese de que el recorrido de todos los cables sea correcto antes de bajar el conjunto de las bahías de unidades.
- 3. Baje el conjunto de las bahías de unidades.
- 4. Cierre la cubierta del sistema.
- 5. Instale los dispositivos de bloqueo como, por ejemplo, el cable de bloqueo integrado, según sea necesario.
- 6. Vuelva a conectar al sistema los cables externos y de alimentación. Consulte el apartado ["Ubicación](#page-34-0) de los conectores posteriores del sistema" en la página 19.
- 7. Para actualizar la configuración, consulte el Capítulo 5, ["Utilización](#page-62-0) del [programa](#page-62-0) Setup Utility", en la página 47.

# <span id="page-54-0"></span>**Capítulo 4. Software de recuperación**

La finalidad del programa Rescue and Recovery es ayudar a los usuarios a restaurar datos y recuperar el sistema de anomalías de software o hardware. En caso de una anomalía del sistema, utilice el programa Rescue and Recovery para restaurar el contenido de la unidad de disco duro principal a un estado previamente guardado. Este capítulo le ayudará a familiarizarse con las soluciones de recuperación que proporciona Lenovo.

El programa Rescue and Recovery tiene dos componentes: Rescue and Recovery (entorno Windows) y el espacio de trabajo de Rescue and Recovery. Las operaciones de recuperación se pueden lanzar desde Windows o desde el espacio de trabajo de Rescue and Recovery, que es independiente del sistema operativo Windows.

Cuando tenga algún problema, utilice las herramientas de recuperación del entorno Windows o del espacio de trabajo de Rescue and Recovery para realizar una de las dos siguientes operaciones de recuperación:

- Rescatar archivos
- v Restaurar el sistema o archivos individuales

Consulte el apartado ["Utilización](#page-56-0) del espacio de trabajo de Rescue and Recovery" en la [página](#page-56-0) 41 para realizar una de las dos acciones de recuperación.

Consulte el sistema de ayuda en línea Access Help si necesita información adicional sobre el programa Rescue and Recovery. Si necesita información sobre cómo acceder al sistema de ayuda en línea, vaya al apartado ["Access](#page-75-0) Help" en la [página](#page-75-0) 60. La siguiente información es para el entorno Windows de Rescue and Recovery.

### **Creación y uso de los discos de Product Recovery**

Si el sistema está equipado con una unidad para CD o DVD grabables, puede crear un conjunto de discos de Product Recovery que le permita restaurar el contenido del disco duro al mismo estado que tenía originalmente cuando el sistema salió de fábrica. Los discos de Product Recovery son útiles si desea transferir el sistema a otra zona, vender el sistema, reciclarlo o, como último recurso, poner el sistema en un estado operativo después de que el resto de métodos de recuperación no hayan dado resultado. Es importante crear lo antes posible un conjunto de discos de Product Recovery.

**Nota:** La licencia de Microsoft Windows le permite crear sólo un conjunto de discos de Product Recovery, por lo que es importante que almacene los discos en un lugar seguro después de crearlos.

#### **Para crear discos de Product Recovery, haga lo siguiente:**

- 1. Desde el escritorio de Windows pulse **Inicio**, seleccione **Programas**, seleccione **ThinkVantage** y pulse **Crear un soporte de recuperación**.
- 2. Siga las instrucciones que aparezcan en la pantalla.

#### **Para utilizar los discos de Product Recovery, haga lo siguiente:**

**Atención:** cuando restaure el contenido de fábrica de los discos de Product Recovery, todos los archivos que están actualmente en el disco duro se suprimirán y sustituirán por el contenido original de fábrica. Durante el proceso de restauración, tendrá la oportunidad de guardar en otro soporte uno o más archivos que estén actualmente en el disco duro, antes de eliminar cualquier dato.

- 1. Inserte el disco de Rescue and Recovery en la unidad de CD o DVD.
- 2. Reinicie el sistema.
- 3. Después de una breve espera, se abre el espacio de trabajo de Rescue and Recovery.
	- **Nota:** Si no se abre el espacio de trabajo de Rescue and Recovery, es posible que no tenga establecido correctamente el dispositivo de arranque (unidad de CD o unidad de DVD) en la secuencia de arranque del BIOS. Consulte el apartado ["Configuración](#page-60-0) de un dispositivo de rescate en la secuencia de [arranque"](#page-60-0) en la página 45 para obtener más información.
- 4. En el menú de Rescue and Recovery, pulse **Restaurar el sistema**.
- 5. Siga las instrucciones que aparezcan en la pantalla. Inserte el disco apropiado de Product Recovery cuando se solicite.
- **Nota:** Después de restaurar el disco duro con el contenido original de fábrica, deberá reinstalar algunos controladores o software. Puede ver los detalles en las ["Utilización](#page-56-0) del espacio de trabajo de Rescue and Recovery" en la página [41.](#page-56-0)

# **Copia de seguridad y recuperación**

El programa Rescue and Recovery permite realizar copias de seguridad del contenido completo del disco duro, incluido el sistema operativo, los archivos de datos, los programas de aplicación y los valores personales. Puede especificar dónde almacena la copia de seguridad el programa Rescue and Recovery:

- En una zona protegida del disco duro
- v En un segundo disco duro instalado en el sistema
- v En un disco duro USB conectado externamente
- v En una unidad de red
- v En CD o DVD grabables (para esta opción es necesaria una unidad para CD o DVD grabable)

Después de realizar la copia de seguridad del disco duro, puede restaurar el contenido completo del disco duro, restaurar solamente archivos seleccionados o restaurar solamente el sistema operativo y las aplicaciones Windows.

#### **Para llevar a cabo una operación de copia de seguridad con Rescue and Recovery, haga lo siguiente:**

- 1. En el escritorio de Windows, pulse **Inicio**, pulse **Todos los programas**, pulse **ThinkVantage** y después pulse **Rescue and Recovery**. Se abre el programa Rescue and Recovery.
- 2. Desde la ventana principal de Rescue and Recovery pulse **Hacer copia de seguridad del disco duro** para seleccionar las opciones de la operación de copia de seguridad.
- 3. Siga las instrucciones que aparezcan en la pantalla.

#### **Para realizar una operación de restauración desde Rescue and Recovery, haga lo siguiente:**

- <span id="page-56-0"></span>1. En el escritorio de Windows, pulse **Inicio**, pulse **Todos los programas**, pulse **ThinkVantage** y después pulse **Rescue and Recovery**. Se abre el programa Rescue and Recovery.
- 2. Desde la ventana principal de Rescue and Recovery pulse el icono **Restaurar a partir de una copia de seguridad**.
- 3. Siga las instrucciones que aparezcan en la pantalla.

Para obtener información sobre cómo realizar una operación de restauración desde el espacio de trabajo de Rescue and Recovery, consulte el apartado "Utilización del espacio de trabajo de Rescue and Recovery".

### **Utilización del espacio de trabajo de Rescue and Recovery**

El espacio de trabajo de Rescue and Recovery reside en una zona protegida y oculta del disco duro que funciona de forma independiente del sistema operativo Windows. Esto permite realizar operaciones de recuperación incluso sin iniciar el sistema operativo Windows. Puede realizar las operaciones de recuperación siguientes desde el espacio de trabajo de Rescue and Recovery:

- v **Rescatar archivos del disco duro o de una copia de seguridad:** el espacio de trabajo de Rescue and Recovery permite localizar los archivos en el disco duro y transferirlos a una unidad de red u otro medio de grabación, como puede ser una unidad de disco duro USB o un disquete. Esta solución está disponible incluso cuando no se han hecho copias de seguridad de los archivos o cuando se han modificado los archivos después de la última operación de copia de seguridad. También puede rescatar archivos individuales de una copia de seguridad de Rescue and Recovery situada en el disco duro local, en un dispositivo USB o en una unidad de red.
- v **Restaurar el disco duro desde una copia de seguridad de Rescue and Recovery:** una vez realizada la operación de copia de seguridad mediante el programa Rescue and Recovery, puede realizar operaciones de restauración desde el espacio de trabajo de Rescue and Recovery, aunque no pueda iniciar Windows.
- v **Restaurar el disco duro con el contenido de fábrica:** el espacio de trabajo de Rescue and Recovery permite restaurar la totalidad del contenido del disco duro al estado original en que fue suministrado de fábrica. Si dispone de varias particiones en el disco duro, tiene la opción de restaurar el contenido de fábrica en la partición C: y dejar las otras particiones intactas. Como el espacio de trabajo de Rescue and Recovery funciona independientemente del sistema operativo Windows, puede restaurar el contenido de fábrica aunque no pueda inicia Windows.

**Atención:** si restaura el disco duro desde una copia de seguridad de Rescue and Recovery o restaura el disco duro con el contenido de fábrica, todos los archivos de la partición primaria del disco duro (normalmente la unidad C) se suprimirán en el proceso de recuperación. Si es posible, haga copias de los archivos importantes. Si no puede iniciar Windows, puede utilizar la característica Rescatar archivos en el espacio de trabajo de Rescue and Recovery para copiar archivos del disco duro en otro soporte.

#### **Para iniciar el espacio de trabajo de Rescue and Recovery, haga lo siguiente:**

- 1. Apague el sistema.
- 2. Reinicie el sistema.
- 3. Pulse y suelte repetidamente la tecla F11.
- 4. Cuando oiga unos pitidos o vea un logotipo en la pantalla, suelte la tecla F11.

5. Si tiene establecida una contraseña para Rescue and Recovery, escriba la contraseña cuando se solicite. El espacio de Rescue and Recovery se abre después de una breve espera.

**Nota:** Si el espacio de trabajo de Rescue and Recovery no se abre, consulte el apartado '"Resolución de problemas de recuperación".

- 6. Realice una de las siguientes acciones:
	- v Para rescatar archivos del disco duro o de una copia de seguridad, pulse **Rescatar archivos** en el menú de Rescue and Recovery y, a continuación, siga las instrucciones de la pantalla.
	- v Para restaurar el disco duro desde una copia de seguridad de Rescue and Recovery o para restaurarlo con el contenido suministrado de fábrica, pulse **Restaurar el sistema** en el menú de Rescue and Recovery y luego siga las instrucciones de la pantalla.
		- **Nota:** Después de restaurar el disco duro con el contenido original de fábrica, deberá reinstalar algunos controladores o software. En las notas siguientes se suministra información adicional.
	- v Para obtener información sobre otras características del espacio de trabajo de Rescue and Recovery, pulse **Ayuda**.

#### **Notas:**

- 1. Después de restaurar un disco duro con el contenido original de fábrica, tendrá que reinstalar los controladores de dispositivo de algunos dispositivos. Consulte el apartado ["Recuperación](#page-59-0) o instalación de controladores de [dispositivo"](#page-59-0) en la página 44.
- 2. Algunos sistemas traen preinstaladas las aplicaciones Microsoft Office o Microsoft Works. Si necesita recuperar o reinstalar sus aplicaciones Microsoft Office o Microsoft Works, deberá utilizar el *CD de Microsoft Office* o el *CD de Microsoft Works*. Estos CD sólo se proporcionan con sistemas que traen preinstaladas las aplicaciones Microsoft Office o Microsoft Works.

#### **Resolución de problemas de recuperación**

Cuando no pueda acceder al espacio de trabajo de Rescue and Recovery o al entorno Windows, haga lo siguiente:

- Acceda al espacio de trabajo de Rescue and Recovery con el soporte de rescate que utilice (CD, DVD o disco duro USB). Consulte el apartado ["Creación](#page-58-0) y uso de un soporte de [rescate"](#page-58-0) en la página 43 para obtener más detalles.
- v Utilice un disquete de Recuperación y reparación (Recovery Repair) para reparar el espacio de trabajo de Rescue and Recovery o para reparar el archivo que se necesita para entrar al entorno Windows. Consulte el apartado ["Creación](#page-58-0) y utilización de un disquete de [Recuperación](#page-58-0) y reparación" en la página 43 para obtener más detalles.
- v Si lo que pretende es restaurar el disco duro con el contenido original de fábrica, puede utilizar un conjunto de discos de Product Recovery. Consulte el apartado "Creación y uso de los discos de Product [Recovery"](#page-54-0) en la página 39.

Es importante crear lo antes posible un disquete de Recuperación y reparación, un soporte de rescate y un conjunto de discos de Product Recovery y guardarlos como medida preventiva en un lugar seguro.

Si no puede acceder al espacio de trabajo de Rescue and Recovery o al entorno Windows desde el soporte de rescate, el disquete de Recuperación y reparación o desde un conjunto de discos CD de Product Recovery, es posible que no tenga definido en la secuencia de arranque del BIOS el dispositivo de rescate, la unidad de CD, la unidad de DVD o la unidad de disco duro USB, como dispositivos de arranque. Consulte el apartado ["Configuración](#page-60-0) de un dispositivo de rescate en la secuencia de [arranque"](#page-60-0) en la página 45 para obtener más información.

### <span id="page-58-0"></span>**Creación y uso de un soporte de rescate**

Los soportes de rescate, como pueden ser un CD o un disco duro USB, le permiten recuperar el disco duro de anomalías que le impiden acceder al espacio de trabajo de Rescue and Recovery.

**Nota:** El disco de rescate, el primer disco de Product Recovery y los discos de copia de seguridad son iniciables (arrancables). Pueden iniciarse desde cualquier unidad de CD o DVD, excepto en soportes DVD-RAM.

#### **Para crear un soporte de rescate, siga estos pasos:**

- 1. En el escritorio de Windows, pulse **Inicio**, pulse **Todos los programas**, pulse **ThinkVantage** y después pulse **Crear un soporte de recuperación**.
- 2. En el área **Soporte de rescate**, seleccione el tipo de soporte de rescate que desea crear. Puede utilizar como tal un CD, una unidad de disco duro USB o una unidad de disco duro interna.
- 3. Pulse Aceptar.
- 4. Siga las instrucciones que aparezcan en la pantalla.

#### **Para utilizar el soporte de rescate, siga uno de estos pasos:**

- v Inserte el disco de rescate y reinicie el sistema.
- v Conecte la unidad de disco duro USB a uno de los conectores USB del sistema y a continuación, encienda el sistema.

Cuando se inicia el soporte de rescate, se abre el espacio de trabajo de Rescue and Recovery. En el espacio de trabajo de Rescue and Recovery dispone de ayuda de cada una de las características. Si el soporte de rescate no se inicia, es posible que no tenga establecido correctamente el dispositivo de rescate (unidad de CD, unidad de DVD o dispositivo USB) en la secuencia de arranque del BIOS. Consulte el apartado ["Configuración](#page-60-0) de un dispositivo de rescate en la secuencia de arranque" en la [página](#page-60-0) 45 para obtener más información.

## **Creación y utilización de un disquete de Recuperación y reparación**

Si no puede iniciar el espacio de trabajo de Rescue and Recovery o el entorno Windows, utilice un disquete de Recuperación y reparación para reparar el espacio de trabajo de Rescue and Recovery o el archivo que controla el acceso al entorno Windows. Es importante crear lo más pronto posible un disquete de Recuperación y reparación y guardarlo en un lugar seguro.

#### **Para crear un disquete de Recuperación y reparación, haga lo siguiente:**

- 1. Arranque el sistema y el sistema operativo.
- 2. Utilice un navegador de Internet para ir a la siguiente dirección Web:

http://www.lenovo.com/think/support/site.wss/document.do?lndocid=MIGR-54483

3. Inserte un disquete en la unidad de disquetes A. Se suprimirá la información del disquete y éste se formateará adecuadamente.

- <span id="page-59-0"></span>4. Efectúe una doble pulsación en el archivo de Recuperación y reparación rnrrepair.exe. Se creará el disquete.
- 5. Extraiga el disquete y póngale una etiqueta que diga Recuperación y reparación.

#### **Para utilizar el disquete de Recuperación y reparación, haga lo siguiente:**

- 1. Cierre el sistema operativo y apague el sistema.
- 2. Inserte el disquete de Reparación de recuperación en la unidad de disquetes A.
- 3. Encienda el sistema y siga las instrucciones que aparezcan en la pantalla.
- **Nota:** Si la operación de reparación finaliza sin errores, podrá acceder al espacio de trabajo de Rescue and Recovery pulsando y soltando repetidamente la tecla F11 al tiempo que reinicia el sistema. Cuando oiga unos pitidos o vea un logotipo en la pantalla, suelte la tecla F11. También podrá acceder al entorno Windows una vez haya terminado la operación de reparación.

Si aparece un mensaje de error durante la operación de reparación y no se puede realizar la operación de reparación, tal vez exista algún problema en la partición que contiene el espacio de trabajo de Rescue and Recovery. Utilice el soporte de rescate para acceder al espacio de trabajo de Rescue Recovery. Para obtener información sobre la creación y utilización del soporte de rescate, consulte el apartado ["Creación](#page-58-0) y uso de un soporte de rescate" en la página 43.

### **Recuperación o instalación de controladores de dispositivo**

Antes de recuperar o instalar controladores de dispositivo, el sistema operativo debe estar instalado en el sistema. Asegúrese de que dispone de la documentación y del soporte de software del dispositivo.

Los controladores de dispositivo para dispositivos instalados en fábrica se encuentran en el disco duro del sistema (normalmente en la unidad C), en la carpeta SWTOOLS\drivers. El resto de los controladores de dispositivo se encuentra en el soporte de software que acompaña a cada dispositivo.

Los controladores de dispositivo más recientes para dispositivos instalados en fábrica, también están disponibles en la World Wide Web, en http:// www.lenovo.com/support/.

#### **Para reinstalar el controlador de dispositivo de un dispositivo instalado de fábrica, haga lo siguiente:**

- 1. Arranque el sistema y el sistema operativo.
- 2. Utilice el Explorador de Windows o Mi PC para mostrar la estructura de directorios del disco duro.
- 3. Abra la carpeta C:\SWTOOLS.
- 4. Abra la carpeta DRIVERS. En la carpeta DRIVERS hay varias subcarpetas cuyos nombres corresponden a los diversos dispositivos que hay instalados en su sistema (por ejemplo, AUDIO o VIDEO).
- 5. Abra la subcarpeta del dispositivo apropiado.
- 6. Utilice uno de los métodos siguientes para reinstalar el controlador de dispositivo:
	- v En la subcarpeta del dispositivo, busque un archivo README.TXT u otro archivo con la extensión .TXT. Probablemente, el nombre de este archivo se

<span id="page-60-0"></span>corresponderá con el sistema operativo, por ejemplo, WIN98.TXT. El archivo de texto contiene información para reinstalar el controlador de dispositivo.

- v Si la subcarpeta del dispositivo contiene un archivo con extensión .INF, puede utilizar el programa Agregar nuevo hardware (que está en el Panel de control de Windows) para volver a instalar el controlador de dispositivo. No todos los controladores de dispositivo pueden reinstalarse utilizando este programa. En el programa Agregar nuevo hardware, cuando se le pregunte por el controlador de dispositivo que desea instalar, pulse **Utilizar disco** y **Examinar**. A continuación seleccione el controlador de dispositivo apropiado de la subcarpeta del dispositivo.
- v Busque un archivo denominado SETUP.EXE en la subcarpeta del dispositivo. Efectúe una doble pulsación en **SETUP.EXE** y siga las instrucciones que aparezcan en la pantalla.

## **Configuración de un dispositivo de rescate en la secuencia de arranque**

Antes de iniciar Rescue and Recovery desde un CD, un DVD, una unidad de disco duro USB o cualquier dispositivo externo, primero es necesario cambiar la secuencia de arranque en el programa Setup Utility.

Para ver o cambiar la secuencia de arranque, haga lo siguiente:

- 1. Con el sistema apagado, pulse y suelte repetidamente la tecla F1; luego, encienda el sistema.
- 2. Cuando aparezca el logotipo en la pantalla u oiga una serie de pitidos, deje de pulsar la tecla F1.
- 3. Si se le pide contraseña, escríbala.
- 4. Desde el menú principal del programa Setup Utility, utilice la tecla Flecha derecha para seleccionar **Startup** (Arranque).
- 5. Ordene la secuencia de arranque en función de sus necesidades.
- 6. Pulse **Esc** dos veces para salir del menú principal del programa Setup Utility.
- 7. Con la tecla Flecha abajo seleccione **Save and exit the Setup Utility** (Guardar y salir del programa Setup Utility) y luego pulse **Intro**.
- 8. Cuando aparezca la ventana Setup Confirmation (Confirmación de configuración), pulse **Intro**.
- 9. El sistema se reiniciará.
- **Nota:** Si va a utilizar un dispositivo externo, debe apagar el sistema antes de conectar el dispositivo externo.

Si desea más información sobre el programa Setup Utility, consulte el [Capítulo](#page-62-0) 5, ["Utilización](#page-62-0) del programa Setup Utility", en la página 47.

# <span id="page-62-0"></span>**Capítulo 5. Utilización del programa Setup Utility**

El programa Setup Utility está almacenado en la memoria de sólo lectura programable y borrable eléctricamente (EEPROM) del sistema. El programa Setup Utility se utiliza para ver y cambiar los valores de configuración del sistema, independientemente del sistema operativo que utilice. No obstante, los valores del sistema operativo podrían prevalecer sobre valores similares del programa Setup Utility.

## **Inicio del programa Setup Utility**

Para iniciar el programa Setup Utility, haga lo siguiente:

- 1. Si el sistema ya está encendido al iniciar este procedimiento, cierre el sistema operativo y apague el sistema.
- 2. Pulse y deje de pulsar la tecla F1 repetidamente mientras enciende el sistema.
	- **Nota:** Si se ha establecido una contraseña de usuario o de administrador, el menú del programa Setup Utility no aparecerá hasta que escriba la contraseña. Consulte el apartado "Utilización de contraseñas" para obtener más información.

El programa Setup Utility podría iniciarse automáticamente si la POST detecta que se ha quitado o se ha instalado hardware en el sistema.

## **Visualización y cambio de los valores**

El menú del programa Setup Utility contiene una lista de elementos que identifican los temas de configuración del sistema.

Para trabajar con el programa Setup Utility debe utilizar el teclado. Las teclas que se utilizan para realizar las distintas tareas aparecen en la parte inferior de cada pantalla.

### **Utilización de contraseñas**

Con el programa Setup Utility se pueden establecer contraseñas para evitar que personas no autorizadas accedan a su sistema y sus datos. Están disponibles los siguientes tipos de contraseñas:

- v Contraseña de usuario
- v Contraseña del administrador

No es necesario que establezca ninguna contraseña para utilizar su sistema. Pero si decide establecer contraseñas, lea los apartados siguientes.

## **Consideraciones sobre las contraseñas**

Las contraseñas pueden ser cualquier combinación de caracteres y símbolos (a-z y 0-9), siendo doce caracteres su longitud máxima. Por razones de seguridad es conveniente establecer contraseñas que no sean fácilmente deducibles. Una buena contraseña por lo general cumple las reglas siguientes:

- v Tiene una longitud mínima de ocho caracteres
- v Contiene al menos un carácter alfabético, un carácter numérico y un símbolo
- <span id="page-63-0"></span>• Contiene al menos uno de los siguientes símbolos:  $, . / \dot{}$ ; '[]
- v También se puede utilizar la barra espaciadora
- v Las contraseñas del programa Setup Utility y de la unidad de disco duro no son sensibles a mayúsculas y minúsculas
- v No debe corresponderse con su nombre o su nombre de usuario
- v No debe ser una palabra o un nombre común
- v Debe ser significativamente diferente de sus contraseñas anteriores

### **Contraseña de usuario**

Cuando se establece una contraseña de usuario, al usuario se le exige que la escriba cada vez que se enciende el sistema. El sistema no puede utilizarse en tanto no se escriba con el teclado una contraseña válida.

### **Contraseña del administrador**

La función de la contraseña del administrador es evitar que personas no autorizadas cambien los valores de la configuración. Si usted es responsable del mantenimiento de la configuración de varios sistemas, es posible que quiera establecer una contraseña del administrador.

Una vez haya establecido la contraseña del administrador, ésta le será solicitada cada vez que intente acceder al programa Setup Utility.

Si hay establecidas una contraseña de usuario y una de administrador, puede escribir cualquiera de ellas. Sin embargo, para cambiar cualquier valor de configuración, debe utilizar la contraseña de administrador.

# **Establecimiento, cambio y supresión de una contraseña**

Para establecer, cambiar o suprimir una contraseña haga lo siguiente:

- **Nota:** Una contraseña puede constar de cualquier combinación de hasta doce caracteres (A-Z, a-z y 0-9). Consulte el apartado ["Consideraciones](#page-62-0) sobre las [contraseñas"](#page-62-0) en la página 47 para obtener más información.
- 1. Inicie el programa Setup Utility (consulte el apartado Capítulo 5, ["Utilización](#page-62-0) del [programa](#page-62-0) Setup Utility", en la página 47).
- 2. En el menú del programa Setup Utility, seleccione **Security** (Seguridad).
- 3. Seleccione **Set Passwords** (Establecer contraseñas). Lea la información que se visualiza en el lado derecho de la pantalla.

#### **Selección de un dispositivo de arranque**

Si el sistema no se arranca, como se esperaba, desde un dispositivo (CD-ROM, disquete o disco duro), utilice uno de los procedimientos siguientes para seleccionar un dispositivo de arranque.

#### **Selección de un dispositivo de arranque temporal**

Utilice este procedimiento para arrancar desde cualquier dispositivo de arranque.

**Nota:** No se puede arrancar desde todos los CD, discos duros o disquetes.

1. Apague el sistema.

- 2. Pulse y mantenga pulsada la tecla F12 mientras enciende el sistema. Cuando aparezca Startup Device Menu (Menú de dispositivos de arranque), suelte la tecla F12.
	- **Nota:** Si utiliza un teclado USB y el menú de dispositivos de arranque no aparece utilizando este método, pulse y deje de pulsar la tecla F12 varias veces en lugar de mantenerla pulsada mientras enciende el sistema.
- 3. En el menú de dispositivos de arranque, seleccione el dispositivo de arranque deseado y pulse Intro para empezar.
- **Nota:** La selección de un dispositivo de arranque en el menú de dispositivos de arranque no modifica permanentemente la secuencia de arranque.

#### **Cambio de la secuencia de dispositivos de arranque**

Para ver o cambiar de forma permanente la secuencia de dispositivos de arranque, haga lo siguiente:

- 1. Inicie el programa Setup Utility (consulte el apartado "Inicio del [programa](#page-62-0) Setup [Utility"](#page-62-0) en la página 47).
- 2. Seleccione **Startup** (Arranque).
- 3. Seleccione **Startup Sequence** (Secuencia de arranque). Consulte la información que se visualiza en el lado derecho de la pantalla.
- 4. Seleccione los dispositivos para Primary Startup Sequence (Secuencia de arranque principal), Automatic Startup Sequence (Secuencia de arranque automática) y Error Startup Sequence (Secuencia de arranque en caso de error).
- 5. Seleccione **Exit** (Salir) en el menú del programa Setup Utility y luego **Save Settings** (Guardar valores) o **Save and exit the Setup Utility** (Guardar y salir del programa Setup Utility).

Si ha cambiado estos valores y desea volver a los valores por omisión, seleccione **Load Default Settings** (Cargar valores por omisión) en el menú Exit (Salir).

#### **Valores avanzados**

En algunos modelos el menú Advanced settings (Valores avanzados) incluye la opción Enable/Disable HyperThreading (Habilitar/Inhabilitar HyperThreading). Esta característica sólo funciona en sistemas operativos compatibles con la tecnología HyperThreading como Microsoft Windows XP. Como valor por omisión, HyperThreading está habilitado. Sin embargo, si selecciona **Set Defaults** (Establecer valores por omisión) y está utilizando un sistema operativo que no es Windows XP, el rendimiento de su sistema se verá afectado. Por lo tanto, debe siempre inhabilitar HyperThreading a no ser que esté seguro de que su sistema operativo es compatible con dicha tecnología.

## **Salir del programa Setup Utility**

Al terminar de ver o cambiar los valores, pulse Esc para volver al menú del programa Setup Utility (es posible que tenga que pulsar Esc varias veces). Si desea guardar la nueva configuración, seleccione **Save Settings** (Guardar valores) o **Save and exit the Setup Utility** (Guardar y salir del programa Setup Utility). En caso contrario, no se guardarán los cambios.

# **Capítulo 6. Actualización de los programas del sistema**

En este capítulo se proporciona información para efectuar actualizaciones de POST/BIOS y para recuperarse de errores de actualización de POST/BIOS.

#### **Utilización de los programas del sistema**

Los programas del sistema constituyen la capa básica de software incorporada en el sistema. Incluyen la autoprueba de encendido (POST), el código del sistema básico de entrada/salida (BIOS) y el programa Setup Utility. POST contiene una serie se pruebas y procedimientos que se ejecutan cada vez que se enciende el sistema. El BIOS es una capa de software que traduce las instrucciones de otras capas de software en señales eléctricas que el hardware del sistema puede entender. Puede utilizar el programa Setup Utility para ver y cambiar la configuración y la instalación del sistema.

La placa del sistema incorpora un módulo de memoria de sólo lectura programable y borrable eléctricamente (EEPROM, también llamada memoria flash). Puede actualizar fácilmente la POST, el BIOS y el programa Setup Utility arrancando el sistema con un disquete de actualización de la memoria flash o bien ejecutando un programa de actualización especial desde el sistema operativo.

Lenovo puede efectuar cambios y mejoras en la POST/BIOS. Cuando salen nuevas actualizaciones, éstas se suministran como archivos descargables en el sitio Web de Lenovo en http://www.lenovo.com. Las instrucciones para utilizar las actualizaciones de POST/BIOS están disponibles en un archivo .txt incluido con los archivos de actualización. Para la mayoría de modelos, puede bajar un programa de actualización para crear un disquete de actualización de programas del sistema (flash), o bien un programa de actualización que puede ejecutarse desde el sistema operativo.

**Nota:** Puede bajar de http://www.lenovo.com una imagen autoarrancable del CD (conocida como imagen .iso) del programa de diagnóstico si su sistema carece de unidad de disquetes.

### **Actualización (flash) del BIOS desde un disquete**

Para actualizar (flash) el BIOS desde un disquete, haga lo siguiente:

- 1. Inserte en la unidad de disquetes un disquete de actualización de programas del sistema (flash). Las actualizaciones de programas del sistema están disponibles en http://www.lenovo.com/support en la World Wide Web.
- 2. Encienda el sistema. Si ya está encendido, deberá apagarlo y encenderlo de nuevo. La actualización comienza.
- 3. Siga las instrucciones que aparecen en pantalla para completar la actualización.

# **Capítulo 7. Resolución de problemas y programas de diagnóstico**

En este capítulo se describen algunos programas básicos de diagnóstico y resolución de problemas. Si el problema de su sistema no se describe aquí, en el Capítulo 8, "Obtención de [información,](#page-74-0) ayuda y servicio", en la página 59 podrá encontrar recursos adicionales para la resolución de problemas.

# **Resolución de problemas básicos**

En la siguiente tabla se suministra información de ayuda para la resolución de problemas de su sistema.

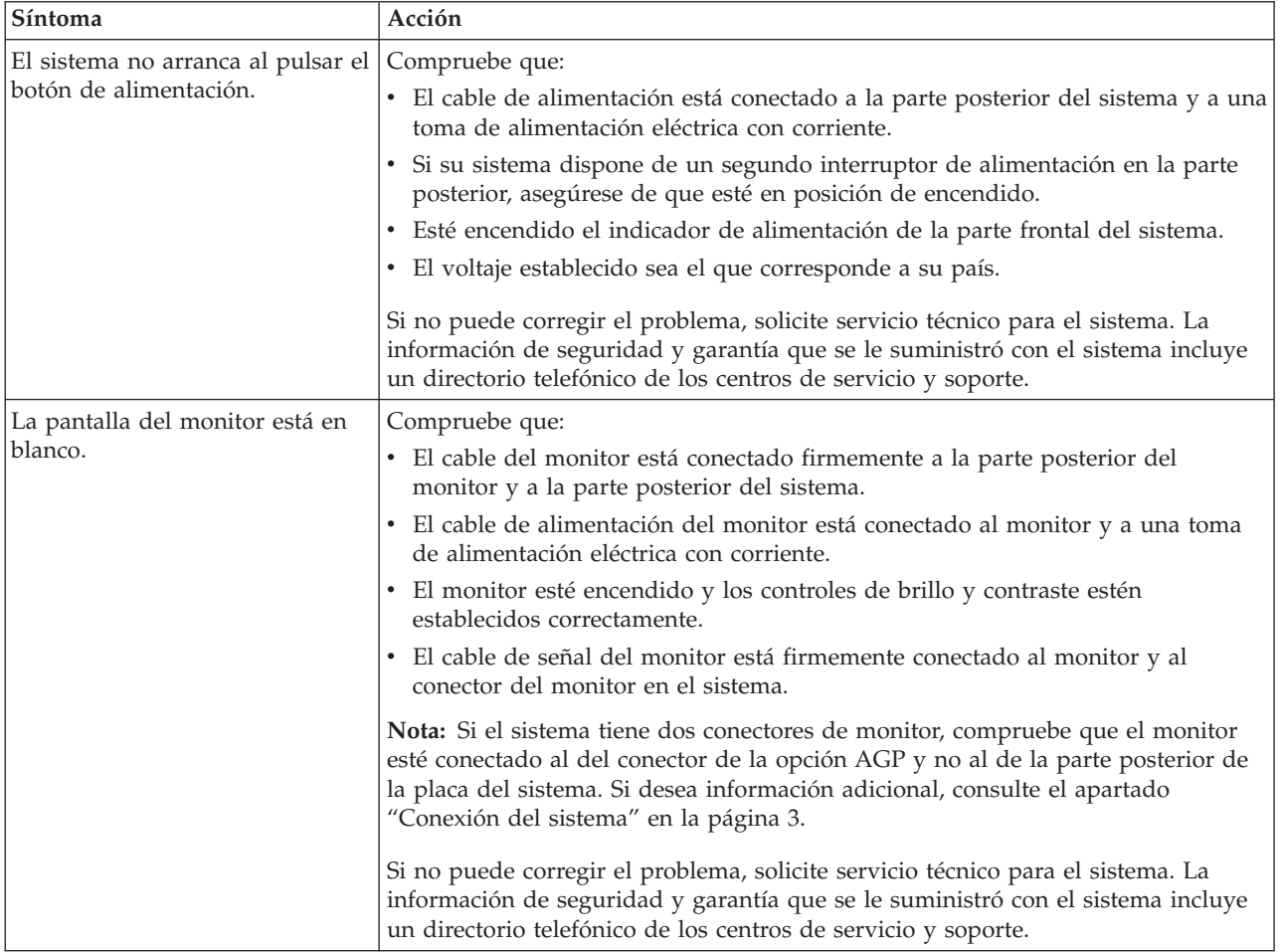

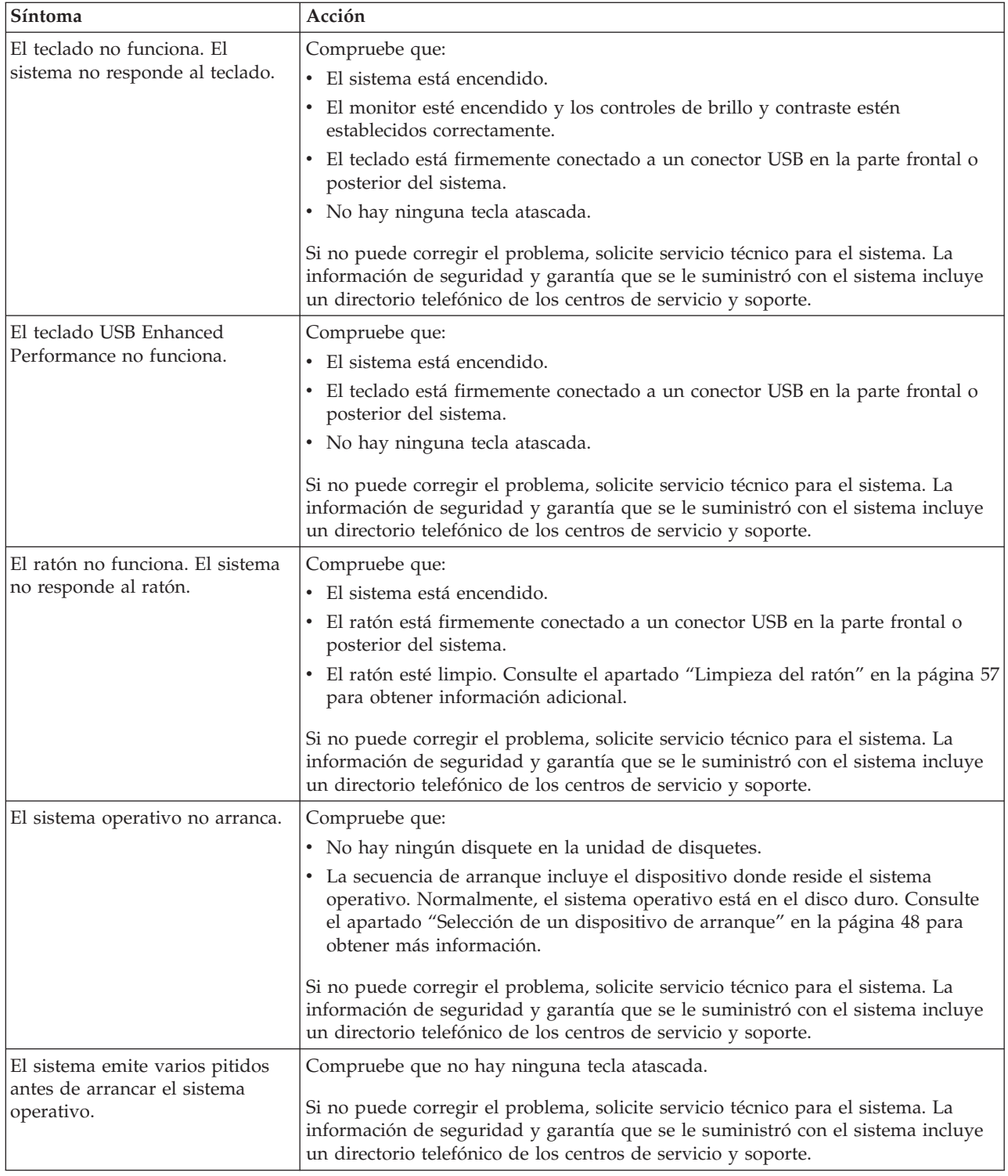

# **Programas de diagnóstico**

Los programas de diagnóstico se utilizan para comprobar el funcionamiento de los componentes de hardware del sistema e informar de los valores controlados por el sistema operativo que pueden producir errores de hardware. Para ayudarle a diagnosticar problemas, en su sistema se han instalado dos programas de diagnóstico: PC-Doctor para Windows y PC-Doctor para DOS.

#### **Notas:**

- 1. También puede bajar la última versión de los programas de diagnóstico de http://www.lenovo.com/support/. Escriba el tipo de máquina en el campo **Use Quick Path** (Utilizar ruta rápida) y pulse **Go** (Ir) para buscar los archivos específicos de su sistema.
- 2. Si no logra aislar y reparar el problema por su cuenta después de ejecutar PC-Doctor para Windows y PC-Doctor para DOS, guarde e imprima los archivos de anotaciones cronológicas que crearon estos dos programas de diagnóstico. Necesitará tenerlos a mano cuando hable con el representante del soporte técnico de Lenovo. El archivo de anotaciones cronológicas creado por PC-Doctor para Windows se guarda de manera automática en C:\PCDR\DETAILED.TXT.

#### **PC-Doctor para Windows**

PC-Doctor para Windows es un programa de diagnóstico que funciona en el sistema operativo Windows. El programa de diagnóstico PC-Doctor para Windows permite ver los síntomas y soluciones de los problemas del sistema, acceder al centro de resolución de problemas de Lenovo, actualizar los controladores del sistema y revisar información del sistema.

Para abrir PC-Doctor para Windows, pulse **Inicio** en el escritorio de Windows, seleccione **Programas**, seleccione **PC-Doctor para Windows** y luego pulse **PC-Doctor para Windows**. Siga las instrucciones que aparezcan en la pantalla. Si desea información adicional sobre la ejecución del programa de diagnóstico, consulte el sistema de ayuda de PC-Doctor para Windows.

Si sospecha que un problema sigue sin resolverse después de ejecutar con éxito PC-Doctor para Windows, ejecute PC-Doctor para DOS para intentar diagnosticarlo.

### **PC-Doctor para DOS**

El programa de diagnóstico PC-Doctor para DOS forma parte del espacio de trabajo de Rescue and Recovery y se ejecuta de modo independiente del sistema operativo Windows. Utilice PC-Doctor para DOS cuando no pueda arrancar el sistema operativo de Windows o cuando PC-Doctor para Windows no haya conseguido aislar el posible problema. Puede ejecutar PC-Doctor para DOS desde una imagen del CD de diagnóstico o desde los disquetes de diagnóstico que usted mismo cree. También puede ejecutar PC-Doctor para DOS desde el espacio de trabajo de Rescue and Recovery.

**Nota:** No olvide crear una imagen del CD de diagnóstico, pues le servirá en el caso de que no pueda ejecutar PC-Doctor para DOS desde el espacio de trabajo de Rescue and Recovery.

#### **Creación de una imagen del CD de diagnóstico**

Para crear una imagen del CD de diagnóstico, deberá bajar una imagen autoarrancable del CD (llamada también imagen .iso) del programa de diagnóstico de http://www.lenovo.com/support/. Una vez haya bajado la imagen, podrá crear el CD con un programa de grabación de CD.

Si su sistema no tiene una grabadora de CD o no dispone de acceso a Internet, consulte al apartado "Creación de disquetes de [diagnóstico"](#page-71-0) en la página 56.

#### <span id="page-71-0"></span>**Creación de disquetes de diagnóstico**

Para crear disquetes de diagnóstico, baje el programa de diagnóstico PC-Doctor para DOS de http://www.lenovo.com/support/ en dos disquetes formateados en blanco.

Si no tiene acceso a Internet, cree los disquetes de diagnóstico mediante el siguiente procedimiento:

**Nota:** Su sistema deberá disponer de una unidad de disquetes o una unidad de disquetes USB para que pueda llevar a cabo este procedimiento.

- 1. Cierre el sistema operativo y apague el sistema.
- 2. Si va a utilizar una unidad de disquetes USB, conéctela ahora al sistema.
- 3. Pulse y suelte repetidamente la tecla F11 mientras enciende el sistema.
- 4. Cuando oiga unos pitidos o aparezca un logotipo en la pantalla, deje de pulsar la tecla F11. Se abre el espacio de trabajo de Rescue and Recovery.

**Nota:** En algunos modelos es necesario pulsar la tecla ESC para entrar en el espacio de trabajo de Rescue and Recovery.

- 5. En el espacio de trabajo de Rescue and Recovery, seleccione **Crear discos de diagnóstico**.
- 6. Siga las instrucciones que aparezcan en la pantalla.
- 7. Cuando se le solicite, inserte en la unidad de disquetes un disquete en blanco y siga las instrucciones de la pantalla.
- 8. Cuando termine la operación, extraiga el disquete y pulse **Salir**.
- 9. Inserte en la unidad de disquetes otro disquete formateado y continúe siguiendo las instrucciones que aparezcan en pantalla.
- 10. Cuando termine la operación, extraiga el disquete y pulse **Salir**.

#### **Ejecución de los diagnósticos desde un CD o desde disquetes.**

Para ejecutar los diagnósticos desde la imagen del CD de diagnóstico o de los disquetes de diagnóstico que ha creado, siga el procedimiento siguiente:

- 1. Asegúrese de que el sistema esté apagado.
- 2. Si va a ejecutar los diagnósticos utilizando una unidad de disquetes USB, conecte ahora el dispositivo USB.
- 3. Inserte el CD en la unidad óptica o el primer disquete de diagnóstico en la unidad de disquetes.
- 4. Reinicie el sistema.
	- **Nota:** Si el programa de diagnóstico no arranca, es probable que no tenga configurada la unidad óptica o la unidad de disquetes como dispositivo arrancable. Las instrucciones para cambiar el dispositivo de arranque las encontrará en el apartado "Selección de un [dispositivo](#page-63-0) de arranque" en la [página](#page-63-0) 48
- 5. Cuando se abra el programa de diagnóstico, siga las instrucciones que aparezcan en pantalla.

**Nota:** Si va a ejecutar los diagnósticos desde un disquete, extraiga el primer disquete e inserte el segundo cuando se le indique.

- 6. Cuando el programa termine, no olvide extraer el CD o el disquete de la unidad.
- 7. Seleccione la prueba de diagnóstico que desee ejecutar. Pulse la tecla F1 si desea ayuda adicional.
#### <span id="page-72-0"></span>**Ejecución de los diagnósticos desde el espacio de trabajo de Rescue and Recovery**

Si no ha creado una imagen del CD de diagnóstico o de los disquetes de diagnóstico, puede ejecutar el programa de diagnóstico PC-Doctor para DOS desde el espacio de trabajo de Rescue and Recovery. Para ejecutar los diagnósticos desde el espacio de trabajo de Rescue and Recovery, utilice el procedimiento siguiente:

- 1. Cierre el sistema operativo y apague el sistema.
- 2. Pulse y suelte repetidamente la tecla F11 mientras enciende el sistema.
- 3. Cuando oiga unos pitidos o aparezca un logotipo en la pantalla, deje de pulsar la tecla F11. Se abre el espacio de trabajo de Rescue and Recovery.

**Nota:** En algunos modelos es necesario pulsar la tecla ESC para entrar en el espacio de trabajo de Rescue and Recovery.

- 4. En el espacio de trabajo de Rescue and Recovery, seleccione **Diagnosticar hardware**.
- 5. Siga las indicaciones que aparezcan en la pantalla. El sistema se reiniciará.
- 6. Una vez se haya reiniciado el sistema, el programa de diagnóstico se abrirá automáticamente. Seleccione la prueba de diagnóstico que desee ejecutar. Pulse la tecla F1 si desea ayuda adicional.

#### **Limpieza del ratón**

En este apartado se proporcionan instrucciones para limpiar el ratón. El procedimiento varía según sea el ratón óptico o no óptico.

#### **Ratón óptico**

Los ratones ópticos utilizan un LED (diodo emisor de luz) y un sensor óptico para mover el puntero. Si el puntero no se desplaza suavemente por la pantalla, es probable que esté sucio. Límpielo de la manera siguiente:

- 1. Apague el sistema.
- 2. Desconecte el cable del ratón del sistema.
- 3. Ponga el ratón boca arriba e inspeccione la lente.
	- a. Si observa alguna mancha en la lente, limpie la zona suavemente con un bastoncillo de algodón.
	- b. Si hay algo de polvo en la lente, sople suavemente en la zona para que desaparezca.
- 4. Compruebe la superficie en la que está utilizando el ratón. Si la imagen de la alfombrilla es demasiado elaborada, el procesador de señales digitales (DSP) podría tener problemas para determinar los cambios en la posición del ratón.
- 5. Vuelva a conectar al sistema el cable del ratón.
- 6. Encienda el sistema.

#### **Ratón no óptico**

Los ratones no ópticos disponen de una bola para mover el puntero. Si el puntero de la pantalla no se mueve a la vez que el ratón, deberá limpiar el ratón. Siga este procedimiento para limpiar un ratón no óptico:

**Nota:** Esta ilustración puede ser ligeramente diferente de su ratón.

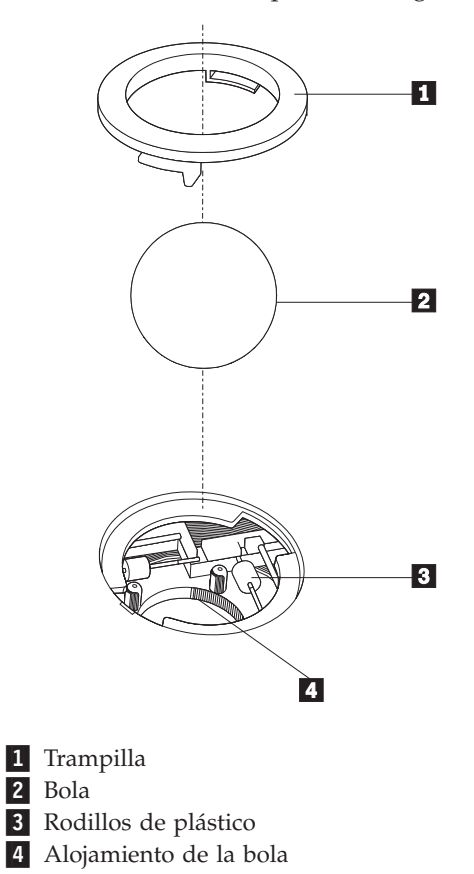

Para limpiar un ratón con bola, siga estas instrucciones:

- 1. Apague el sistema.
- 2. Desconecte el cable del ratón del sistema.
- 3. Ponga el ratón boca arriba. Gire la trampilla **1** hasta la posición de apertura para extraer la bola.
- 4. Coloque la mano sobre la trampilla y la bola 2 y gire el ratón boca abajo para que la trampilla y la bola caigan en su mano.
- 5. Lave la bola con agua caliente y jabón y séquela con un trapo limpio.
- 6. Sople con suavidad sobre el alojamiento de la bola 4 para eliminar el polvo y las pelusas que puedan haberse adherido.
- 7. Observe si hay acumulación de suciedad en los rodillos de plástico 3 del interior del alojamiento de la bola. La suciedad normalmente se presenta como una línea que recorre el centro de los rodillos.
- 8. Si los rodillos están sucios, límpielos con un bastoncillo de algodón impregnado en alcohol isopropílico. Mientras gira los rodillos con el dedo, limpie su superficie hasta que queden totalmente limpios. Después de limpiar los rodillos, asegúrese de que éstos queden centrados en sus canales.
- 9. Elimine las pelusas de los rodillos que hayan podido desprenderse del bastoncillo.
- 10. Vuelva a colocar la bola y la trampilla. Gire la trampilla hacia su posición de bloqueo.
- 11. Vuelva a conectar al sistema el cable del ratón.
- 12. Encienda el sistema.

## <span id="page-74-0"></span>**Capítulo 8. Obtención de información, ayuda y servicio**

Si necesita ayuda, servicio, asistencia técnica o simplemente más información sobre los productos fabricados por Lenovo, Lenovo dispone de una amplia variedad de recursos disponibles para ayudarle.

### **Recursos de información**

Este apartado proporciona información sobre cómo acceder a recursos útiles relacionados con sus necesidades informáticas.

### **Carpeta Online Books**

La carpeta Online Books (Manuales en línea) proporciona publicaciones para ayudarle a instalar y utilizar el sistema. La carpeta Online Books está preinstalada en el sistema y no es necesario disponer de acceso a Internet para consultar las publicaciones. Además de esta *Guía del usuario* que está leyendo, también está disponible la *Guía de sustitución de hardware* en la carpeta Online Books.

La *Guía de sustitución de hardware* proporciona instrucciones paso a paso para sustituir Unidades reemplazables por el cliente (CRU) en el sistema. Las CRU son piezas del sistema que pueden ser actualizadas o sustituidas por el cliente.

Para examinar las publicaciones, pulse **Inicio**, seleccione **Todos los programas**, seleccione **Online Books** y pulse **Online Books**. Efectúe una doble pulsación en la publicación apropiada para el sistema. Las publicaciones también están disponibles en el sitio Web de Lenovo en http://www.lenovo.com.

#### **Notas:**

- 1. Estas publicaciones están en formato PDF (Portable Document Format) y es necesario tener instalado Adobe Acrobat Reader. Si aún no ha instalado Adobe Acrobat Reader en el sistema, aparecerá un mensaje cuando intente examinar el archivo PDF y se le guiará a través de la instalación de Adobe Acrobat Reader.
- 2. Las publicaciones que están preinstaladas en el sistema están disponibles en otros idiomas en el sitio Web de soporte de Lenovo en http:// www.lenovo.com/support/.
- 3. Si desea instalar una versión de Adobe Acrobat Reader en un idioma distinto al proporcionado en el sistema, vaya al sitio Web de Adobe en http://www.adobe.com y baje la versión que desee utilizar.

### **ThinkVantage Productivity Center**

El programa ThinkVantage Productivity Center le guía a múltiples fuentes de información y herramientas diseñadas para hacer más fácil y segura la informática, al mismo tiempo que reduce los costes y aumenta la productividad. El programa ThinkVantage Productivity Center le ayuda a instalar, conocer y mejorar su sistema.

El programa ThinkVantage Productivity Center proporciona información sobre el sistema y facilita el acceso a diversas tecnologías como:

- Programa Rescue and Recovery
- Productivity Center
- Client Security Solutions
- <span id="page-75-0"></span>• Factory Recovery
- System Updates
- Servicio y soporte

**Nota:** ThinkVantage Technologies sólo están disponibles en sistemas Lenovo seleccionados.

Para acceder al programa ThinkVantage Productivity Center, pulse **Inicio**, seleccione **Todos los programas**, seleccione **ThinkVantage** y pulse **Productivity Center**.

### **Access Help**

El sistema de ayuda en línea Access Help proporciona información sobre la puesta en marcha, la realización de tareas básicas, la personalización de valores según sus preferencias, la protección de datos, la ampliación y la actualización, y la resolución de problemas.

Para abrir Access Help, pulse **Inicio**, seleccione **Todos los programas**, seleccione **ThinkVantage** y pulse **Access Help**. Después de abrir Access Help, utilice el panel izquierdo para seleccionar en la pestaña Contenido o Índice, o utilice la pestaña Buscar para buscar una palabra o frase concreta.

### **Garantía y seguridad**

La información de garantía y seguridad que se entrega con el sistema contiene información sobre seguridad, garantía, avisos y Unidades reemplazables por el cliente (CRU). Para obtener más información sobre las CRU, consulte el apartado ["Servicio"](#page-7-0) en la página vi.

#### **www.lenovo.com**

El sitio Web de Lenovo (www.lenovo.com) proporciona una gran cantidad de información y servicios para ayudarle a comprar, actualizar y mantener el sistema. Puede acceder a la información más actualizada para su sistema en el sitio Web de Lenovo. Desde el sitio Web www.lenovo.com, también puede:

- v Comprar sistemas de sobremesa y portátiles, monitores, proyectores, actualizaciones y accesorios para su sistema, así como ofertas especiales.
- v Adquirir servicios adicionales, como soporte de hardware, sistemas operativos, programas de aplicación, instalación y configuración de redes e instalaciones personalizadas.
- v Adquirir actualizaciones y ampliar servicios de reparación de hardware.
- v Bajar los últimos controladores de dispositivo y actualizaciones de software para el modelo de sistema.
- v Acceder a los manuales en línea de los productos.
- v Acceder a la Declaración de Garantía Limitada de Lenovo.
- v Acceder a la información de resolución de problemas y soporte para el modelo de sistema y otros productos soportados.
- v Encontrar los números de teléfono de servicio y soporte de su país o zona geográfica.
- v Encontrar proveedores de servicios próximos.

### <span id="page-76-0"></span>**Ayuda y servicio**

Si necesita ayuda y servicio para su sistema, encontrará una gran variedad de recursos disponibles para ayudarle.

### **Utilización de la documentación y los programas de diagnóstico**

Muchos problemas de los sistemas se pueden resolver sin asistencia externa. Si tiene problemas con su sistema, consulte el Capítulo 7, ["Resolución](#page-68-0) de problemas y programas de [diagnóstico",](#page-68-0) en la página 53. Si desea información sobre recursos adicionales para resolver problemas del sistema, consulte el apartado ["Recursos](#page-74-0) de [información"](#page-74-0) en la página 59.

Si cree que se ha producido un error de software, consulte la documentación (incluidos los archivos README y la ayuda en línea) que acompaña al sistema operativo o al programa de aplicación.

La mayoría de los sistemas incluyen un conjunto de programas de diagnóstico que puede utilizar para identificar problemas de hardware. Para obtener instrucciones sobre la utilización de los programas de diagnóstico, consulte el apartado "Programas de [diagnóstico"](#page-69-0) en la página 54.

La información sobre resolución de problemas o los programas de diagnóstico pueden indicarle que necesita controladores de dispositivo adicionales o actualizados u otro tipo de software. Lenovo mantiene páginas en la World Wide Web en las que puede obtener la información técnica más reciente y bajar controladores de dispositivo y actualizaciones. Para acceder a estas páginas vaya a http://www.lenovo.com/support/ y siga las instrucciones.

### **Llamada al servicio técnico**

Si ha intentado corregir el problema y aún necesita ayuda, durante el período de garantía puede obtener ayuda e información por teléfono a través del Centro de Soporte al Cliente. Durante el período de garantía tiene a su disposición los servicios siguientes:

- v **Determinación de problemas** Personal cualificado disponible para ayudarle a determinar si existe un problema de hardware y decidir qué debe hacerse para solucionarlo.
- v **Reparación del hardware** Si se determina que la causa del problema es el hardware, existe personal de servicio técnico cualificado para proporcionarle el nivel de servicio que proceda.
- v **Gestión de cambios técnicos** Ocasionalmente, puede ser necesario realizar cambios en el producto después de haberlo adquirido. Lenovo o su distribuidor, si está autorizado por Lenovo, realizará cambios técnicos seleccionados correspondientes al hardware que haya adquirido.

**Nota:** Los aspectos siguientes no quedan cubiertos por la garantía:

- v Sustitución o uso de piezas no fabricadas para o por Lenovo o que no tengan garantía de Lenovo
- v Identificación del origen de los problemas de software
- v Configuración del BIOS como parte de una instalación o actualización
- v Cambios, modificaciones o actualizaciones de controladores de dispositivo
- v Instalación y mantenimiento de los sistemas operativos de red (NOS)
- v Instalación y mantenimiento de los programas de aplicación

Consulte la información de garantía y seguridad que se entrega con el sistema para obtener una explicación completa de los términos de la garantía. Es necesario conservar el comprobante de compra para poder obtener el servicio de la garantía.

Para obtener una lista de números de teléfono de servicio y soporte de su país o zona geográfica, vaya a http://www.lenovo.com/support/ y pulse **Support phone list** (Lista de teléfonos de soporte) o consulte la información de garantía y seguridad proporcionada con el sistema.

**Nota:** Los números de teléfono pueden cambiar sin previo aviso. Si no se proporciona el número de su país o zona geográfica, póngase en contacto con su distribuidor de Lenovo o con el representante de ventas de Lenovo.

Si es posible, esté junto al sistema cuando llame y tenga la siguiente información disponible:

- v Tipo y modelo de la máquina
- v Números de serie de los productos de hardware
- Descripción del problema
- v Texto exacto de los mensajes de error
- Información sobre la configuración de hardware y de software

### **Utilización de otros servicios**

Si viaja con su sistema o lo traslada a otro país en el que se venda el mismo tipo de máquina de sobremesa o portátil, puede tener derecho al Servicio de Garantía Internacional, que automáticamente le autoriza a obtener el servicio de la garantía durante todo el período de ésta. El servicio será prestado por los proveedores de servicios autorizados para ofrecer el servicio de garantía.

Los métodos y procedimientos del servicio pueden variar según el país y es posible que algunos servicios no estén disponibles en todos los países. El Servicio de garantía internacional se ofrece según el método de servicio (depósito, transporte a cargo del cliente o servicio in situ) que se proporcione en el país de servicio. Es posible que los centros de servicio de algunos países no puedan dar servicio técnico a todos los modelos de un tipo de máquina concreta. En algunos países, puede que existan restricciones o se aplique el pago de una tasa por el servicio.

Para saber si su sistema puede optar al Servicio de Garantía Internacional y para ver una lista de los países donde está disponible este servicio, visite la dirección http://www.lenovo.com/support/, pulse **Warranty** (Garantía) y siga las instrucciones en pantalla.

Para obtener asistencia técnica para la instalación (o cuestiones relacionadas) de los Service Packs del producto Microsoft Windows preinstalado, consulte el sitio Web Microsoft Product Support Services en http://support.microsoft.com/directory/, o póngase en contacto con el Centro de Soporte al Cliente. Es posible que tenga que pagar por este servicio.

### **Adquisición de servicios adicionales**

Durante y después del período de garantía puede adquirir servicios adicionales, como soporte para hardware, sistemas operativos y programas de aplicación; configuración de red, servicios de reparación de hardware ampliados o actualizados e instalaciones personalizadas. La disponibilidad y el nombre del servicio pueden ser diferentes en cada país o zona geográfica. Para obtener más información sobre estos servicios, vaya al sitio Web de Lenovo en

http://www.lenovo.com.

## <span id="page-80-0"></span>**Apéndice A. Mandatos para la programación manual del módem**

En este apéndice se proporcionan los mandatos para programar manualmente el módem.

El módem acepta los mandatos mientras está en modalidad de mandatos. El módem se encuentra automáticamente en modalidad de mandatos hasta que se marca un número y se establece una conexión. Los mandatos pueden enviarse al módem desde un PC en el que se ejecute software de comunicaciones o desde cualquier otro dispositivo de terminal.

Todos los mandatos enviados al módem deben empezar con **AT** y terminar con **INTRO**. Todos los mandatos pueden especificarse en mayúsculas o minúsculas, pero sin mezclarlas. Para que la línea de mandatos sea más legible, pueden insertarse espacios entre los mandatos. Omitir un parámetro en un mandato que lo requiere es equivalente a especificar un parámetro con el valor **0**.

Por ejemplo:

#### **ATH [INTRO]**

**Nota:** En las tablas siguientes, los valores de configuración por omisión están en **negrita**.

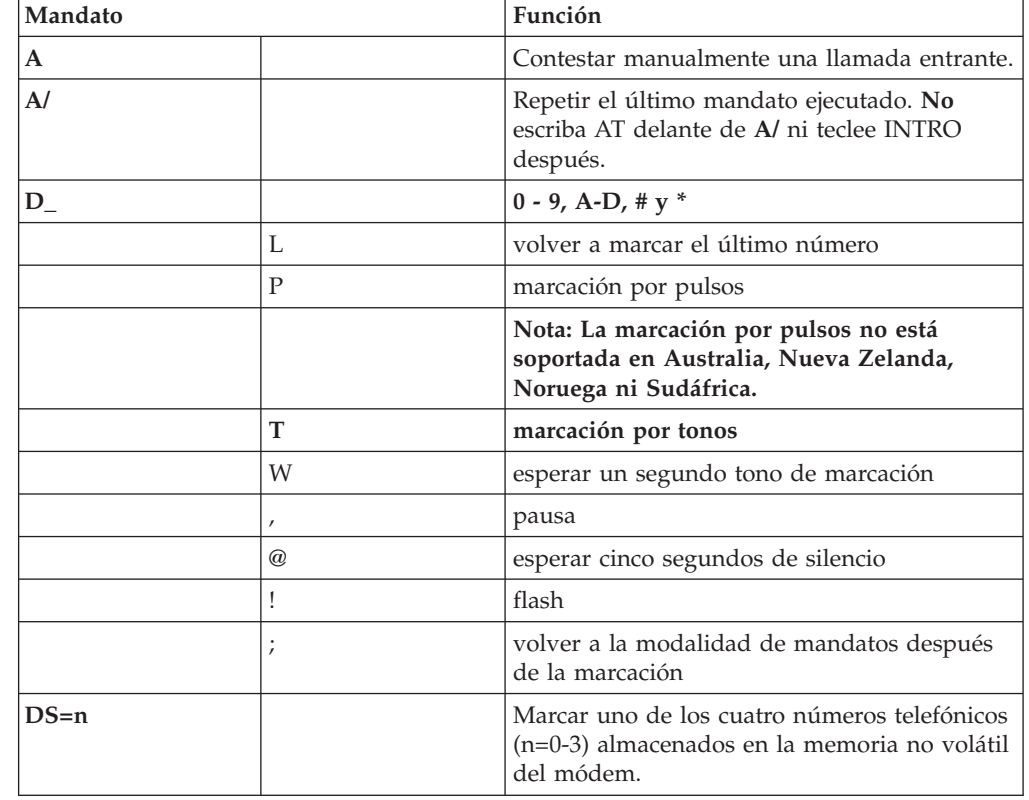

### **Mandatos AT básicos**

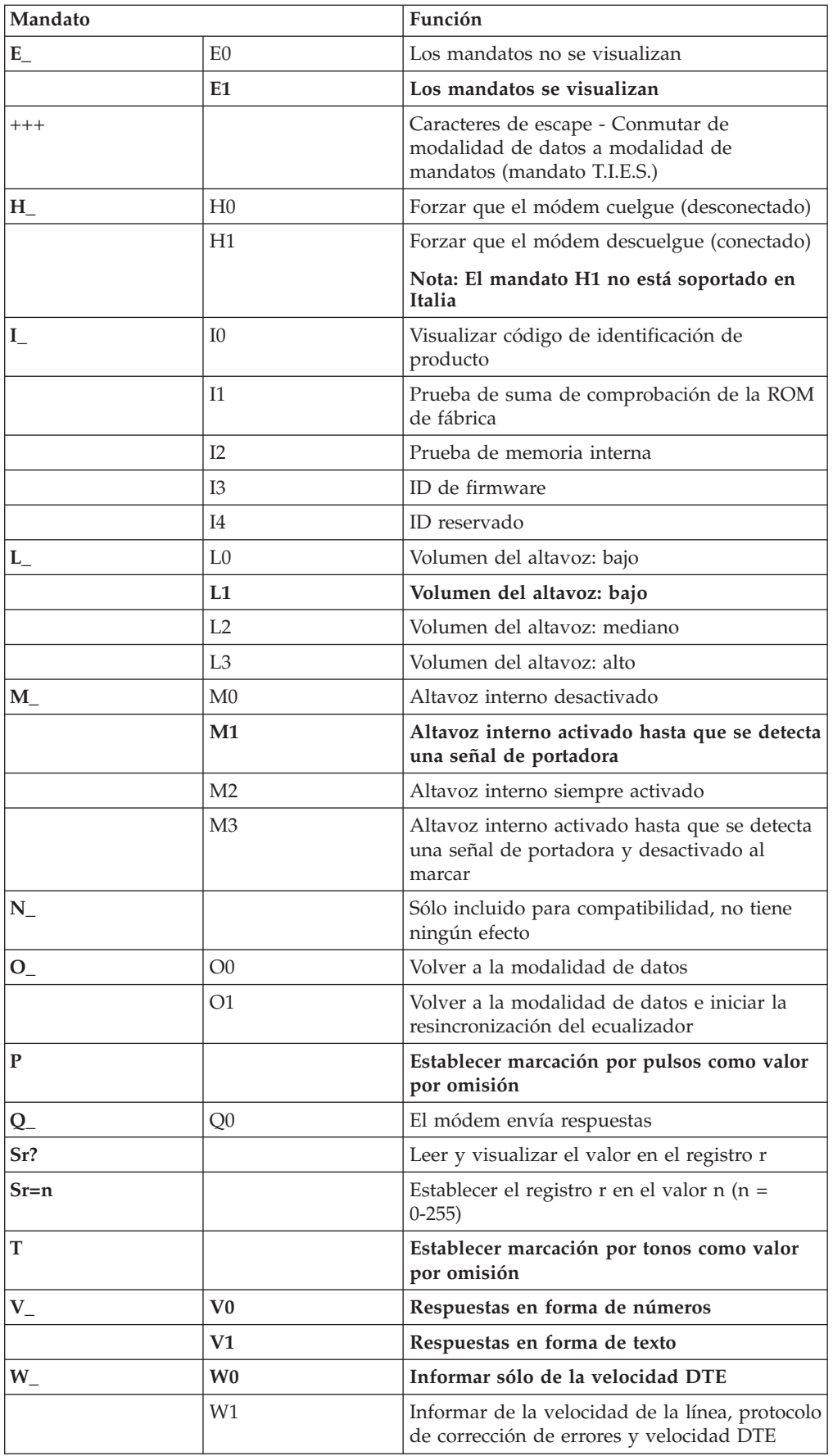

<span id="page-82-0"></span>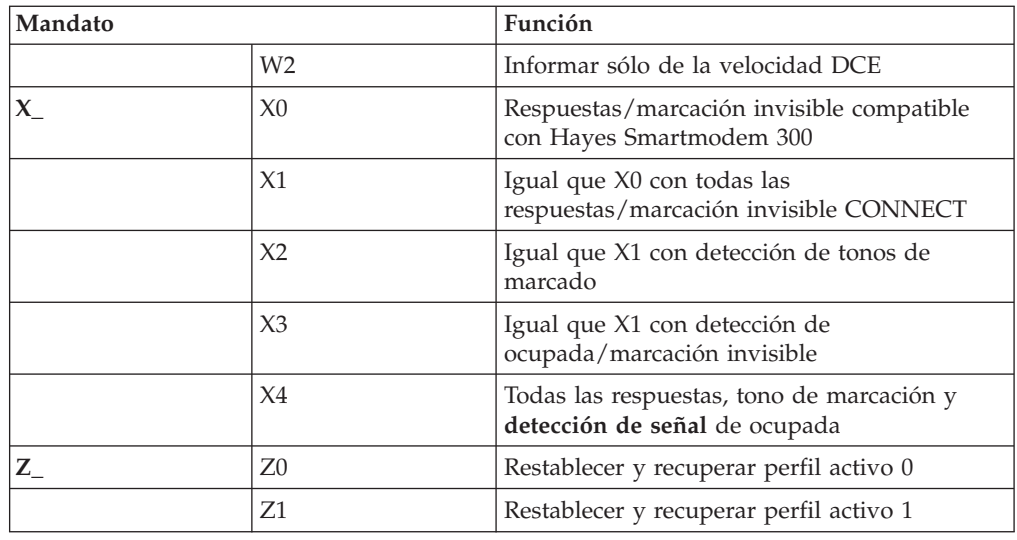

# **Mandatos AT avanzados**

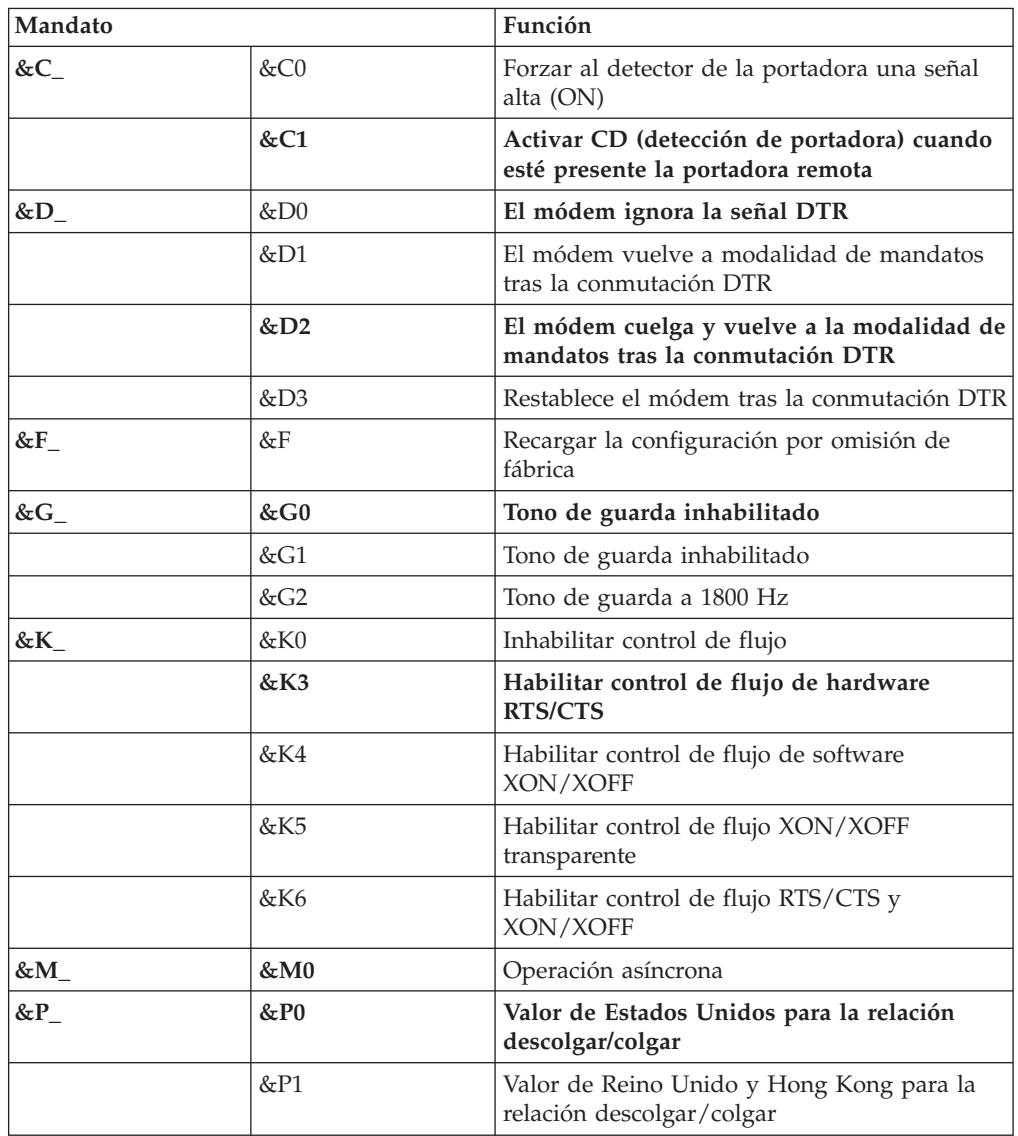

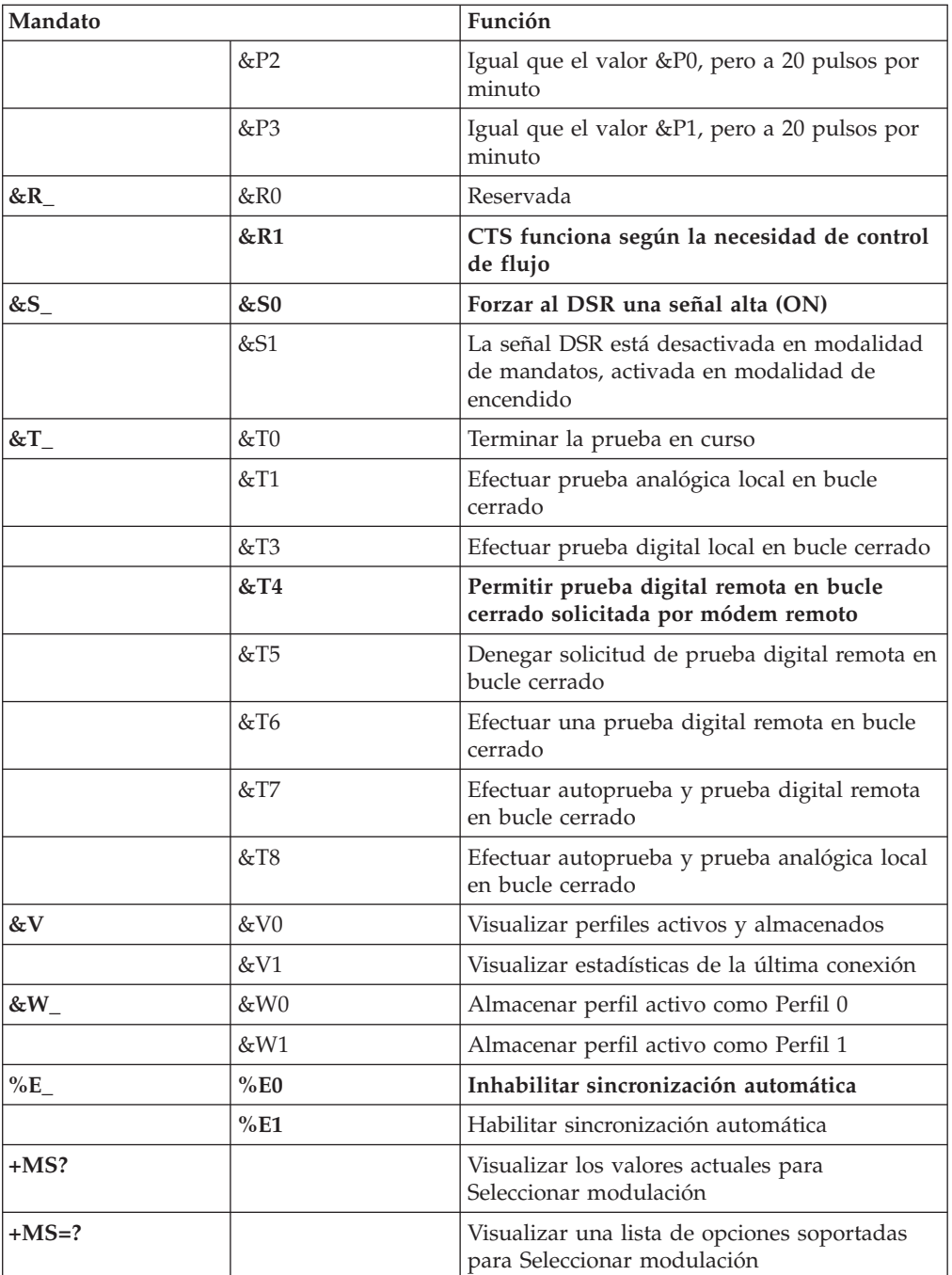

<span id="page-84-0"></span>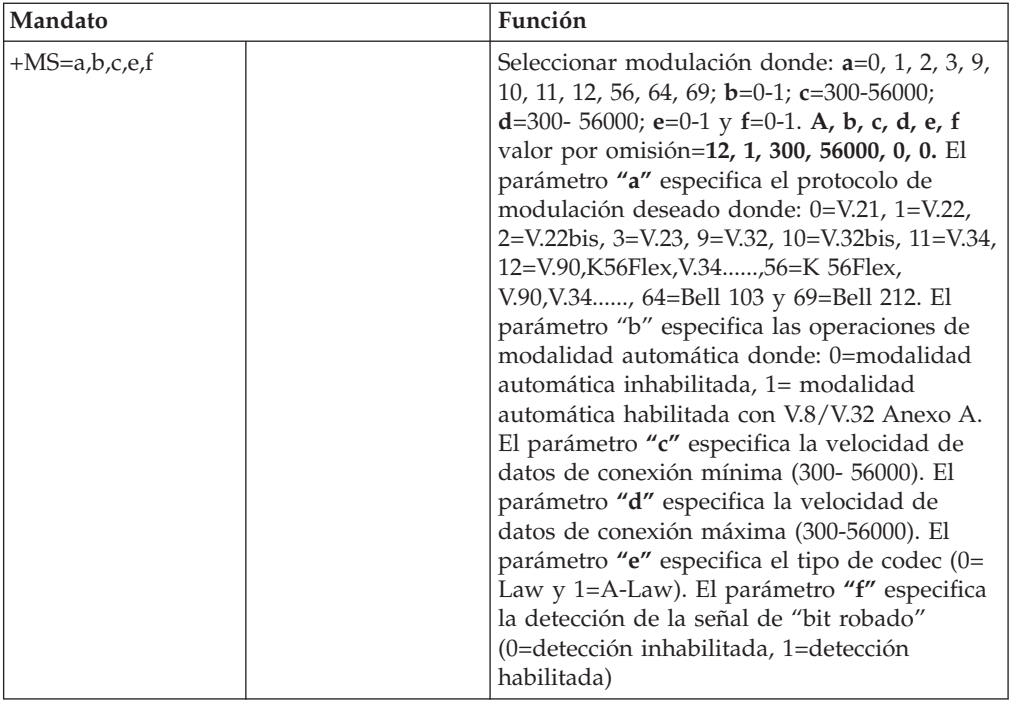

# **Mandatos MNP/V.42/V.42bis/V.44**

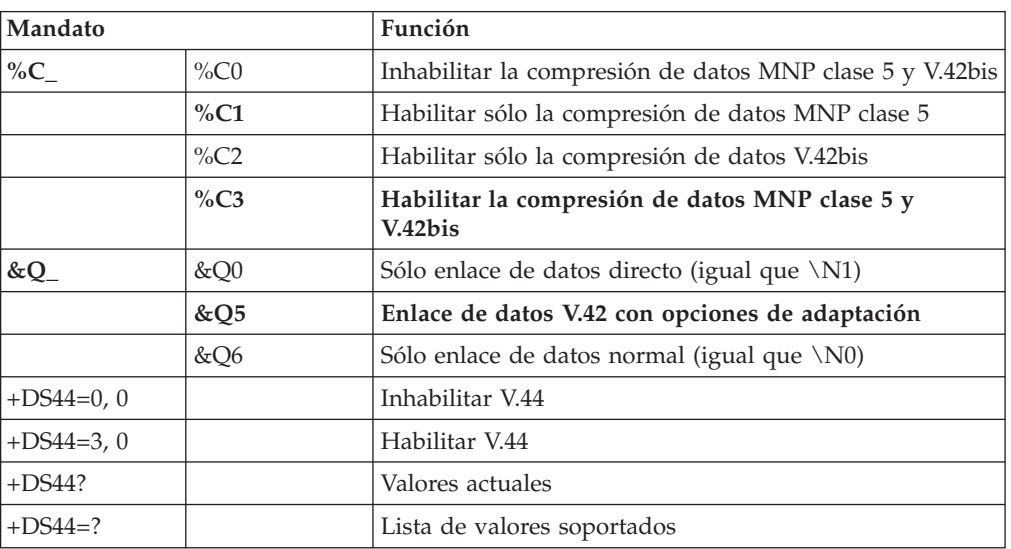

## <span id="page-85-0"></span>**Mandatos de fax clase 1**

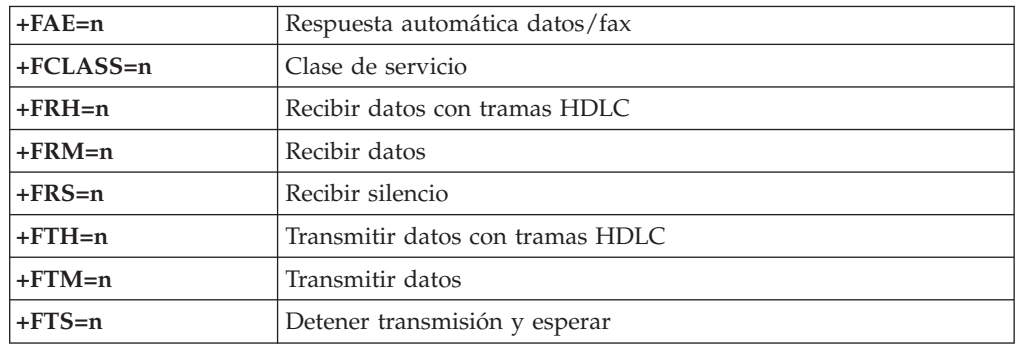

# **Mandatos de fax clase 2**

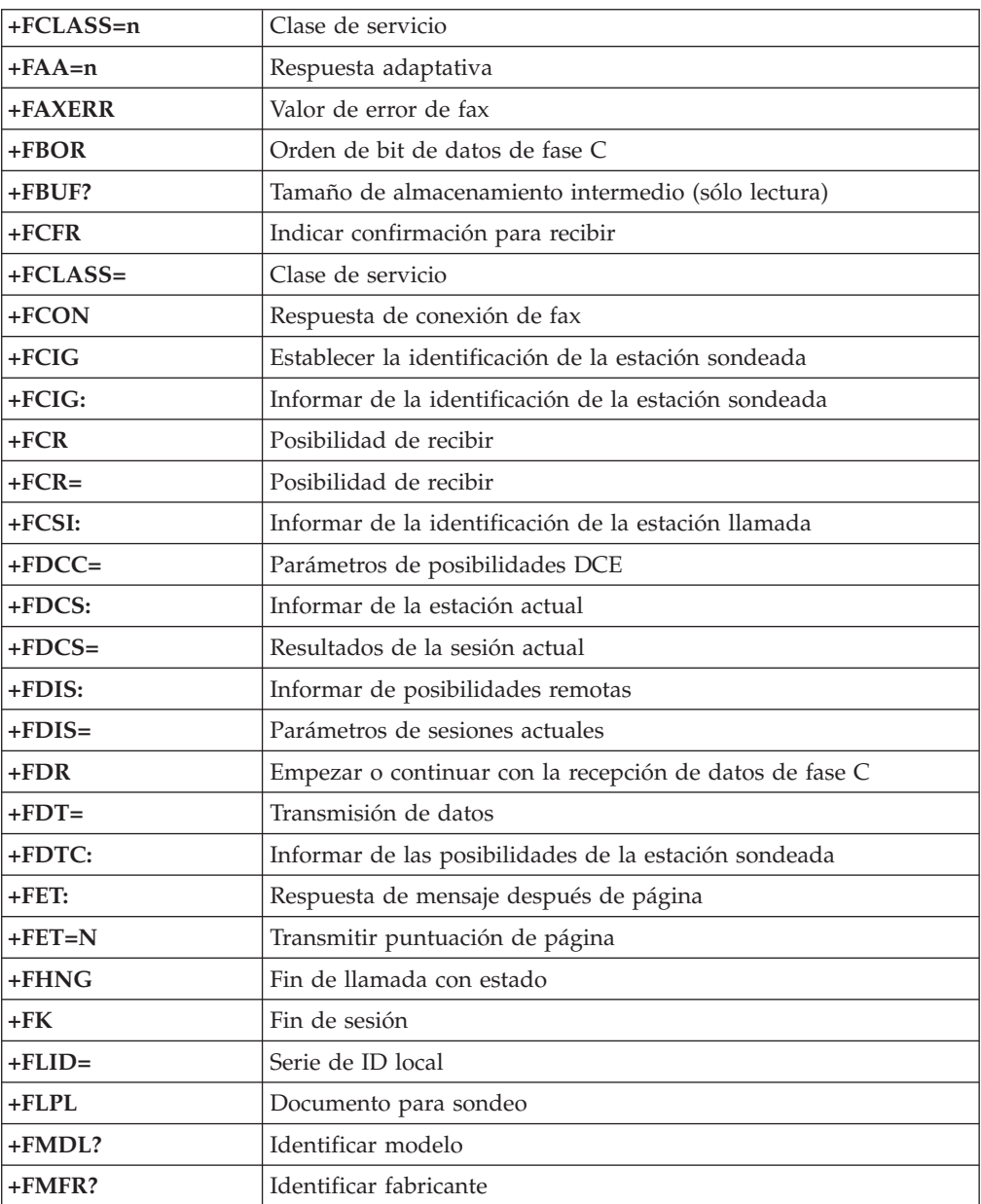

<span id="page-86-0"></span>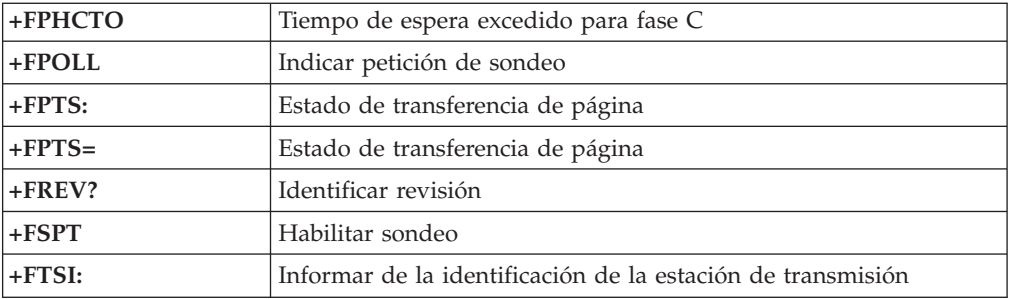

# **Mandatos de voz**

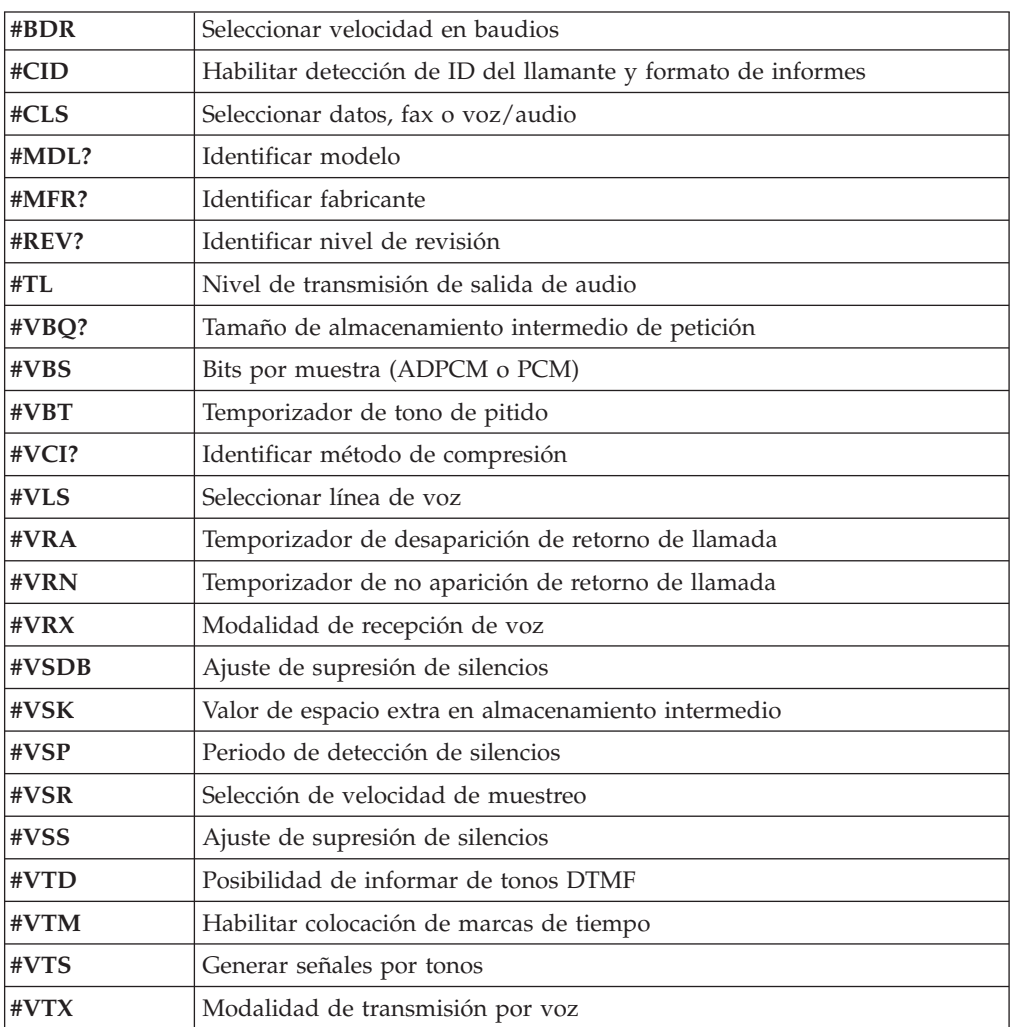

#### **Atención usuarios de Suiza:**

Si su línea de teléfono Swisscom no tiene la función Taxsignal APAGADA, el funcionamiento del módem puede verse alterado. Este problema puede solucionarse mediante un filtro con las especificaciones siguientes:

Telekom PTT SCR-BE Taximpulssperrfilter-12kHz PTT Art. 444.112.7 Bakom 93.0291.Z.N

### <span id="page-88-0"></span>**Apéndice B. Avisos**

Podría ser que Lenovo no comercializase en todos los países los productos, servicios o características a los que se hace referencia en este documento. Póngase en contacto con su representante local de Lenovo para obtener información sobre los productos y servicios disponibles actualmente en su zona. Las referencias a productos, programas o servicios de Lenovo no pretenden afirmar ni dar a entender que sólo puedan utilizarse esos productos, programas o servicios de Lenovo. En su lugar, puede utilizarse cualquier producto, programa o servicio funcionalmente equivalente que no infrinja ninguno de los derechos de propiedad intelectual de Lenovo. Sin embargo, es responsabilidad del usuario evaluar y verificar el funcionamiento de cualquier otro producto, programa o servicio.

Lenovo puede tener patentes o solicitudes de patentes pendientes que aborden temas descritos en este documento. La posesión de éste no le otorga ninguna licencia sobre dichas patentes. Puede enviar por escrito sus consultas sobre licencias a:

*Lenovo (United States), Inc. 500 Park Offices Drive, Hwy. 54 Research Triangle Park, NC 27709 EE.UU. Atención: Lenovo Director of Licensing*

LENOVO GROUP LTD. PROPORCIONA ESTA PUBLICACIÓN "TAL CUAL" SIN GARANTÍA DE NINGUNA CLASE, NI EXPLÍCITA NI IMPLÍCITA, INCLUIDAS, PERO SIN LIMITARSE A, LAS GARANTÍAS IMPLÍCITAS DE NO VULNERACIÓN DE DERECHOS, COMERCIABILIDAD O IDONEIDAD PARA UNA FINALIDAD DETERMINADA. Algunas legislaciones no contemplan la exclusión de garantías, ni implícitas ni explícitas, por lo que puede haber usuarios a los que no afecte dicha norma.

Es posible que esta información contenga imprecisiones técnicas o errores tipográficos. La información aquí contenida está sometida a modificaciones periódicas, las cuales se incorporarán en nuevas ediciones de la publicación. Lenovo se reserva el derecho a realizar, si lo considera oportuno, cualquier modificación o mejora en los productos o programas que se describen en esta publicación.

Los productos descritos en este documento no están previstos para su utilización en implantaciones ni otras aplicaciones para el mantenimiento de la vida en las que el funcionamiento incorrecto podría provocar daños o la muerte a personas. La información contenida en este documento no afecta ni cambia las especificaciones o garantías del producto de Lenovo. Ninguna parte de este documento deberá regir como licencia explícita o implícita o indemnización bajo los derechos de propiedad intelectual de Lenovo o de terceros. Toda la información contenida en este documento se ha obtenido en entornos específicos y se presenta como ilustración. Los resultados obtenidos en otros entornos operativos pueden variar.

Lenovo puede utilizar o distribuir la información que le suministre el cliente de la forma que crea oportuna, sin incurrir en ninguna obligación con el cliente.

Las referencias realizadas en esta publicación a sitios Web que no sean de Lenovo se proporcionan únicamente a título informativo y de ningún modo pretenden

<span id="page-89-0"></span>constituir un respaldo de los mismos. Los materiales incluidos en los mencionados sitios Web no forman parte de los materiales de este producto de Lenovo y el uso que haga de ellos el usuario será por su cuenta y riesgo.

Cualquier dato sobre rendimiento incluido en este documento se obtuvo en un entorno controlado. Por lo tanto, los resultados obtenidos en otros entornos operativos pueden variar significativamente. Es posible que algunas medidas se hayan realizado en sistemas en desarrollo y no existen garantías de que estas medidas sean las mismas en los sistemas de disponibilidad general. Es más, es posible que la estimación de algunas medidas se haya realizado mediante extrapolación. Los resultados reales pueden variar. Los usuarios de este documento deben verificar los datos aplicables para su entorno específico.

#### **Aviso sobre la salida de televisión**

El aviso siguiente es aplicable a los modelos que tienen salida de televisión instalada en fábrica.

Este producto incorpora tecnología bajo protección de copyright que está protegida mediante derechos de proceso de ciertas patentes de los Estados Unidos y otros derechos de propiedad intelectual pertenecientes a Macrovision Corporation y a otros propietarios de derechos. El uso de esta tecnología bajo copyright debe ser autorizado por Macrovision Corporation y va destinado sólo al uso doméstico y otros usos de visualización limitados, a menos que sea autorizado por Macrovision Corporation. Queda prohibida la ingeniería inversa o el desmontaje.

#### **Marcas registradas**

Los términos siguientes son marcas registradas de Lenovo en Estados Unidos y/o en otros países:

Lenovo Rescue and Recovery **ThinkCentre** ThinkVantage

Wake on LAN es una marca registrada de International Business Machines Corporation en Estados Unidos y/o en otros países.

Microsoft y Windows son marcas registradas de Microsoft Corporation en Estados Unidos y/o en otros países.

Intel, Celeron, Core y Pentium son marcas registradas de Intel Corporation en Estados Unidos y/o en otros países.

Linux es una marca registrada de Linus Torvalds en Estados Unidos y/o en otros países.

Otros nombres de compañías, productos o servicios pueden ser marcas registradas o marcas de servicio de otras compañías.

# **Índice**

## **A**

abrir la [cubierta](#page-36-0) 21 [Access](#page-75-0) Help 60 actualizar [\(flash\)](#page-66-0) BIOS 51 sistema [operativo](#page-24-0) 9 software [antivirus](#page-24-0) 9 actualizar los [programas](#page-66-0) del sistema 51 adaptador [conectores](#page-40-0) 25 [instalar](#page-40-0) 25 [interconexión](#page-29-0) de componentes periféricos (PCI) 14 [adaptador](#page-40-0) PCI 25 [adaptadores](#page-27-0) de expansión 12 alimentación [apagado](#page-24-0) del sistema 9 [características](#page-28-0) 13 [encendido](#page-23-0) 8 Soporte de ACPI [\(Configuración](#page-28-0) avanzada e interfaz de [alimentación\)](#page-28-0) 13 soporte de Gestión avanzada de la [alimentación](#page-28-0) 13 antivirus, [actualizar](#page-24-0) software 9 [autoprueba](#page-66-0) de encendido (POST) 51 [avisos](#page-88-0) 73 ayuda y [servicio](#page-76-0) 61

### **B**

batería, [cambiar](#page-51-0) 36 BIOS, [actualizar](#page-66-0) (flash) 51

# **C**

cables, [conectar](#page-53-0) 38 cambiar secuencia de [dispositivos](#page-64-0) de arranques 49 [características](#page-26-0) 11 [carpeta](#page-74-0) Online Books 59 Centro de [soporte](#page-76-0) al cliente 61 cerrar la [cubierta](#page-53-0) 38 [CMOS,](#page-52-0) borrar 37 conectar [unidades](#page-45-0) 30 [conector](#page-35-0) de entrada de línea de audio 20 [conector](#page-35-0) de salida de línea de audio 20 [Conector](#page-35-0) Ethernet 20 [conector](#page-35-0) paralelo 20 [conector](#page-35-0) serie 20 conectores [frontales](#page-33-0) 18 [posteriores](#page-34-0) 19 [conectores](#page-35-0) USB 20 contraseña [administrador](#page-63-0) 48 [borrar](#page-52-0) 37 [establecer,](#page-63-0) cambiar, suprimir 48 perdida u [olvidada](#page-52-0) 37 [usuario](#page-63-0) 48 contraseñas [consideraciones](#page-62-0) 47 [controladores](#page-35-0) de dispositivo 20

[controladores](#page-35-0) de dispositivo *(continuación)* [instalar](#page-59-0) 44 [recuperar](#page-59-0) 44 cubierta [abrir](#page-36-0) 21 [cerrar](#page-53-0) 38

### **D**

[descripción](#page-35-0) de conector 20 diagnóstico [disquetes](#page-23-0) 8, [55,](#page-70-0) [56](#page-71-0) Espacio de trabajo de Rescue and [Recovery](#page-72-0) 57 [imagen](#page-23-0) del CD 8, [55,](#page-70-0) [56](#page-71-0) [PC-Doctor](#page-69-0) para DOS 54, [55](#page-70-0) [PC-Doctor](#page-69-0) para Windows 54, [55](#page-70-0) [programas](#page-69-0) 54, [61](#page-76-0) disquetes de diagnóstico [crear](#page-71-0) 56 [ejecutar](#page-71-0) 56

# **E**

entorno de [operación](#page-30-0) 15 [entrada/salida](#page-27-0) (E/S), características 12 [especificaciones](#page-30-0) 15 [especificaciones](#page-30-0) físicas 15 [Ethernet](#page-27-0) 12

## **G**

garantía, [información](#page-75-0) 60 gestión del [sistema](#page-27-0) 12

# **I**

```
imagen del CD de diagnostico
  crear 55
  ejecutar 56
información de seguridad v
instalar
  operativo 9
  software 8
instalar opciones
  adaptadores 25
  características de seguridad 33
  módulos de memoria 24
  unidades internas 27
internos, componentes 22
```
### **L**

localizar [componentes](#page-37-0) 22

### **M**

mandatos del módem AT [avanzados](#page-82-0) 67 mandatos del módem *(continuación)* AT [básicos](#page-80-0) 65 Fax [clase](#page-85-0) 1 70 Fax [clase](#page-85-0) 2 70 [MNP/V.42/V.42bis/V.44](#page-84-0) 69 [Voz](#page-86-0) 71 [mandatos](#page-80-0) manuales para el módem 65 marcas [registradas](#page-89-0) 74 memoria [instalar](#page-39-0) 24 módulos de [memoria](#page-39-0) dual en línea (DIMM) 24

### **N**

no [óptico,](#page-72-0) ratón 57

# **O**

[opciones](#page-29-0) 14 [disponibles](#page-29-0) 14 [externas](#page-29-0) 14 [internas](#page-29-0) 14 [opciones](#page-33-0) externas 18 [óptico,](#page-72-0) ratón 57 [organizar](#page-16-0) el espacio de trabajo 1

## **P**

placa del sistema [conectores](#page-38-0) 23 [identificar](#page-38-0) las piezas 23 [memoria](#page-29-0) 14, [24](#page-39-0) [ubicación](#page-38-0) 23 problemas de [recuperación](#page-57-0) 42 Product [Recovery,](#page-54-0) discos 39 [programas](#page-66-0) del sistema 51

# **R**

ratón, limpieza no [óptico](#page-72-0) 57 [óptico,](#page-72-0) ratón 57 [Recovery](#page-58-0) Repair, disquete 43 [recuperación,](#page-54-0) software de 39 recursos de [información](#page-74-0) 59 rescate, [soporte](#page-58-0) 43 Rescue and [Recovery](#page-54-0) 39 copia de [seguridad](#page-55-0) 40 [espacio](#page-56-0) de trabajo 41 [restaurar](#page-55-0) 40 resolución de [problemas](#page-68-0) 53

# **S**

salir, Setup [Utility](#page-64-0) 49 secuencia de arranque, [dispositivo](#page-60-0) de rescate 45 seguridad cable de [bloqueo](#page-50-0) 35 [características](#page-28-0) 13 seleccionar [dispositivo](#page-63-0) de arranque 48 [dispositivo](#page-63-0) de arranque temporal 48 Setup [Utility](#page-62-0) 47 [secuencia](#page-60-0) de arranque 45

sistema [cerrar](#page-24-0) 9 [conectar](#page-18-0) 3 [encendido](#page-23-0) del sistema 8 sistema operativo [actualizar](#page-24-0) 9 [instalar](#page-24-0) 9 sitio Web de [Lenovo](#page-75-0) 60 software de [recuperación](#page-54-0) 39 [instalar](#page-23-0) 8 [subsistema](#page-27-0) de audio 12 [subsistema](#page-27-0) de vídeo 12 [sustituir](#page-51-0) la batería 36

# **T**

tarjeta de [expansión](#page-41-0) 26 [ThinkVantage](#page-74-0) Productivity Center 59

# **U**

unidades [bahías](#page-43-0) 28 [especificaciones](#page-43-0) 28 [internas](#page-42-0) 27 [unidades](#page-27-0) internas 12 Unidades [reemplazables](#page-75-0) por el cliente (CRU) 60 utilizar [contraseñas](#page-62-0) 47 Setup [Utility](#page-62-0) 47

# **ThinkCentre**

Número Pieza: 41X6168

(1P) P/N: 41X6168

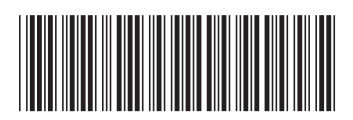